# SIEMENS

Avant-propos

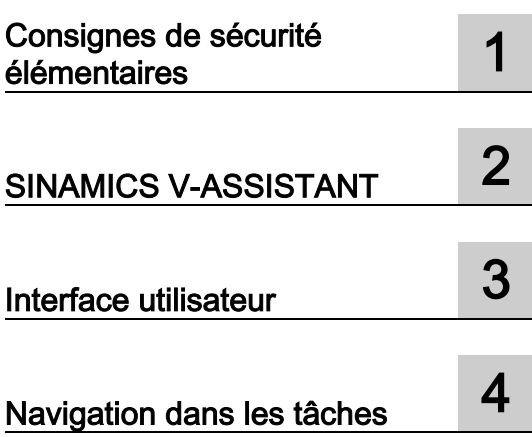

## SINAMICS

## SINAMICS V90 PROFINET SINAMICS V-ASSISTANT Aide en ligne

Manuel d'utilisation

#### Mentions légales

#### Signalétique d'avertissement

Ce manuel donne des consignes que vous devez respecter pour votre propre sécurité et pour éviter des dommages matériels. Les avertissements servant à votre sécurité personnelle sont accompagnés d'un triangle de danger, les avertissements concernant uniquement des dommages matériels sont dépourvus de ce triangle. Les avertissements sont représentés ci-après par ordre décroissant de niveau de risque.

#### DANGER

signifie que la non-application des mesures de sécurité appropriées entraîne la mort ou des blessures graves.

#### $/$  $\Lambda$ TTENTION

signifie que la non-application des mesures de sécurité appropriées peut entraîner la mort ou des blessures graves.

#### PRUDENCE

signifie que la non-application des mesures de sécurité appropriées peut entraîner des blessures légères.

#### IMPORTANT

signifie que la non-application des mesures de sécurité appropriées peut entraîner un dommage matériel.

En présence de plusieurs niveaux de risque, c'est toujours l'avertissement correspondant au niveau le plus élevé qui est reproduit. Si un avertissement avec triangle de danger prévient des risques de dommages corporels, le même avertissement peut aussi contenir un avis de mise en garde contre des dommages matériels.

#### Personnes qualifiées

L'appareil/le système décrit dans cette documentation ne doit être manipulé que par du personnel qualifié pour chaque tâche spécifique. La documentation relative à cette tâche doit être observée, en particulier les consignes de sécurité et avertissements. Les personnes qualifiées sont, en raison de leur formation et de leur expérience, en mesure de reconnaître les risques liés au maniement de ce produit / système et de les éviter.

#### Utilisation des produits Siemens conforme à leur destination

Tenez compte des points suivants:

#### **ATTENTION**

Les produits Siemens ne doivent être utilisés que pour les cas d'application prévus dans le catalogue et dans la documentation technique correspondante. S'ils sont utilisés en liaison avec des produits et composants d'autres marques, ceux-ci doivent être recommandés ou agréés par Siemens. Le fonctionnement correct et sûr des produits suppose un transport, un entreposage, une mise en place, un montage, une mise en service, une utilisation et une maintenance dans les règles de l'art. Il faut respecter les conditions d'environnement admissibles ainsi que les indications dans les documentations afférentes.

#### Marques de fabrique

Toutes les désignations repérées par ® sont des marques déposées de Siemens AG. Les autres désignations dans ce document peuvent être des marques dont l'utilisation par des tiers à leurs propres fins peut enfreindre les droits de leurs propriétaires respectifs.

#### Exclusion de responsabilité

Nous avons vérifié la conformité du contenu du présent document avec le matériel et le logiciel qui y sont décrits. Ne pouvant toutefois exclure toute divergence, nous ne pouvons pas nous porter garants de la conformité intégrale. Si l'usage de ce manuel devait révéler des erreurs, nous en tiendrons compte et apporterons les corrections nécessaires dès la prochaine édition.

## <span id="page-2-0"></span>Avant-propos

### Assistance technique

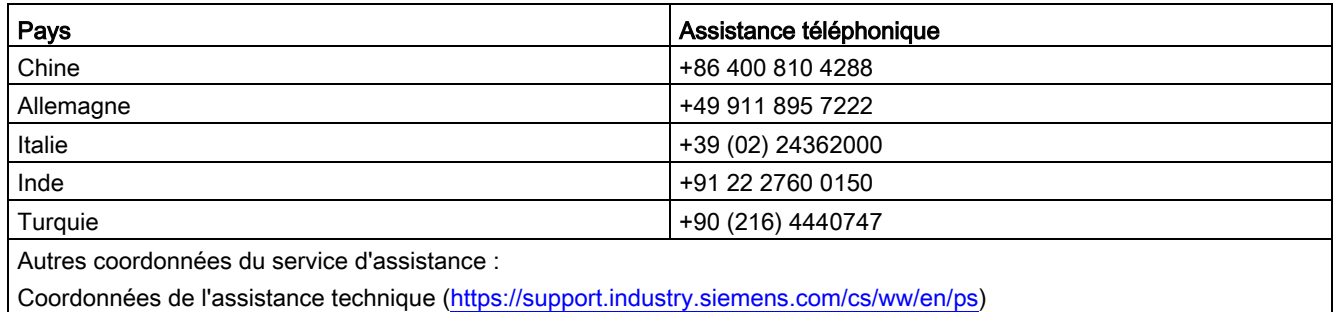

## Sommaire

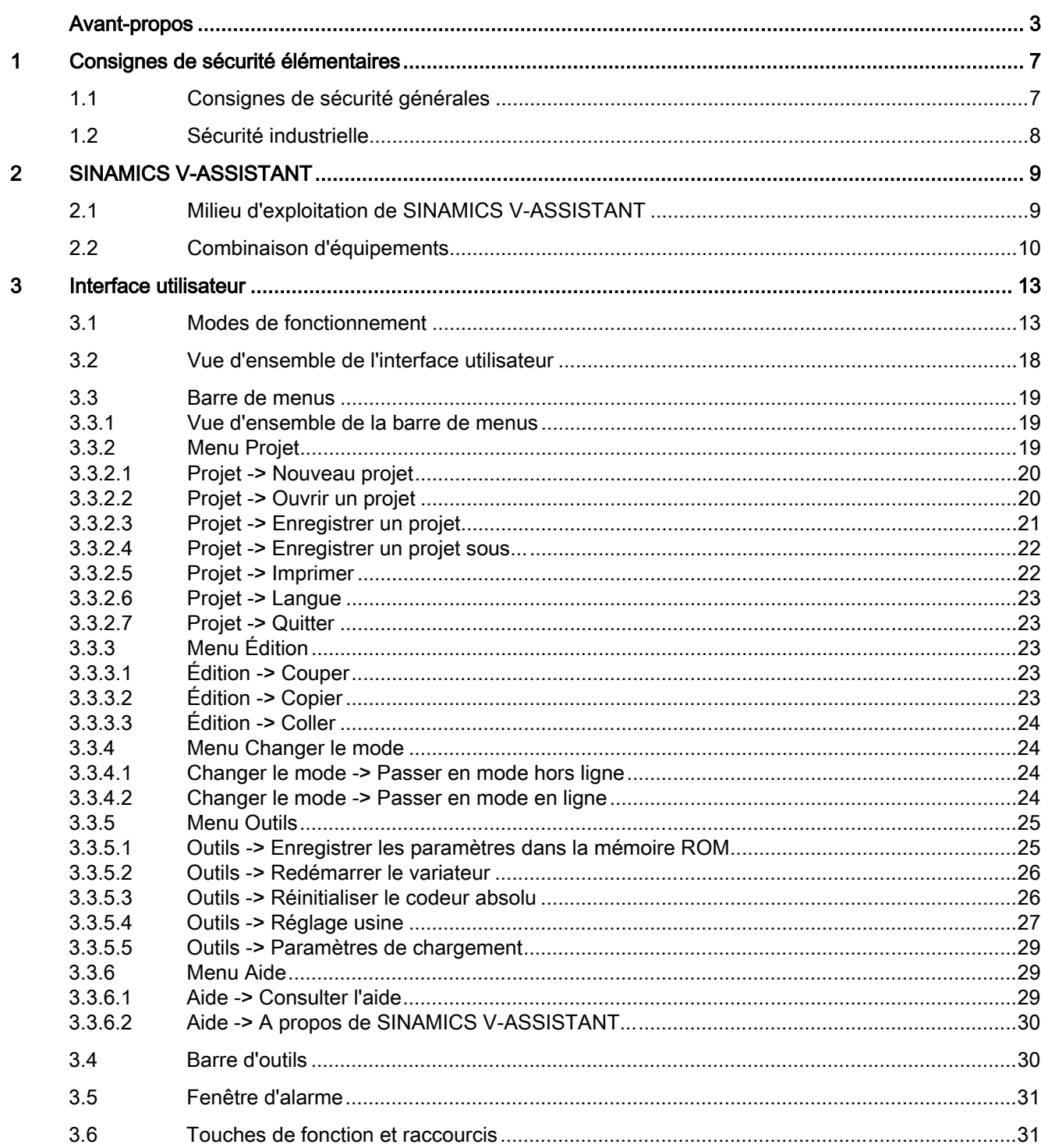

 $\overline{\mathbf{4}}$ 

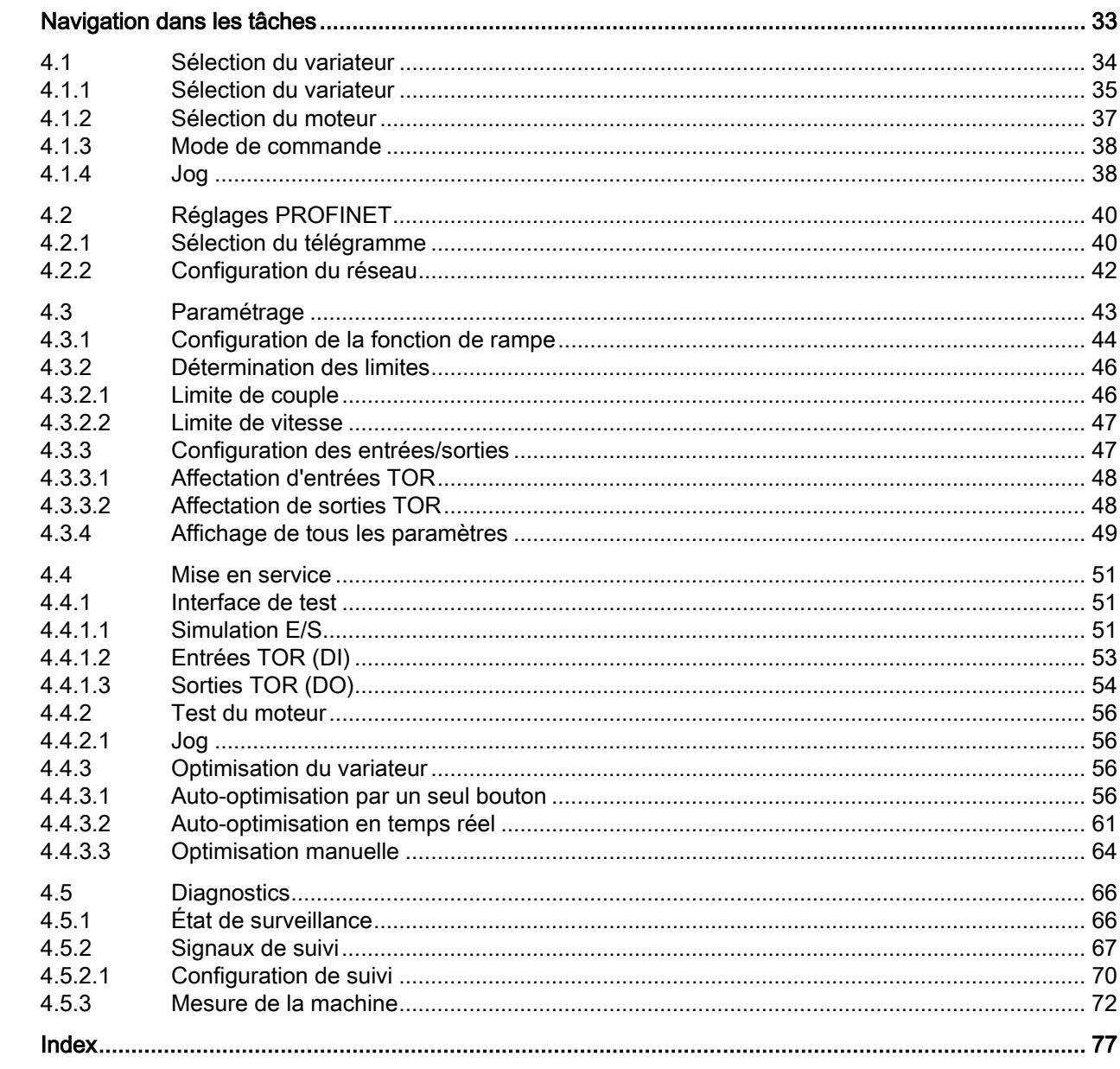

## <span id="page-6-1"></span><span id="page-6-0"></span>Consignes de sécurité élémentaires

## 1.1 Consignes de sécurité générales

#### **ATTENTION**

#### Le non respect des consignes de sécurité et le manque de prise en compte des risques résiduels peuvent entraîner la mort

Le non respect des consignes de sécurité et des remarques relatives aux risques résiduels dans la documentation du matériel peut conduire à des accidents susceptibles d'entraîner la mort ou de causer des blessures graves.

- Respecter les consignes de sécurité figurant dans la documentation du matériel.
- Tenir compte des risques résiduels pour l'évaluation des risques.

### $\Lambda$ TTENTION

#### Danger de mort lié à des dysfonctionnements de la machine suite à un paramétrage incorrect ou modifié

Un paramétrage incorrect ou modifié peut entraîner des dysfonctionnements sur les machines, susceptibles de provoquer des blessures, voire la mort.

- Protéger les paramétrages de tout accès non autorisé.
- Prendre les mesures appropriées pour remédier aux dysfonctionnements éventuels (p. ex. un arrêt ou une coupure d'urgence).

## <span id="page-7-0"></span>1.2 Sécurité industrielle

#### **Remarque**

#### Sécurité industrielle

Siemens commercialise des produits et solutions comprenant des fonctions de sécurité industrielle qui contribuent à une exploitation sûre des installations, solutions, machines, équipements et/ou réseaux. Ces fonctions jouent un rôle important dans un système global de sécurité industrielle. Dans cette optique, les produits et solutions Siemens font l'objet de développements continus. Siemens vous recommande donc vivement de vous tenir régulièrement informé des mises à jour des produits.

Pour garantir une exploitation fiable des produits et solutions Siemens, il est nécessaire de prendre des mesures de protection adéquates (par ex. concept de protection des cellules) et d'intégrer chaque composant dans un système de sécurité industrielle global et moderne. Tout produit tiers utilisé devra également être pris en considération. Pour plus d'informations sur la sécurité industrielle, rendez-vous sur cette adresse [\(http://www.siemens.com/industrialsecurity\)](http://www.siemens.com/industrialsecurity).

Veuillez vous abonner à la newsletter d'un produit particulier afin d'être informé des mises à jour dès qu'elles surviennent. Pour plus d'informations, rendez-vous sur cette adresse [\(http://support.automation.siemens.com\)](http://support.automation.siemens.com/).

## **ATTENTION**

#### Danger dû à des états de fonctionnement non sûrs en raison d'une manipulation du logiciel

Les manipulations du logiciel (p. ex. les virus, chevaux de Troie, logiciels malveillants, vers) peuvent provoquer des états de fonctionnement non sûrs de l'installation, susceptibles de provoquer des blessures graves ou mortelles ainsi que des dommages matériels.

• Maintenez le logiciel à jour.

Vous trouverez des informations et la newsletter à ce sujet à cette adresse [\(http://support.automation.siemens.com\)](http://support.automation.siemens.com/).

• Intégrez les constituants d'entraînement et d'automatisation dans un concept global de sécurité industrielle (Industrial Security) de l'installation ou de la machine selon l'état actuel de la technique.

Vous trouverez de plus amples informations à cette adresse [\(http://www.siemens.com/industrialsecurity\)](http://www.siemens.com/industrialsecurity).

• Tenez compte de tous les produits mis en œuvre dans le concept global de sécurité industrielle (Industrial Security).

## **ATTENTION**

#### Danger de mort en cas de manipulation du logiciel par l'utilisation de supports mémoire amovibles

L'archivage de fichiers sur des supports de mémoire amovibles présente un risque élevé en ce qui concerne les infections, p. ex. par des virus ou des logiciels malveillants. Un paramétrage incorrect peut entraîner des dysfonctionnements sur les machines, susceptibles de provoquer des blessures, voire la mort.

• Protégez les fichiers et supports mémoire amovible contre les maliciels par des mesures appropriées, par exemple avec un logiciel antivirus.

## <span id="page-8-0"></span>SINAMICS V-ASSISTANT 2

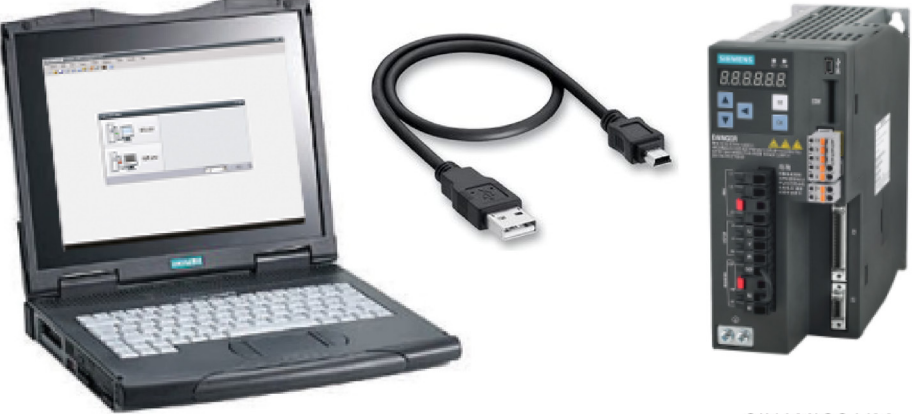

SINAMICS V90

L'outil d'ingénierie SINAMICS V-ASSISTANT est conçu pour accélérer la mise en service et les diagnostics des variateurs SINAMICS V90 avec interface PROFINET (désignés par SINAMICS V90 PN). Le logiciel fonctionne sur un PC avec système d'exploitation Windows. Il utilise une interface utilisateur graphique pour interagir avec l'utilisateur et communique avec le variateur SINAMICS V90 PN par USB. Il peut être utilisé pour modifier des paramètres et surveiller l'état du variateur SINAMICS V90 PN.

## <span id="page-8-1"></span>2.1 Milieu d'exploitation de SINAMICS V-ASSISTANT

SINAMICS V-ASSISTANT fonctionne sous les systèmes d'exploitation suivants :

- Windows XP SP3 (Édition Familiale)
- Windows XP SP3 (Édition Professionnelle)
- Windows 7 32 bits (Édition Familiale Premium)
- Windows 7 32 bits (Édition Professionnelle)
- Windows 7 32 bits (Édition Ultimate)
- Windows 7 64 bits (Édition Familiale Premium)
- Windows 7 64 bits (Édition Professionnelle)
- Windows 7 64 bits (Édition Ultimate)

#### Remarque

La résolution minimale de l'écran est de 1024x768.

2.2 Combinaison d'équipements

## <span id="page-9-0"></span>2.2 Combinaison d'équipements

Les différentes combinaisons des servovariateurs SINAMICS V90 PN et des servomoteurs SIMOTICS S-1FL6 sont indiquées dans les tableaux ci-dessous :

#### Combinaison entre des variateurs V90 PN variante 200 V et des moteurs à faible inertie

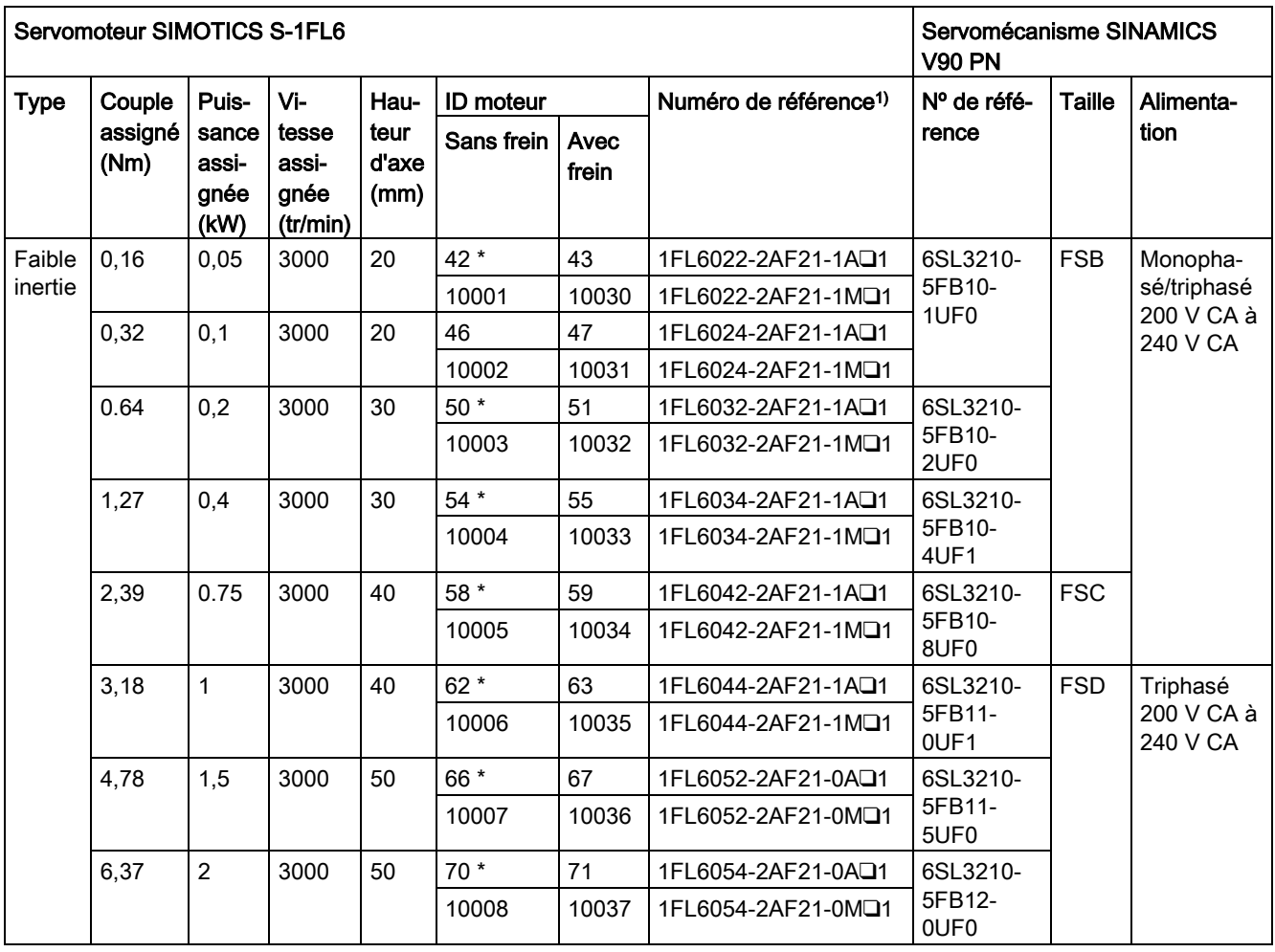

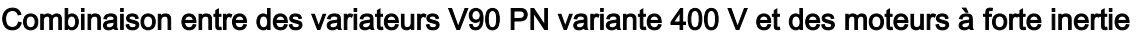

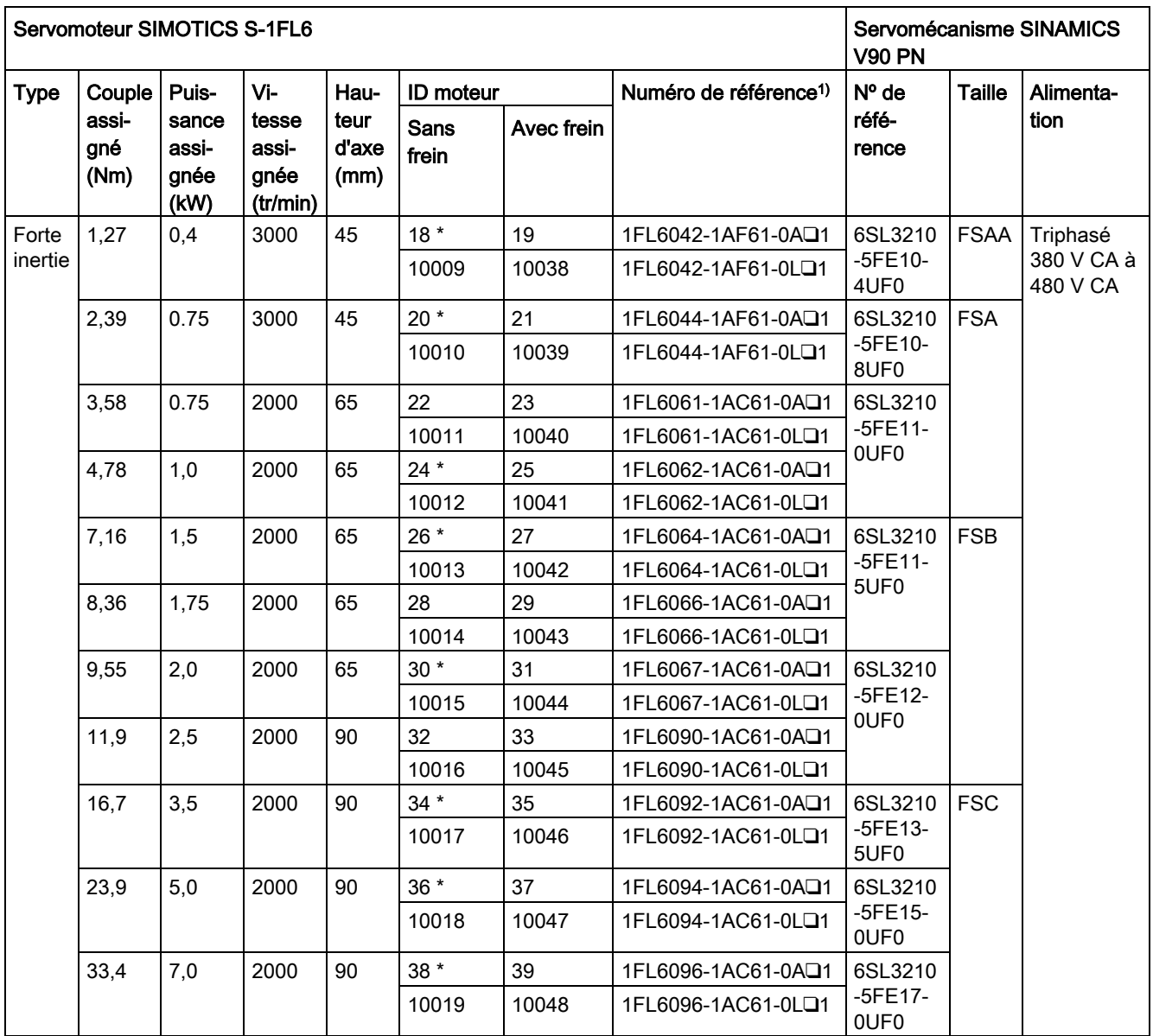

1) Le symbole ❑ dans les numéros de référence des moteurs désigne des configurations en option (mécanique). Pour plus d'informations, reportez-vous à la description de la plaque signalétique du moteur dans les instructions de service de SINAMICS V90 et SIMOTICS S-1FL6.

2) Les valeurs d'identification du moteur marquées par un astérisque (\*) sont les identificateurs moteurs incrémentaux par défaut des variateurs V90 PN. Si un autre moteur est raccordé au variateur, il conviendra de configurer manuellement l'identificateur moteur.

2.2 Combinaison d'équipements

## <span id="page-12-1"></span><span id="page-12-0"></span>3.1 Modes de fonctionnement

Lorsque vous démarrez SINAMICS V-ASSISTANT, la fenêtre suivante s'affiche et vous invite à sélectionner un mode de fonctionnement :

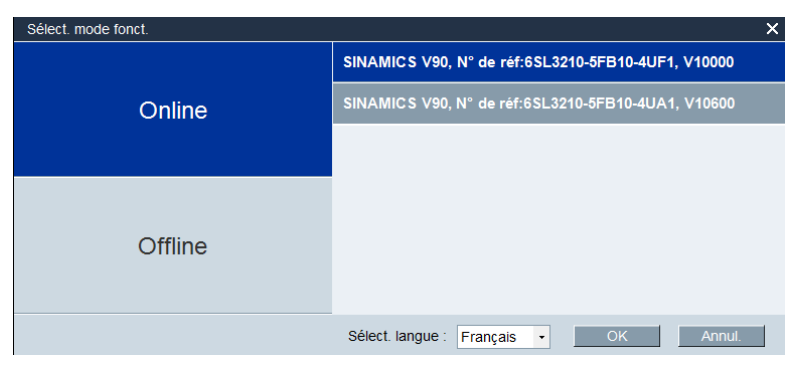

Les fonctions de SINAMICS V-ASSISTANT varient selon les modes de fonctionnement.

● Mode en ligne : SINAMICS V-ASSISTANT communique avec le variateur cible qui est connecté au PC par un câble USB.

Sélectionnez le mode en ligne. Une liste de tous les variateurs connectés s'affiche. Sélectionnez le variateur cible et cliquez sur le bouton suivant.

SINAMICS V-ASSISTANT crée automatiquement un nouveau projet pour enregistrer tous les paramètres du variateur cible et ouvre la fenêtre principale.

#### Remarque

Si SINAMICS V-ASSISTANT ne détecte pas immédiatement le variateur connecté, attendez un moment, puis rebranchez le câble USB.

● Mode hors ligne : SINAMICS V-ASSISTANT ne communique pas avec les variateurs connectés.

Deux options sont disponibles :

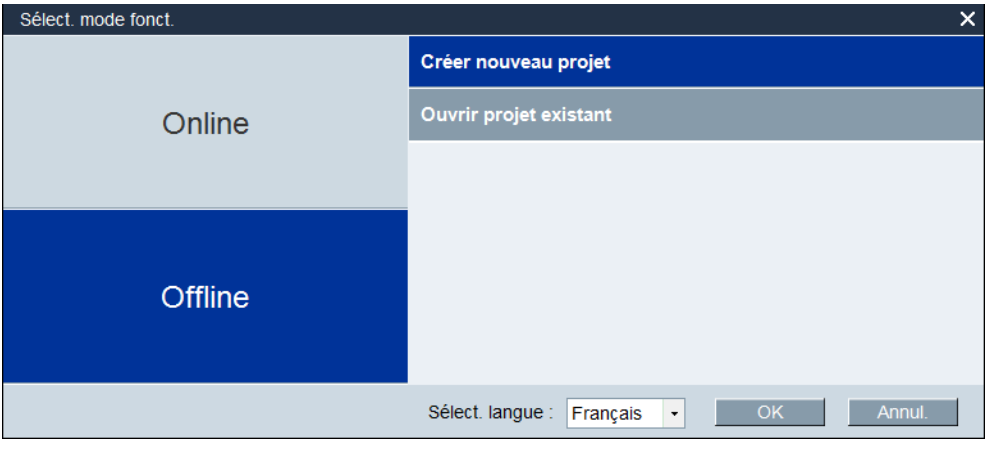

– Si vous choisissez la première option, vous devez sélectionner un variateur dans la fenêtre suivante :

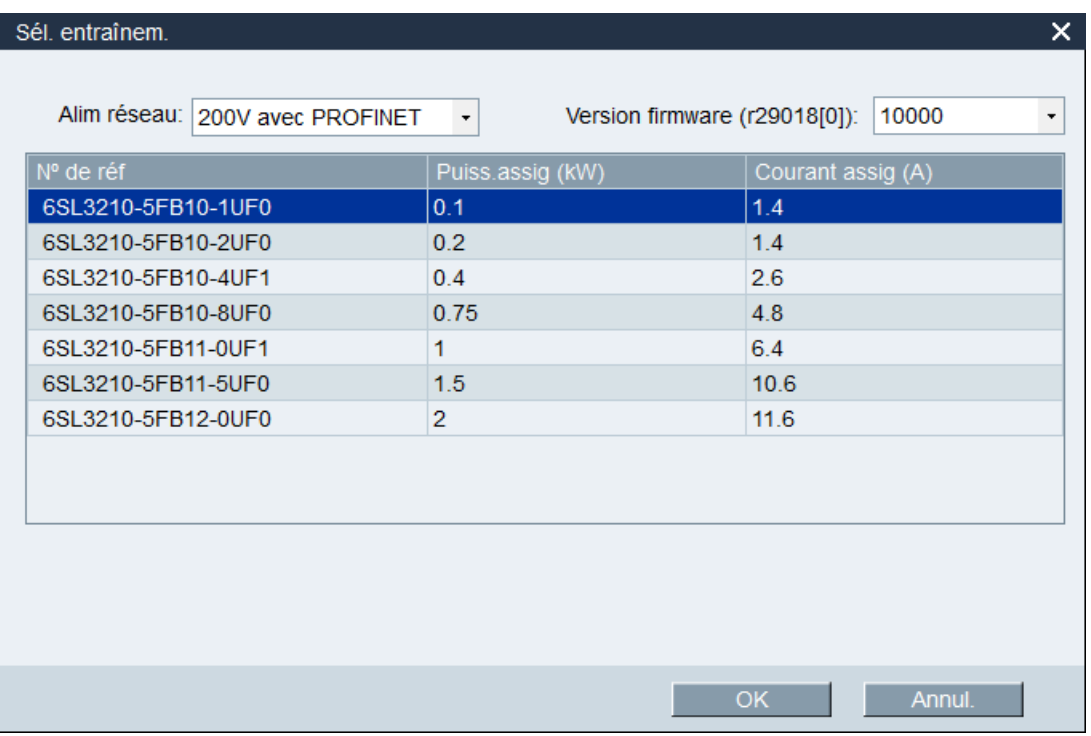

Sélectionnez le type de produit et la version du firmware dans les listes déroulantes respectives.

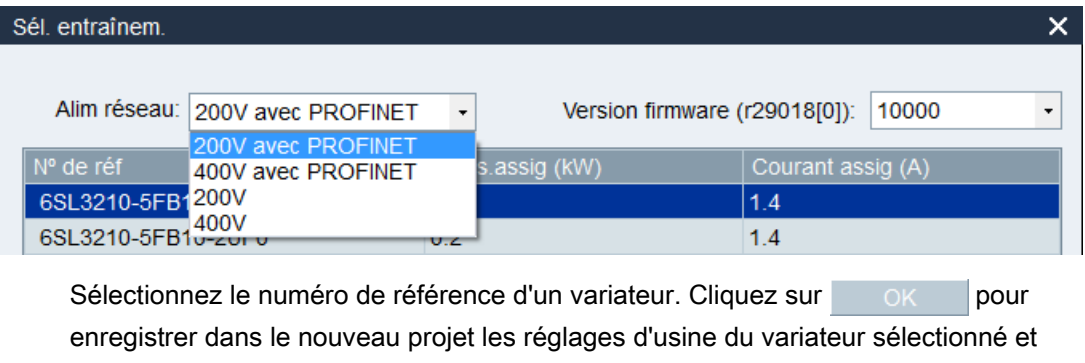

ouvrir la fenêtre principale. Sinon, cliquez sur **Annulen** pour annuler.

#### Remarque

Pour connaître la version du firmware, vous pouvez consulter r29018 sur le pupitre opérateur basique (BOP - Basic Operator Panel). Pour obtenir des informations détaillées, reportez-vous aux instructions de service de SINAMICS V90, SIMOTICS S-1FL6.

– Si vous sélectionnez la deuxième option, vous devez choisir un projet existant dans le répertoire suivant. Il servira de projet actuel. La fenêtre principale s'ouvre :

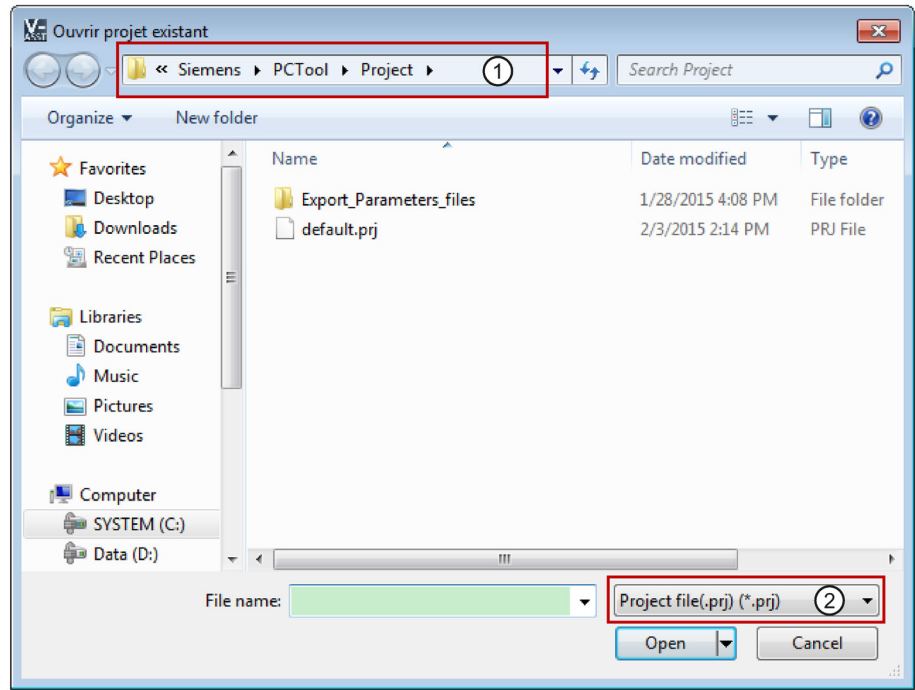

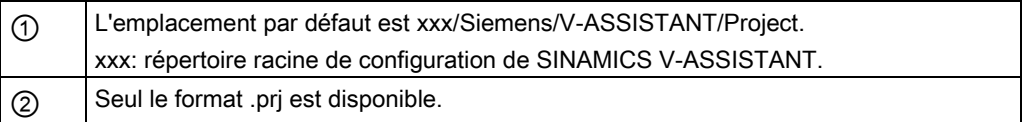

#### 3.1 Modes de fonctionnement

#### Indicateurs d'état

Dans la fenêtre principale de SINAMICS V-ASSISTANT, le mode de fonctionnement actuel est signalé par les indicateurs d'état en haut à droite de la fenêtre principale :

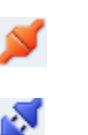

En ligne

Hors ligne

Vous pouvez passer d'un mode de fonctionnement à l'autre. Pour plus d'informations, reportez-vous à la section « [Menu Changer le mode](#page-23-1) (Page [24\)](#page-23-1) ».

#### Comparaison des paramètres

Lorsque vous passez du mode de fonctionnement hors ligne au mode de fonctionnement en ligne, la question suivante s'affiche pour vous inviter à enregistrer le projet en cours :

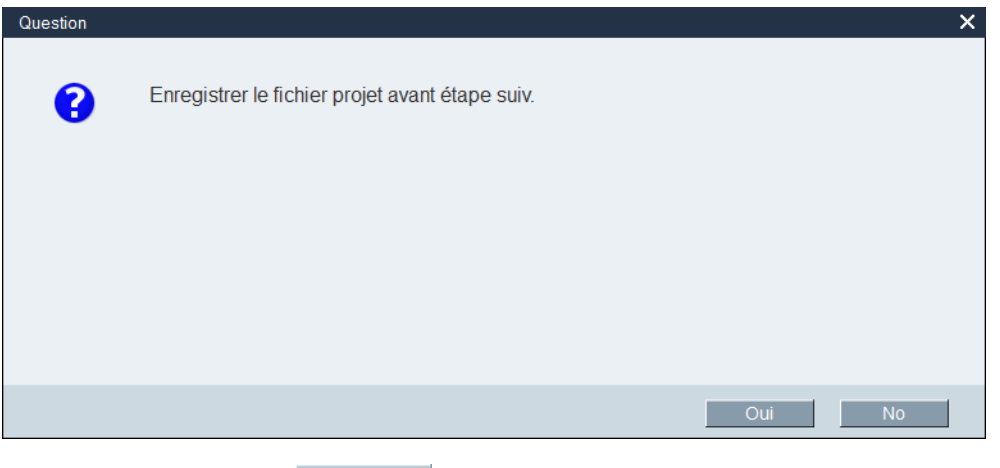

Vous pouvez cliquer sur pour enregistrer le projet ou vous pouvez cliquer sur

si vous ne souhaitez pas l'enregistrer. No

SINAMICS V-ASSISTANT compare alors automatiquement tous les paramètres du projet en cours aux paramètres du variateur connecté :

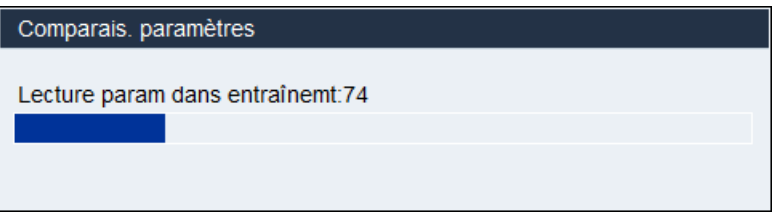

Si une incohérence est identifiée, la fenêtre suivante s'affiche :

3.1 Modes de fonctionnement

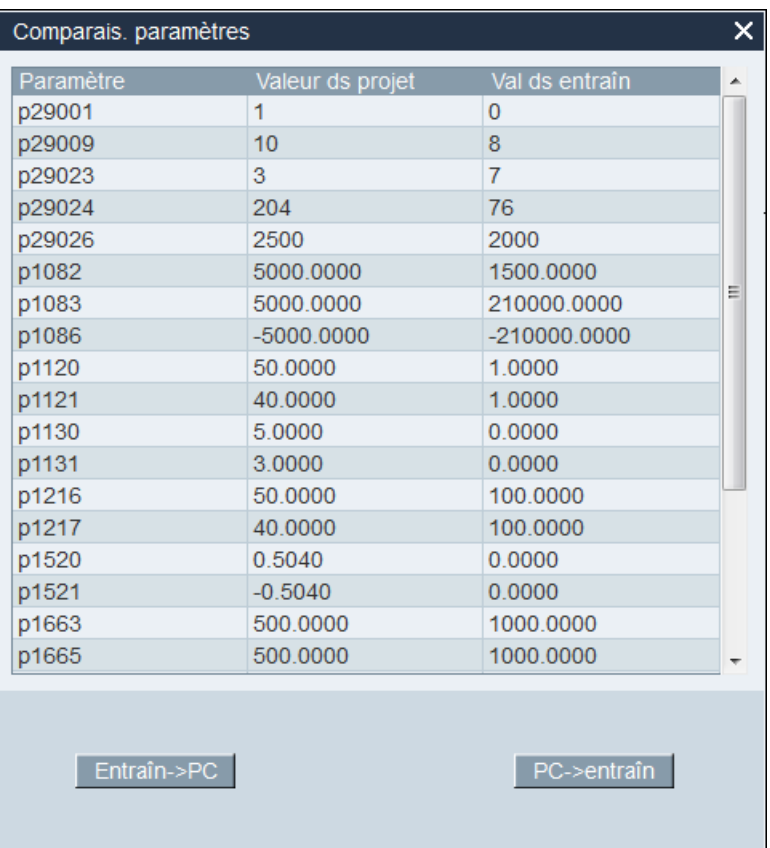

Cliquez sur le premier bouton pour importer toutes les valeurs des paramètres du variateur connecté dans le projet en cours ou cliquez sur le deuxième bouton pour transférer toutes les valeurs des paramètres du projet en cours dans le variateur connecté.

3.2 Vue d'ensemble de l'interface utilisateur

## <span id="page-17-0"></span>3.2 Vue d'ensemble de l'interface utilisateur

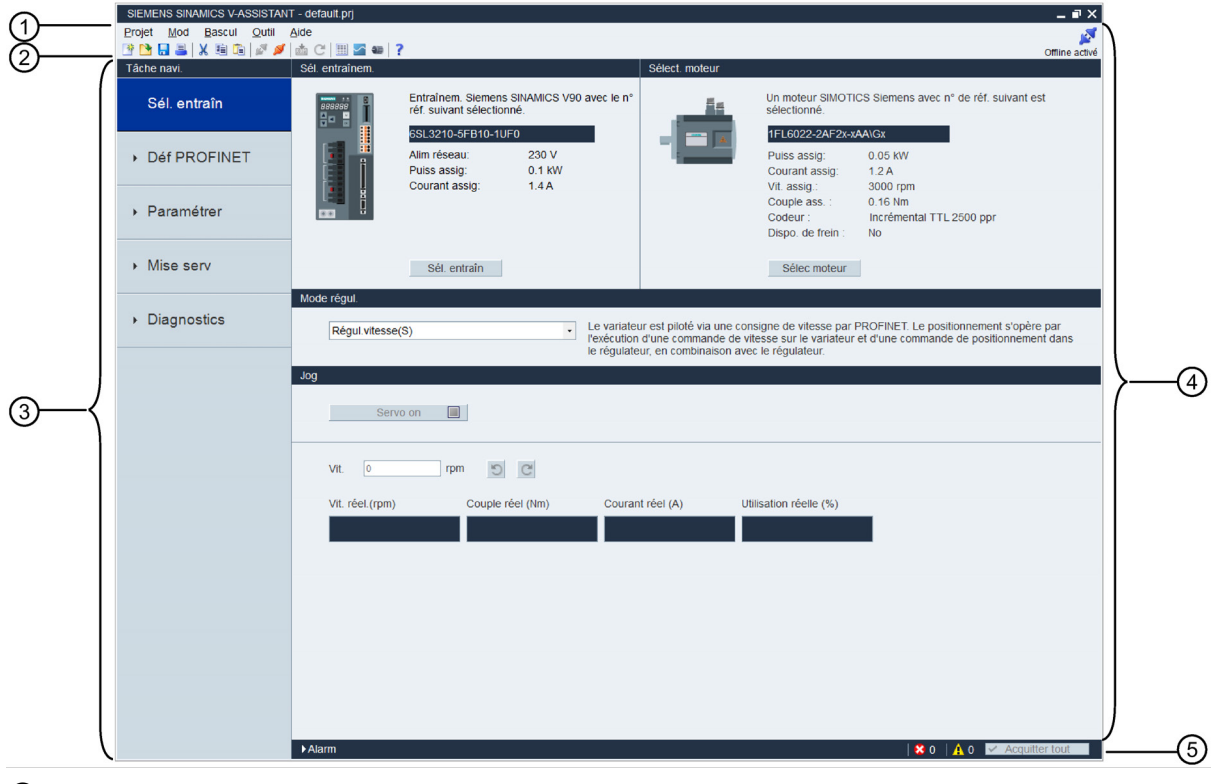

- ① Barre de menus
- ② Barre d'outils
- ③ Navigation dans les tâches
- ④ Masque des fonctions
- ⑤ Fenêtre d'alarme

#### Barre de menus

La barre de menus se trouve en haut de l'interface utilisateur. Elle contient diverses commandes et fonctions permettant de réaliser des opérations de base de SINAMICS V-ASSISTANT. Pour plus d'informations, reportez-vous à la section « [Barre de menus](#page-18-0) (Page [19\)](#page-18-0) ».

#### Barre d'outils

La barre d'outils se trouve sous la barre de menus et offre un accès direct aux fonctions essentielles de SINAMICS V-ASSISTANT. Pour plus d'informations, reportez-vous à la section « [Barre d'outils](#page-29-1) (Page [30\)](#page-29-1) ».

#### Navigation dans les tâches

La navigation dans les tâches énumère les tâches que l'utilisateur doit réaliser. Chaque tâche contient différentes fonctions qui aident l'utilisateur à paramétrer toutes les fonctions des variateurs V90 et à surveiller ou diagnostiquer les variateurs. Pour plus d'informations, reportez-vous au chapitre « [Navigation dans les tâches](#page-32-0) (Page [33\)](#page-32-0) ».

#### Masque des fonctions

Le masque des fonctions propose l'interface utilisateur de chaque tâche pour permettre à l'utilisateur de réaliser les fonctions associées.

#### Fenêtre d'alarme

En mode en ligne, les défauts et les alarmes en cours s'affichent dans une liste qui mentionne le type de défaut ou d'alarme, son numéro et son nom. En mode hors ligne, la fenêtre d'alarme est désactivée. Pour plus d'informations, reportez-vous à la section « [Fenêtre d'alarme](#page-30-0) (Page [31\)](#page-30-0) ».

### <span id="page-18-1"></span><span id="page-18-0"></span>3.3 Barre de menus

#### 3.3.1 Vue d'ensemble de la barre de menus

La barre de menus comporte des éléments de menu qui permettent à l'utilisateur de gérer les projets, de changer la langue de l'interface ou de consulter l'aide en ligne :

[Menu Projet](#page-18-2) (Page [19\)](#page-18-2)

[Menu Édition](#page-22-2) (Page [23\)](#page-22-2)

[Menu Changer le mode](#page-23-1) (Page [24\)](#page-23-1)

[Menu Outils](#page-24-0) (Page [25\)](#page-24-0)

[Menu Aide](#page-28-1) (Page [29\)](#page-28-1)

#### <span id="page-18-2"></span>3.3.2 Menu Projet

Ce menu propose des commandes permettant de créer, ouvrir, enregistrer, imprimer ou quitter un projet ou de changer la langue d'interface. Vous pouvez sélectionner toutes les commandes de ce menu pour gérer vos projets.

- Nouveau projet
- Ouvrir un projet
- Enregistrer le projet
- Enregistrer le projet sous
- Imprimer
- Langue
- Quitter

#### <span id="page-19-0"></span>3.3.2.1 Projet -> Nouveau projet

Lorsque SINAMICS V-ASSISTANT est en mode hors ligne, vous pouvez utiliser cette commande de menu pour créer un nouveau projet. Pour ce faire, reportez-vous à [Sélection](#page-34-0)  [du variateur](#page-34-0) (Page [35\)](#page-34-0).

#### <span id="page-19-1"></span>3.3.2.2 Projet -> Ouvrir un projet

Lorsque SINAMICS V-ASSISTANT est en mode hors ligne, vous pouvez utiliser cette commande de menu pour ouvrir un projet existant dans la fenêtre suivante :

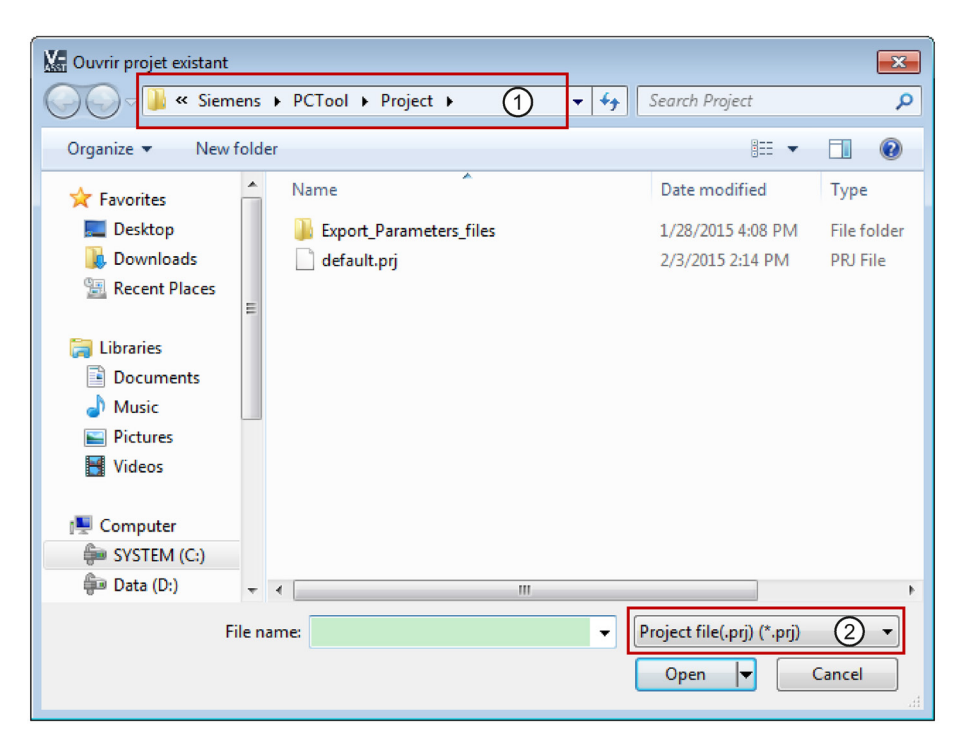

- ① L'emplacement par défaut est : xxx/Siemens/V-ASSISTANT/Project. xxx : répertoire racine d'installation de SINAMICS V-ASSISTANT.
- ② Seul le format .prj est disponible.

#### <span id="page-20-0"></span>3.3.2.3 Projet -> Enregistrer un projet

#### Mode en ligne / hors ligne

Vous pouvez utiliser cette commande de menu pour enregistrer dans le projet en cours la configuration modifiée. Si cette commande de menu est utilisée pour la première fois, c'est la même que pour « [Projet -> Enregistrer un projet sous...](#page-21-0) (Page [22\)](#page-21-0) ». Vous pouvez spécifier le nom du fichier et le répertoire dans la fenêtre suivante :

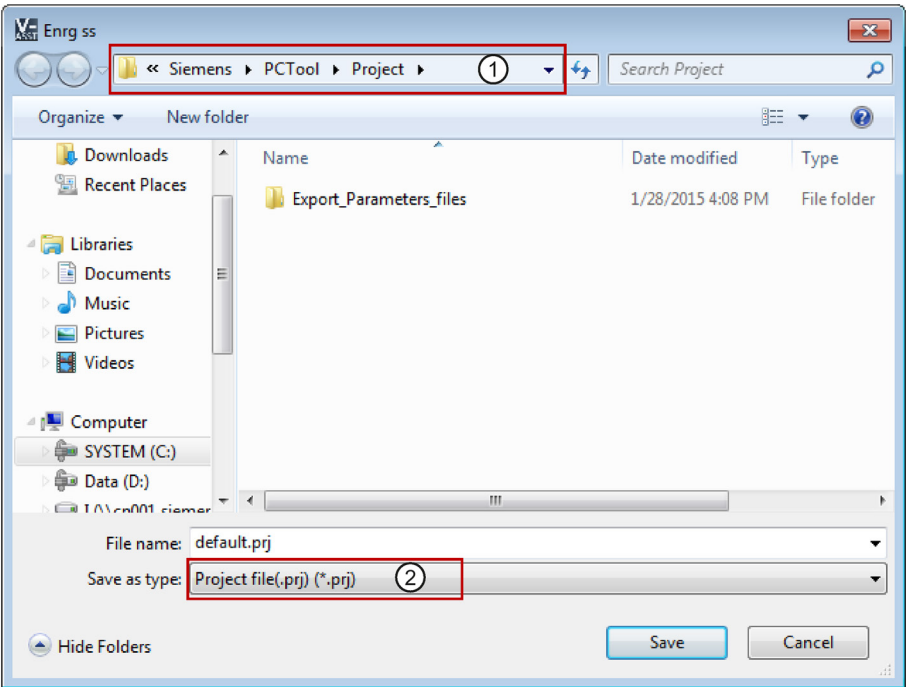

① L'emplacement par défaut est xxx/Siemens/V-ASSISTANT/Project. xxx: répertoire racine de configuration de SINAMICS V-ASSISTANT. ② Seul le format .prj est disponible.

### <span id="page-21-0"></span>3.3.2.4 Projet -> Enregistrer un projet sous...

#### Mode en ligne / hors ligne

Vous pouvez utiliser cette commande de menu pour enregistrer le projet en cours avec un nom de fichier et un répertoire spécifiques dans la fenêtre suivante :

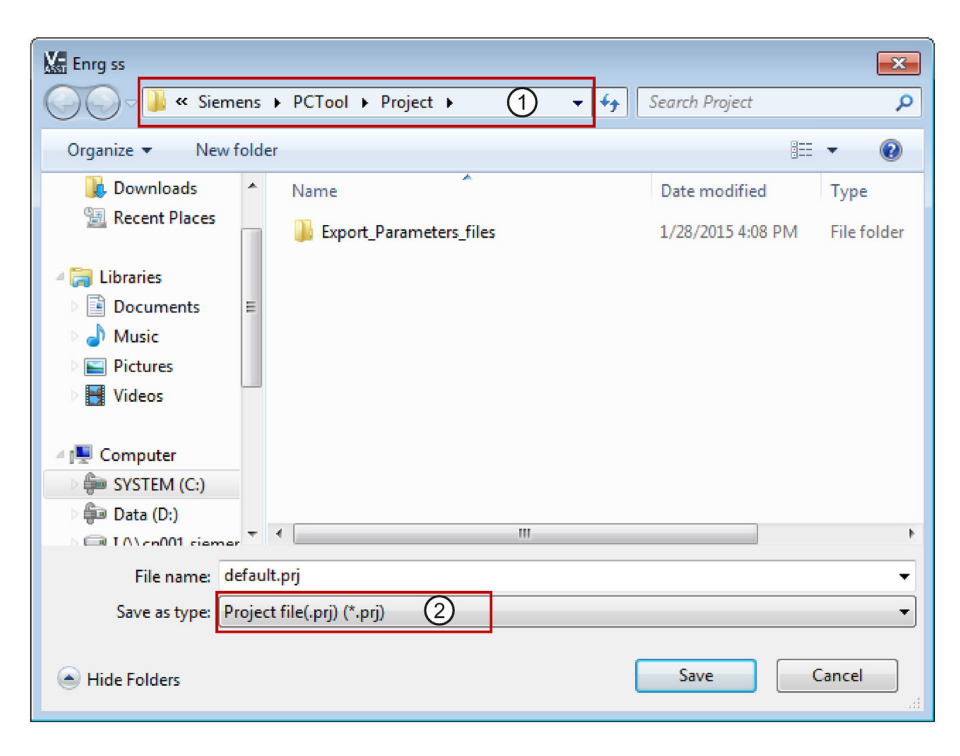

- ① L'emplacement par défaut est : xxx/Siemens/V-ASSISTANT/Project. xxx : répertoire racine d'installation de SINAMICS V-ASSISTANT.
- ② Seul le format .prj est disponible.

#### <span id="page-21-1"></span>3.3.2.5 Projet -> Imprimer

#### Mode en ligne / hors ligne

Vous pouvez utiliser cette commande de menu pour imprimer l'interface utilisateur de la fonction sélectionnée dans « [Navigation dans les tâches](#page-32-0) (Page [33\)](#page-32-0) ».

#### <span id="page-22-0"></span>3.3.2.6 Projet -> Langue

#### Mode en ligne / hors ligne

Vous pouvez utiliser cette commande de menu pour modifier la langue d'interface au choix. Les langues par défaut de SINAMICS V-ASSISTANT sont l'anglais et le chinois. Pour les packs d'installation dans d'autres langues, consultez cette adresse [\(http://www.siemens.com/sinamics-v-assistant\)](http://www.siemens.com/sinamics-v-assistant). Téléchargez et exécutez le pack d'installation souhaité sur votre PC, puis changez la langue d'interface par la langue correspondante.

#### <span id="page-22-1"></span>3.3.2.7 Projet -> Quitter

#### Mode en ligne / hors ligne

Vous pouvez utiliser cette commande de menu pour quitter directement SINAMICS V-ASSISTANT.

#### <span id="page-22-2"></span>3.3.3 Menu Édition

Ce menu propose des commandes permettant de couper, copier et éditer les valeurs des paramètres ou des caractéristiques techniques liées au moteur et au variateur.

- Couper
- Copier
- Coller

#### <span id="page-22-3"></span>3.3.3.1 Édition -> Couper

Cette commande supprime les éléments sélectionnés, par exemple les valeurs des paramètres de l'interface utilisateur, et les copie dans le presse-papiers.

Vous pouvez aussi utiliser  $\mathcal X$  dans la barre d'outils.

#### **Remarque**

Cette commande de menu ne peut être utilisée que pour modifier les valeurs dans « [Affichage de tous les paramètres](#page-48-0) (Page [49\)](#page-48-0) ».

#### <span id="page-22-4"></span>3.3.3.2 Édition -> Copier

Cette commande est utilisée pour copier dans le presse-papiers des éléments sélectionnés, par exemples des valeurs de paramètres, un numéro de référence ou la puissance assignée du variateur ou du moteur.

Vous pouvez aussi utiliser  $\equiv$  dans la barre d'outils.

#### Remarque

Vous ne pouvez utiliser cette commande de menu que dans les masques de fonctions suivants :

- Sélection [du variateur](#page-34-0) (Page [35\)](#page-34-0)
- [Sélection du moteur](#page-36-0) (Page [37\)](#page-36-0)
- [Affichage de tous les paramètres](#page-48-0) (Page [49\)](#page-48-0)
- [Signal](#page-50-2) (Page [51\)](#page-50-2)

#### <span id="page-23-0"></span>3.3.3.3 Édition -> Coller

Cette commande de menu copie le contenu du presse-papiers dans le champ de saisie. Le contenu copié est inséré dans la position définie par le clic de la souris.

Vous pouvez aussi utiliser  $\Box$  dans la barre d'outils.

#### Remarque

Vous pouvez seulement utiliser cette commande de menu pour modifier les valeurs dans [Affichage de tous les paramètres](#page-48-0) (Page [49\)](#page-48-0).

#### <span id="page-23-1"></span>3.3.4 Menu Changer le mode

Ce menu propose les deux commandes suivantes pour faire passer SINAMICS V-ASSISTANT du mode de fonctionnement en ligne au mode de fonctionnement hors ligne et inversement.

- **Passer en mode hors ligne**
- B Passer en mode en ligne

#### <span id="page-23-2"></span>3.3.4.1 Changer le mode -> Passer en mode hors ligne

Lorsque SINAMICS V-ASSISTANT est en mode en ligne, vous pouvez utiliser cette commande de menu pour passer en mode hors ligne.

Vous pouvez aussi utiliser dans la barre d'outils.

#### <span id="page-23-3"></span>3.3.4.2 Changer le mode -> Passer en mode en ligne

Lorsque SINAMICS V-ASSISTANT est en mode hors ligne, vous pouvez utiliser cette commande de menu pour passer en mode en ligne.

Vous pouvez aussi utiliser  $\blacktriangleright$  dans la barre d'outils.

#### <span id="page-24-0"></span>3.3.5 Menu Outils

Le menu Outils propose les commandes de menu suivantes :

- [Outils -> Enregistrer les paramètres dans la mémoire ROM](#page-24-1) (Page [25\)](#page-24-1)
- [Outils -> Redémarrer le variateur](#page-25-0) (Page [26\)](#page-25-0)
- [Outils -> Réinitialiser le codeur absolu](#page-25-1) (Page [26\)](#page-25-1)
- [Outils -> Réglage usine](#page-26-0) (Page [27\)](#page-26-0)
- [Outils -> Paramètres de chargement](#page-28-0) (Page [29\)](#page-28-0)

#### <span id="page-24-1"></span>3.3.5.1 Outils -> Enregistrer les paramètres dans la mémoire ROM

Vous pouvez utiliser cette commande de menu pour enregistrer les paramètres de la mémoire RAM dans la mémoire ROM du variateur. La fenêtre suivante apparaît et affiche l'opération d'enregistrement :

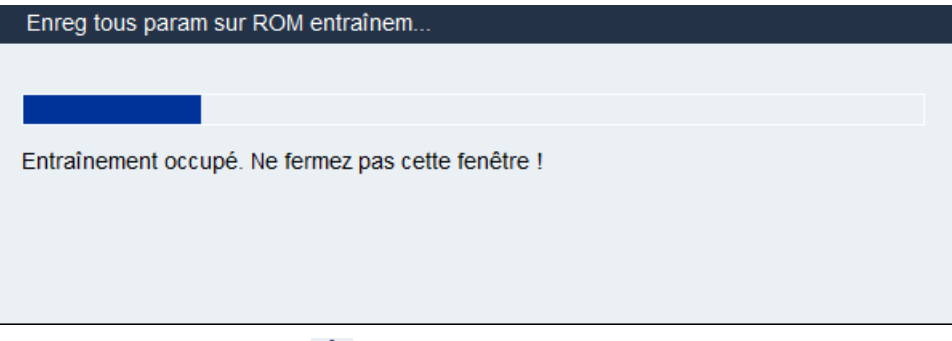

Vous pouvez aussi utiliser **au** dans la barre d'outils.

#### <span id="page-25-0"></span>3.3.5.2 Outils -> Redémarrer le variateur

Vous pouvez utiliser cette commande de menu pour redémarrer le variateur. L'interrogation suivante s'affiche :

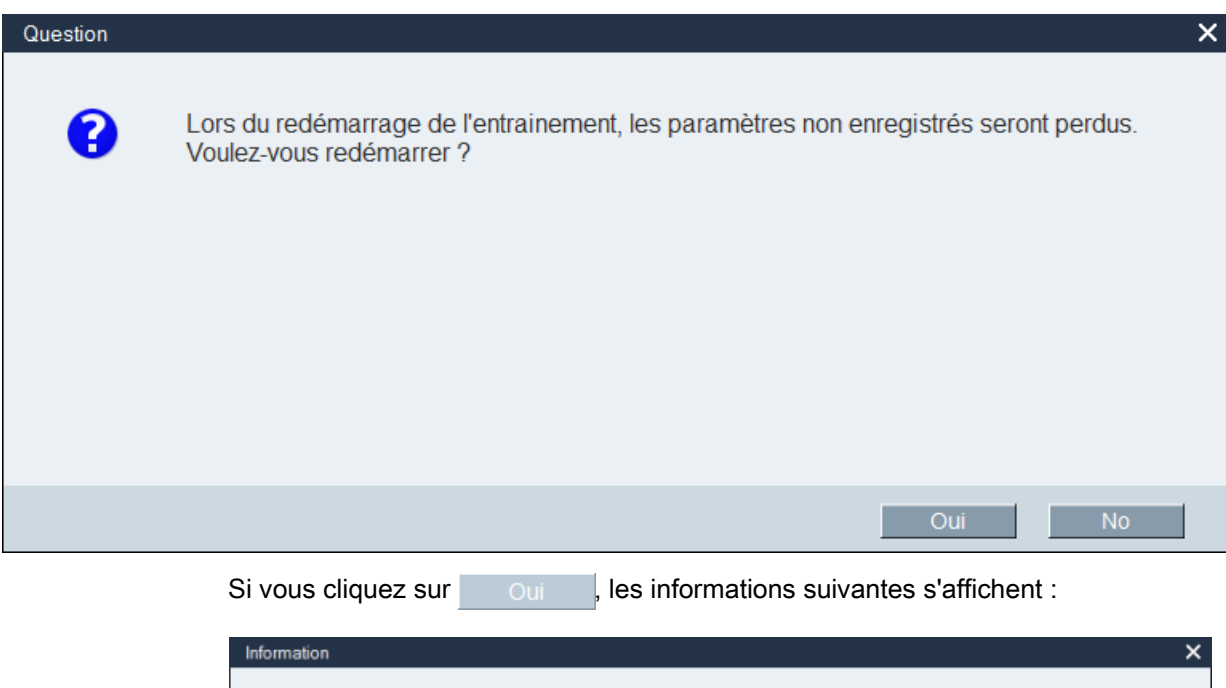

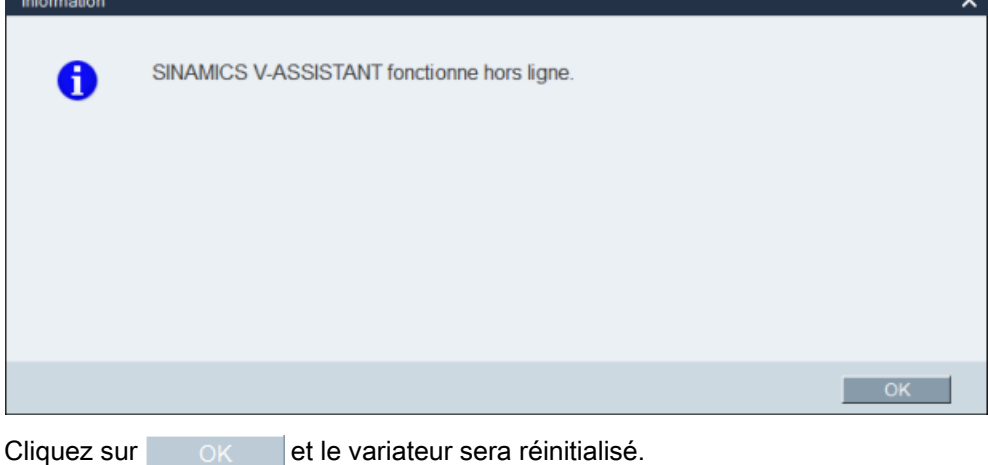

<span id="page-25-1"></span>3.3.5.3 Outils -> Réinitialiser le codeur absolu

En mode en ligne, si SINAMICS V-ASSISTANT est connecté à un codeur absolu, vous pouvez utiliser cette commande de menu pour paramétrer la position actuelle du codeur absolu comme étant le point de référence.

#### <span id="page-26-0"></span>3.3.5.4 Outils -> Réglage usine

#### En ligne

Après avoir sélectionné cette commande de menu, l'interrogation suivante s'affiche :

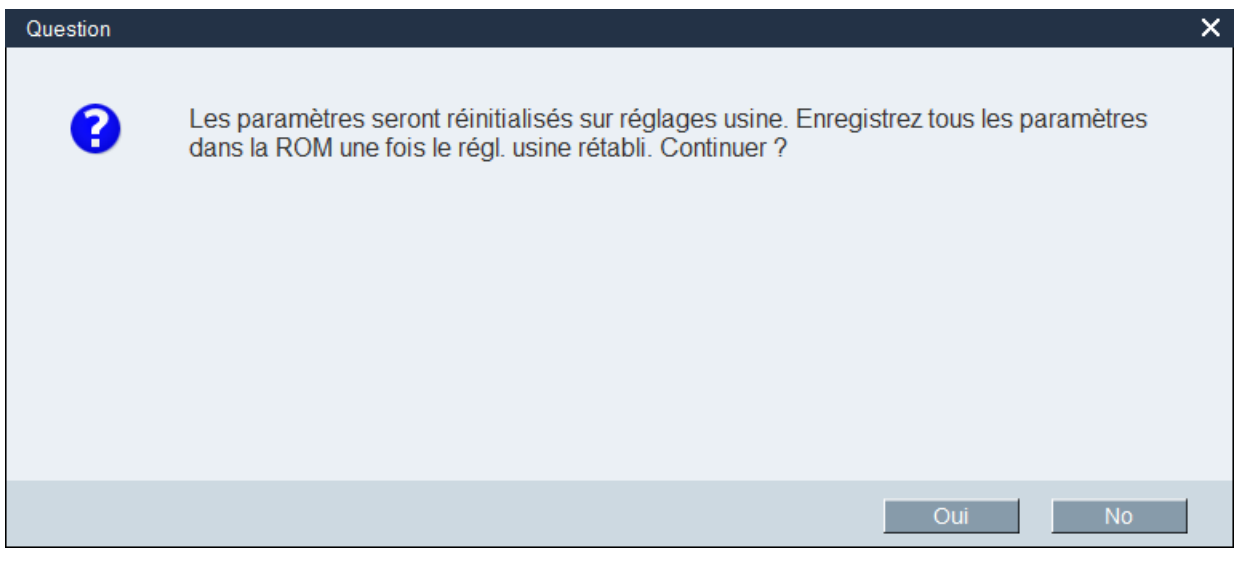

● Si vous cliquez sur oui, la fenêtre d'information suivante s'affiche :

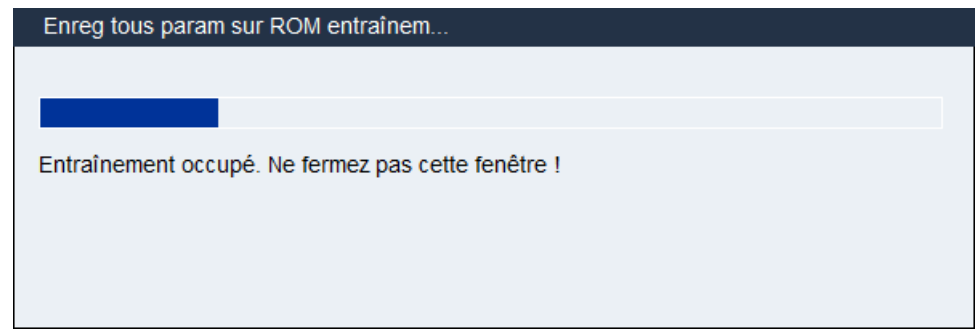

Lorsque l'opération est terminée, la fenêtre disparaît automatiquement.

• Si vous cliquez sur **Nouvelle**, l'opération est annulée.

#### Hors ligne

Après avoir sélectionné cette commande de menu, l'interrogation suivante s'affiche :

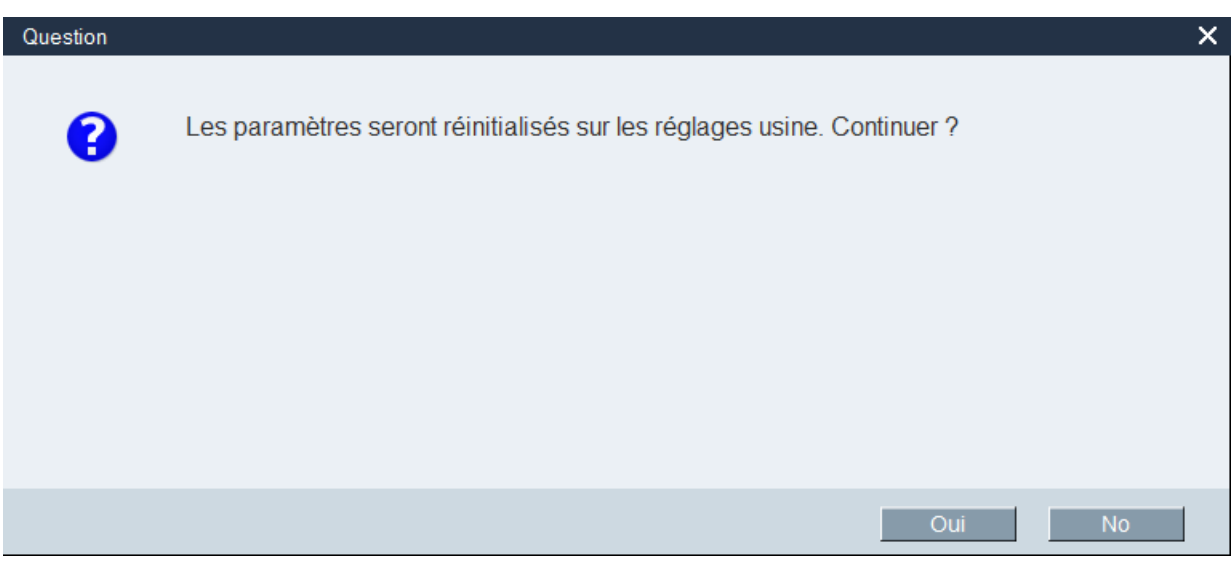

● Si vous cliquez sur oui , lorsque les paramètres sont revenus aux réglages d'usine, la fenêtre d'information suivante s'affiche :

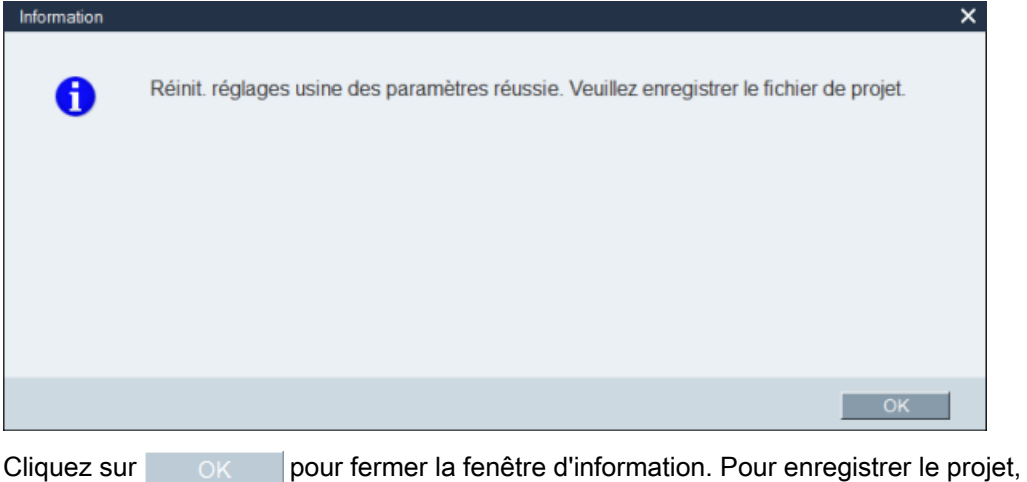

veuillez vous reporter à la section « [Projet -> Enregistrer un projet](#page-20-0) (Page [21\)](#page-20-0) ».

● Si vous cliquez sur , l'opération est annulée.

#### <span id="page-28-0"></span>3.3.5.5 Outils -> Paramètres de chargement

#### **Remarque**

Cette commande de menu n'est disponible qu'en mode de fonctionnement en ligne.

Vous pouvez utiliser cette commande de menu pour transférer et charger les paramètres du variateur dans SINAMICS V-ASSISTANT. La fenêtre suivante apparaît et affiche l'opération :

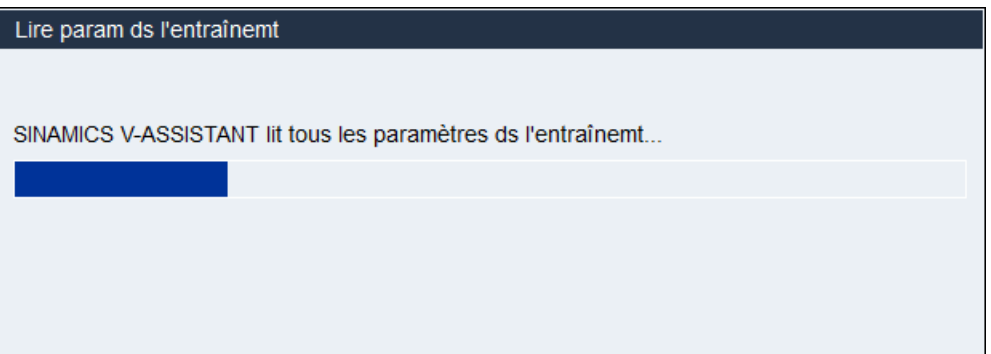

Une fois l'opération terminée, les valeurs des paramètres dans SINAMICS V-ASSISTANT seront automatiquement remplacés par les paramètres du variateur.

#### <span id="page-28-1"></span>3.3.6 Menu Aide

L'aide en ligne vous fournit rapidement des informations sur la sélection des variateurs, le paramétrage, la mise en service et le diagnostic de SINAMICS V-ASSISTANT.

- [Aide -> Consulter l'aide](#page-28-2) (Page [29\)](#page-28-2)
- [Aide -> A propos de SINAMICS V-ASSISTANT...](#page-29-0) (Page [30\)](#page-29-0)

#### <span id="page-28-2"></span>3.3.6.1 Aide -> Consulter l'aide

Vous pouvez utiliser cette commande de menu pour afficher le contenu de l'aide en ligne de SINAMICS V-ASSISTANT.

#### <span id="page-29-0"></span>3.3.6.2 Aide -> A propos de SINAMICS V-ASSISTANT...

Vous pouvez utiliser cette commande de menu pour afficher la fenêtre d'information suivante au sujet de SINAMICS V-ASSISTANT.

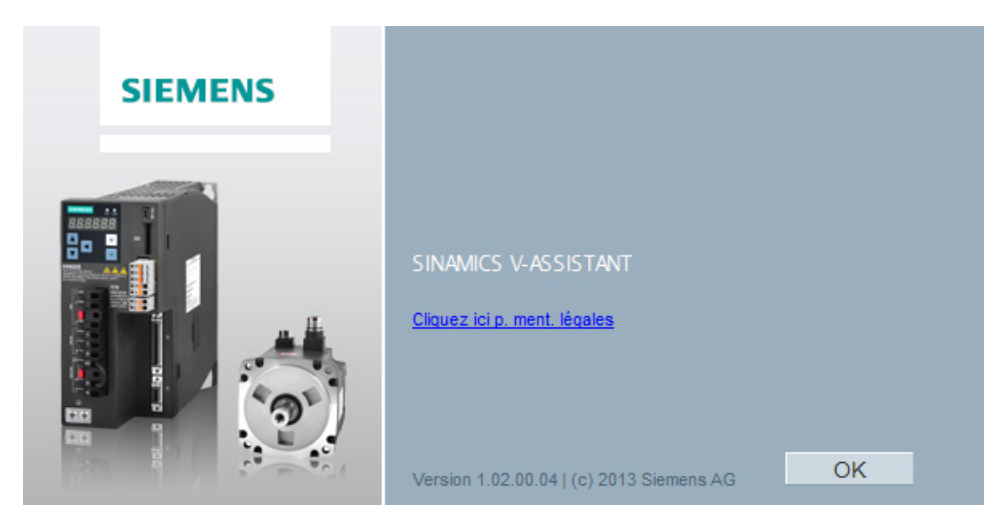

## <span id="page-29-1"></span>3.4 Barre d'outils

г

Г

J

Les icônes de la barre d'outils permettent d'accéder rapidement aux commandes de la barre de menus ou à des fonctions de la [Navigation dans les tâches](#page-32-0) (Page [33\)](#page-32-0).

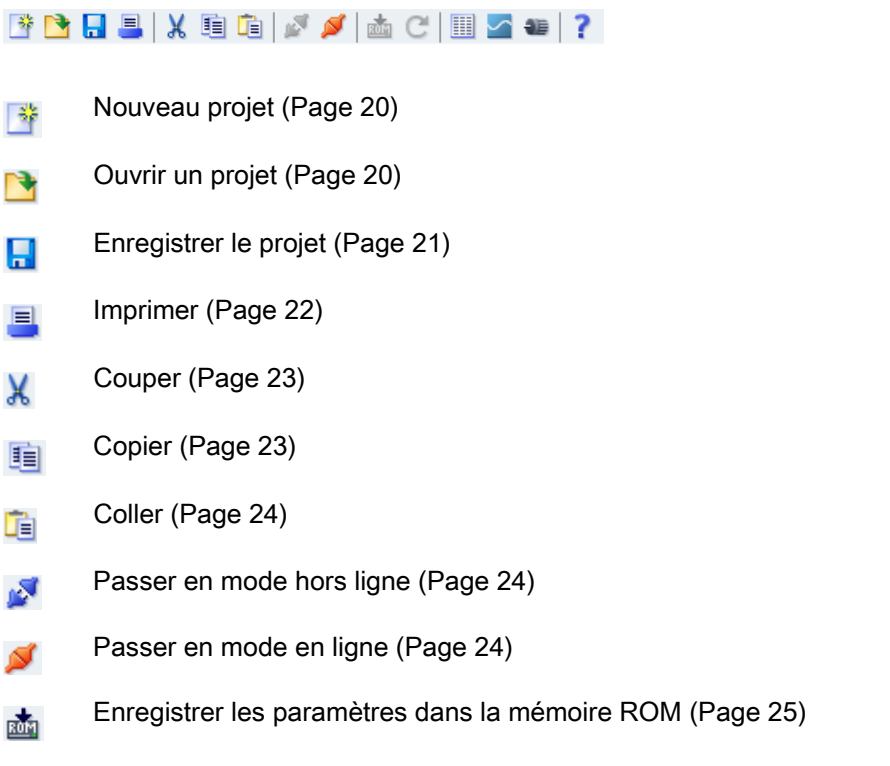

- [Télécharger paramètres](#page-28-0) (Page [29\)](#page-28-0)  $\mathbf{C}$
- [Affichage de tous les paramètres](#page-48-0) (Page [49\)](#page-48-0) H
- [Suivi](#page-66-0) (Page [67\)](#page-66-0) ↗
- [Tester le moteur](#page-55-0) (Page [56\)](#page-55-0) **SE**
- [Aide](#page-28-1) (Page [29\)](#page-28-1) ?

## <span id="page-30-0"></span>3.5 Fenêtre d'alarme

#### Vue d'ensemble de la fenêtre d'alarme

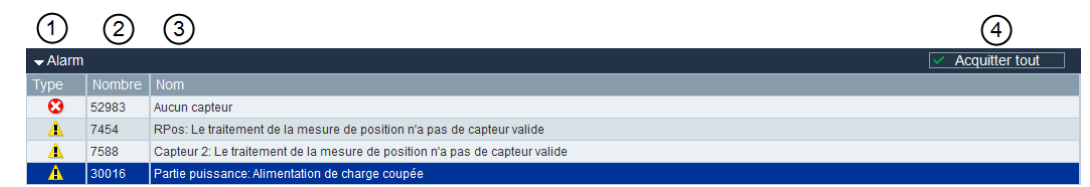

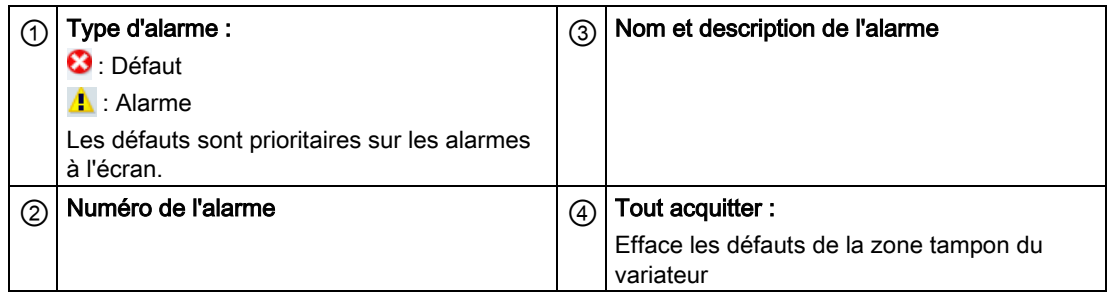

## <span id="page-30-1"></span>3.6 Touches de fonction et raccourcis

Des touches de fonction et des raccourcis sont disponibles pour les fonctions les plus fréquemment utilisées.

#### Touches de fonction dans SINAMICS V-ASSISTANT

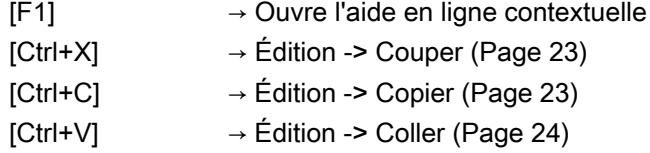

#### Interface utilisateur

3.6 Touches de fonction et raccourcis

## <span id="page-32-0"></span>Navigation dans les tâches 4

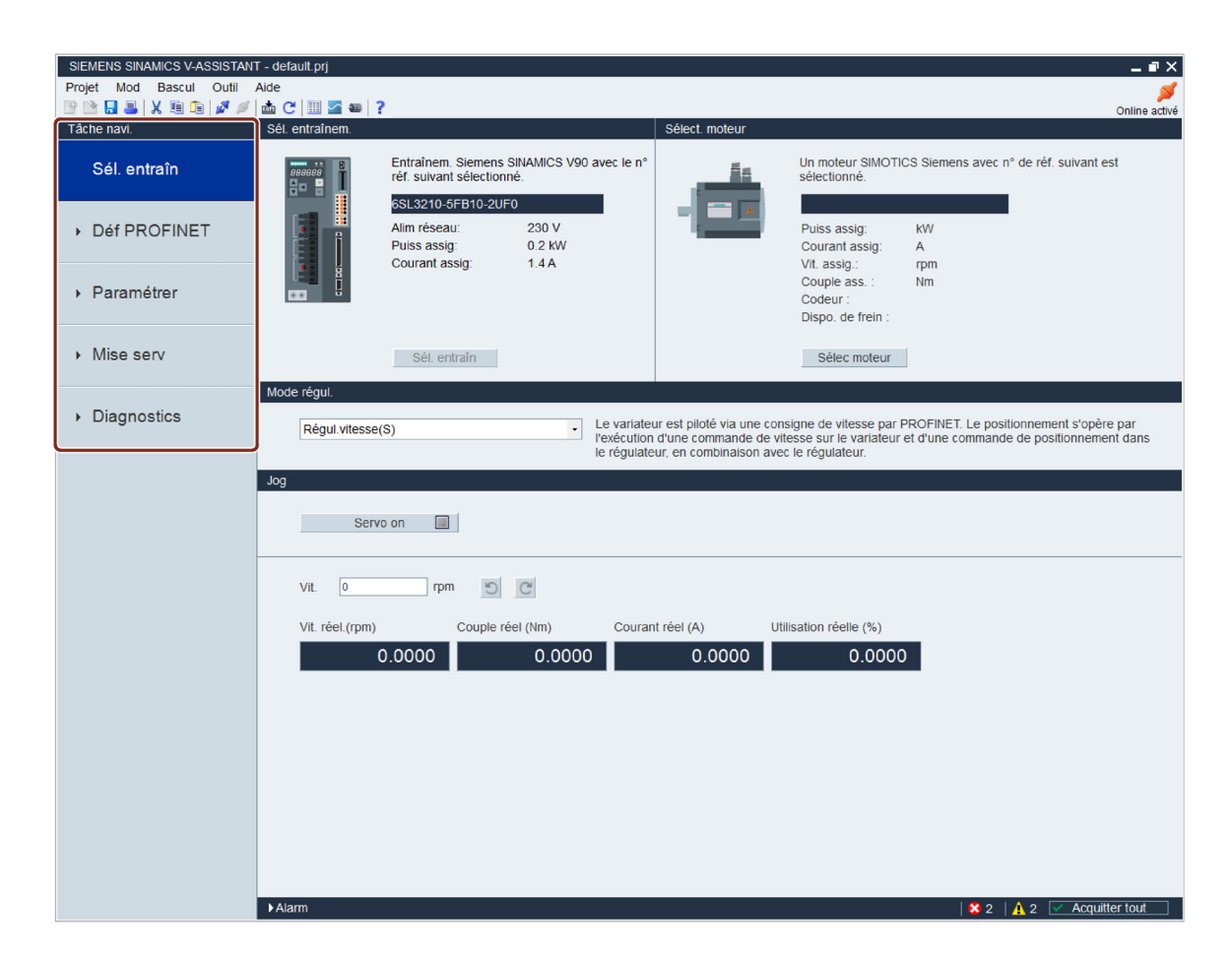

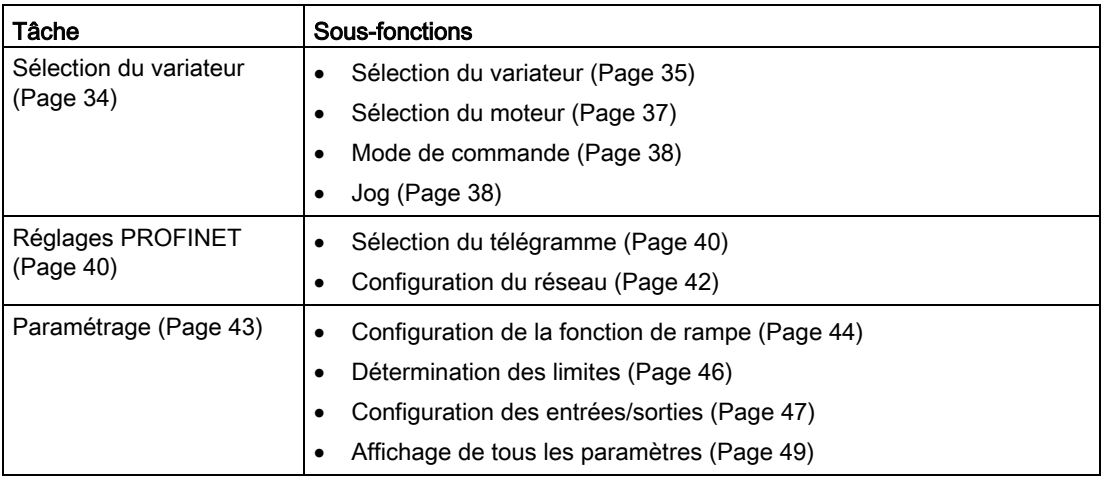

4.1 Sélection du variateur

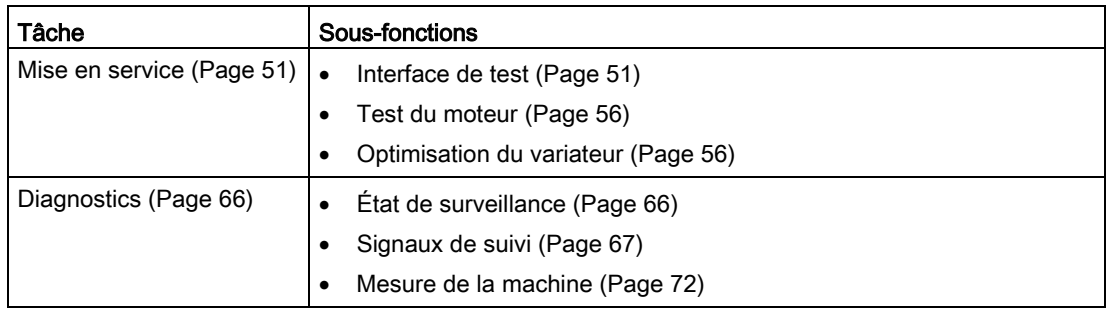

## <span id="page-33-0"></span>4.1 Sélection du variateur

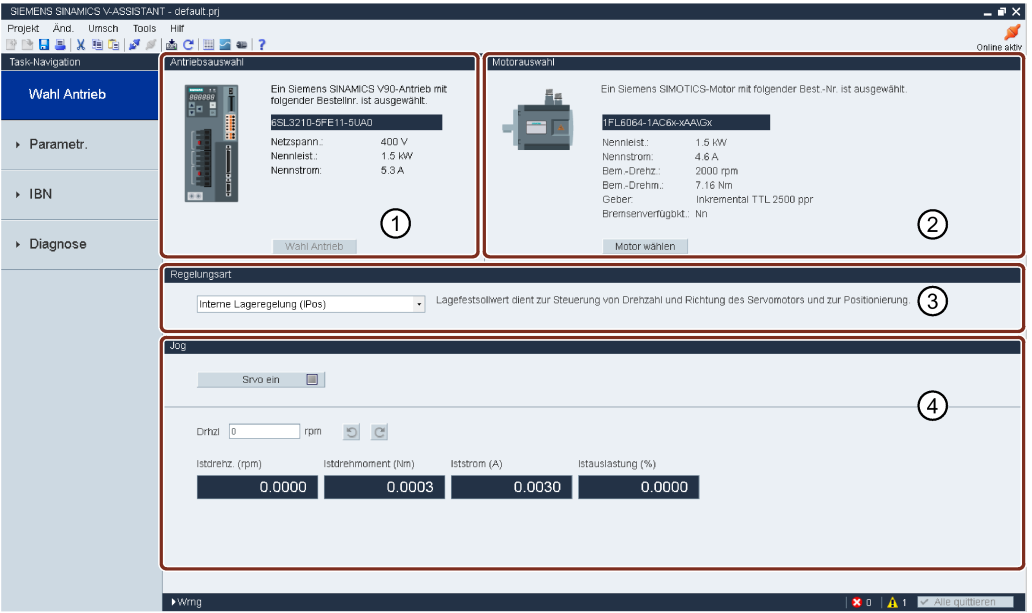

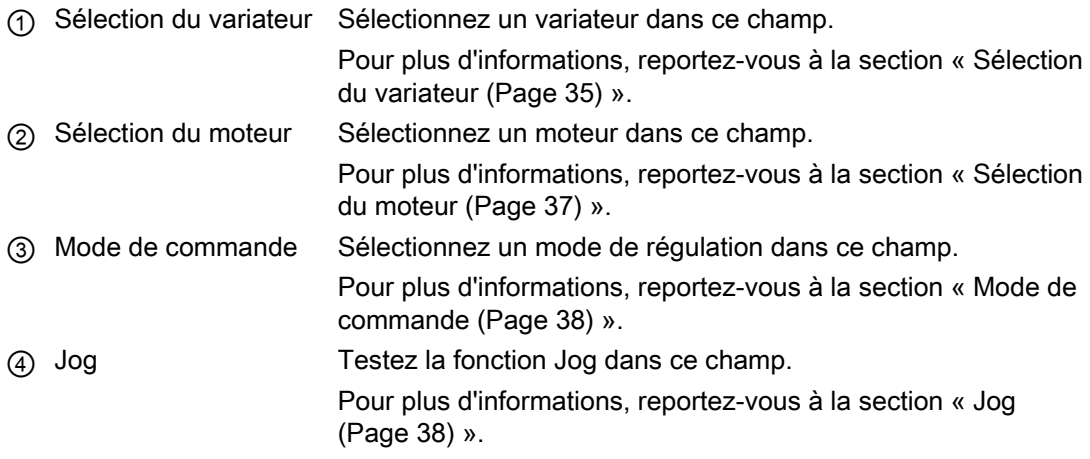

#### <span id="page-34-0"></span>4.1.1 Sélection du variateur

#### Mode en ligne

Si vous choisissez de travailler en mode de fonctionnement en ligne, une liste des types de variateurs connectés s'affiche :

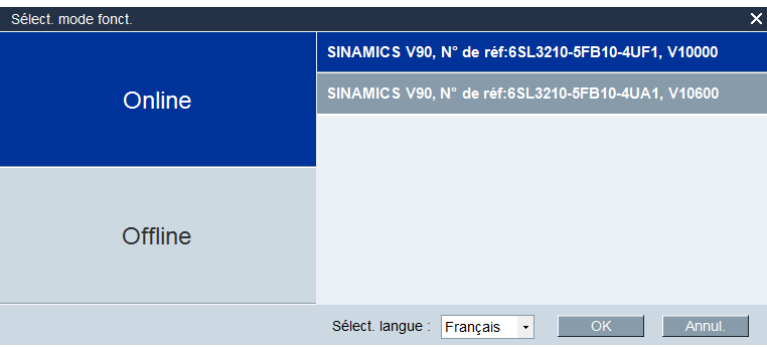

Sélectionnez le type de variateur cible de votre choix et cliquez sur ok pour établir la communication entre SINAMICS V-ASSISTANT et le variateur. SINAMICS V-ASSISTANT lit tous les paramètres du variateur connecté et la fenêtre principale affiche les informations du variateur sur l'écran suivant :

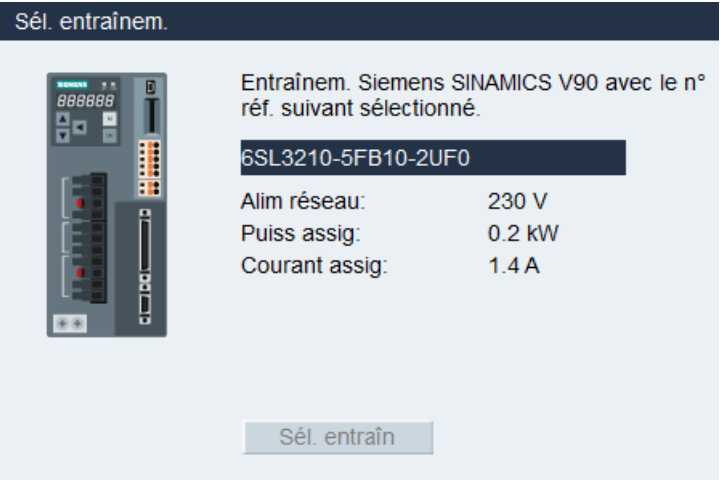

Les informations relatives au variateur s'affichent :

- Nº de référence
- Alimentation
- Puissance assignée
- Courant assigné

#### Remarque

Sél. entraîn est désactivé en mode de fonctionnement en ligne comme illustré dans la fenêtre de sélection du variateur ci-dessus.

4.1 Sélection du variateur

#### Mode hors ligne

Lorsque vous travaillez en mode de fonctionnement hors ligne, SINAMICS V-ASSISTANT ne communique pas avec le(s) variateur(s) connecté(s).

Vous pouvez cliquer sur sél entraîn pour changer le type de variateur dans la fenêtre suivante :

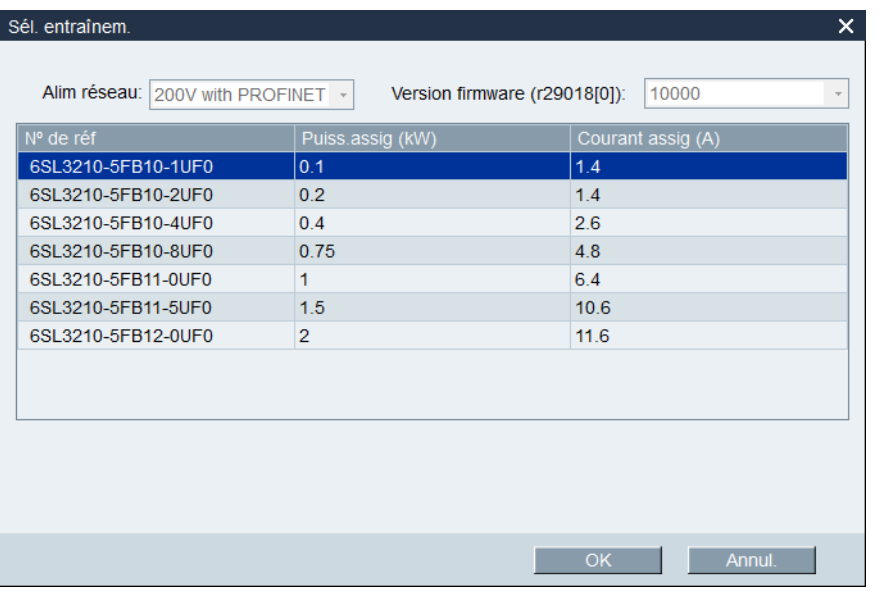

Sélectionnez le numéro de référence du variateur cible. Cliquez sur ok pour enregistrer dans le nouveau projet les réglages d'usine du variateur sélectionné et ouvrir la fenêtre principale. Sinon, cliquez sur **Annul.** pour annuler.
# 4.1.2 Sélection du moteur

### Mode en ligne

● Si le moteur connecté est équipé d'un codeur absolu, Sélec moteur est désactivé. Sélect, moteur Un moteur SIMOTICS Siemens avec n° de réf. suivant est sélectionné. 1FL6067-1AC6x-xLB\Hx Puiss assig: 2 KW Courant assig: 5.9 A Tens. assig.: 400 V Vit. assig.: 2000 rpm Couple ass.: 9.55 Nm Type codeur: Absolu Dispo, de frein : Oui Sélec moteur

#### Remarque

Dans le numéro de référence, « x » est un caractère de remplacement. Pour plus d'informations au sujet de « A\G », veuillez vous reporter aux instructions de service de SINAMICS V90, SIMOTICS S-1FL6.

Si le moteur connecté est équipé d'un codeur incrémental, cliquez sur sélec moteur La liste des moteurs s'affiche alors.

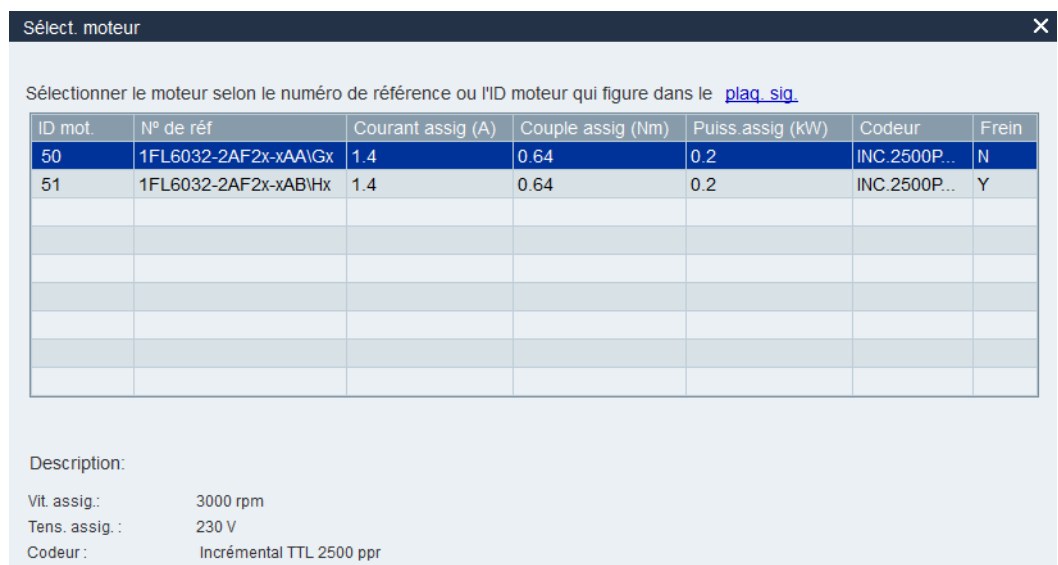

Sélectionnez un moteur dans la liste et cliquez sur le bouton suivant pour confirmer votre sélection :

Annul

**OK** 

#### **Remarque**

Vous pouvez cliquer sur « plaque signalétique » dans la fenêtre ci-dessus pour voir l'emplacement spécifique de la plaque signalétique sur le moteur.

### Mode hors ligne

- Si vous choisissez de créer un nouveau projet, vous devez d'abord sélectionner un variateur, puis les informations concernant le moteur par défaut s'affichent.
- Si vous choisissez d'ouvrir un projet existant, les informations du moteur enregistrées s'affichent.
- Si vous passez du mode de fonctionnement en ligne au mode de fonctionnement hors ligne, vous pouvez sélectionner le moteur en cliquant sur sélec moteur

# 4.1.3 Mode de commande

#### Mode en ligne / hors ligne

SINAMICS V90 PN peut fonctionner en mode régulation de vitesse. Vous pouvez le voir dans la fenêtre suivante :

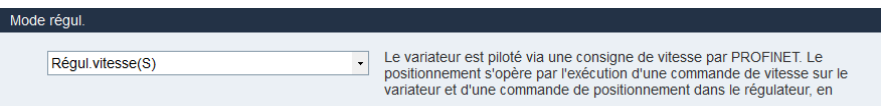

### <span id="page-37-0"></span>4.1.4 Jog

La fonction Jog n'est disponible qu'en mode de fonctionnement en ligne. Vous pouvez configurer cette fonction sur l'écran suivant :

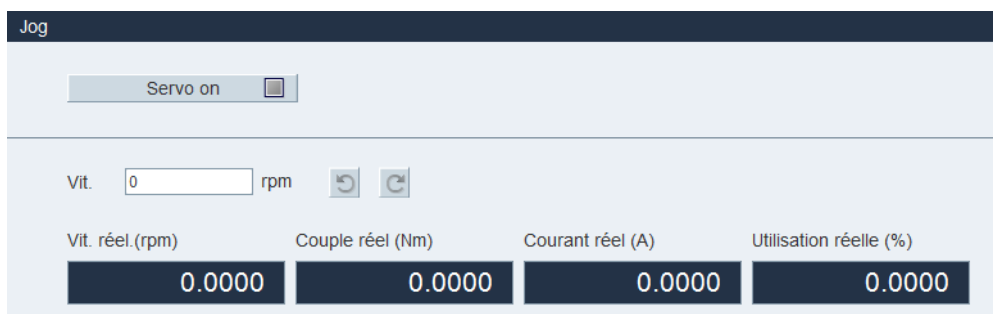

● Pour démarrer la fonction Jog, vous pouvez saisir la vitesse d'avance en marche par àcoups (Jog). Cliquez sur . Servo on **Dumes**. Le message d'avertissement suivant s'affiche alors :

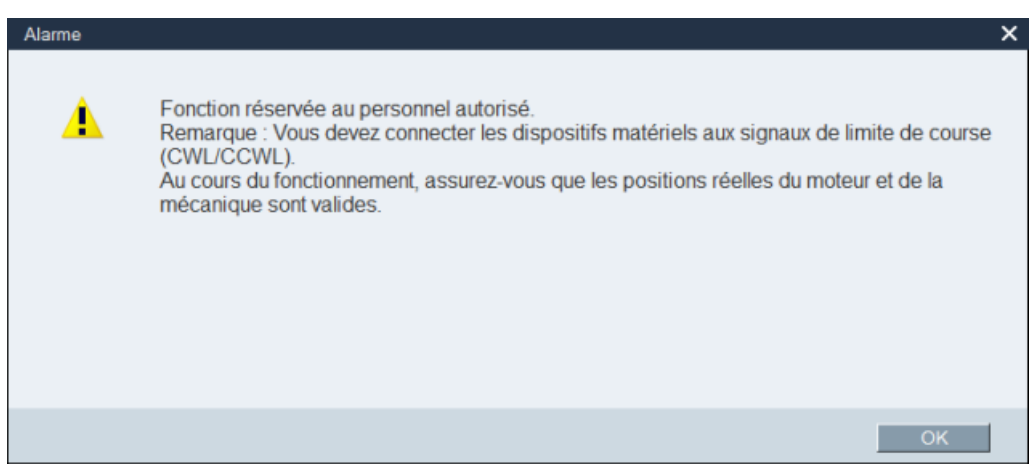

Cliquez sur et faites tourner le variateur dans le sens inverse des aiguilles d'une montre ou dans le sens des aiguilles d'une montre en cliquant sur les deux boutons suivants respectivement :

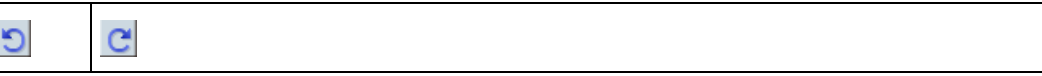

La vitesse réelle, le couple réel, le courant réel et l'utilisation réelle s'affichent.

Pour arrêter la fonction Jog, vous pouvez cliquer sur dans of  $\Box$  dans la fenêtre suivante. SINAMICS V-ASSISTANT débloquera la priorité de la régulation.

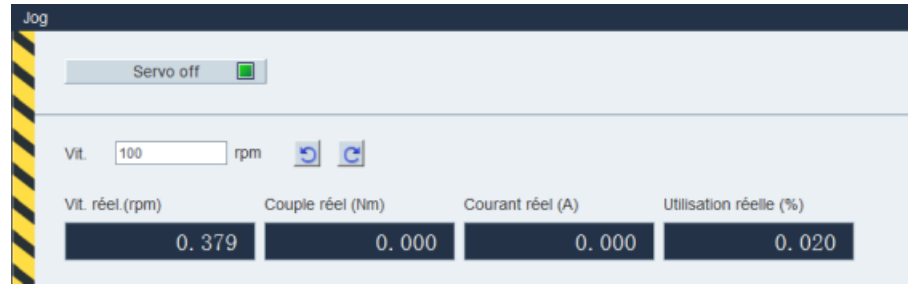

### Remarque

La vitesse d'avance en marche par à-coups ne doit pas être trop rapide. Sinon, un retard de communication pourrait faire perdre le contrôle sur les axes de la machine.

# 4.2 Réglages PROFINET

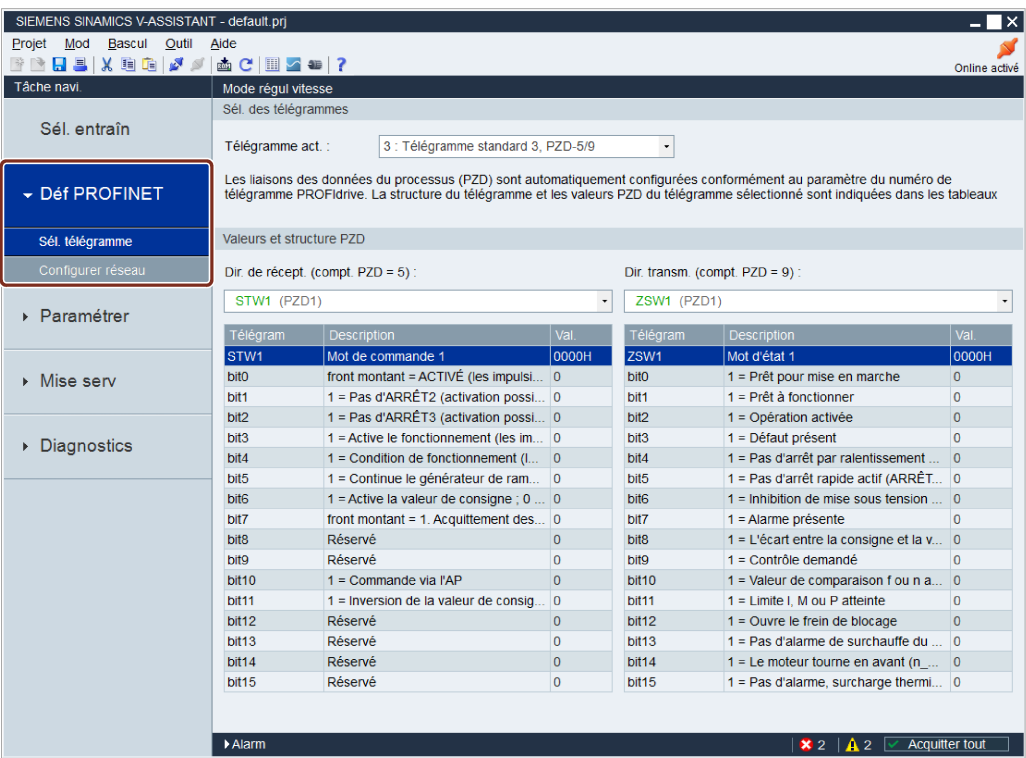

Il est possible de sélectionner le télégramme souhaité et de configurer le réseau sous ce masque.

# 4.2.1 Sélection du télégramme

Dans cette zone, vous pouvez voir le mode de régulation et le télégramme activés. Si vous voulez modifier le télégramme, vous pouvez cliquer sur la liste déroulante puis sélectionner le télégramme souhaité.

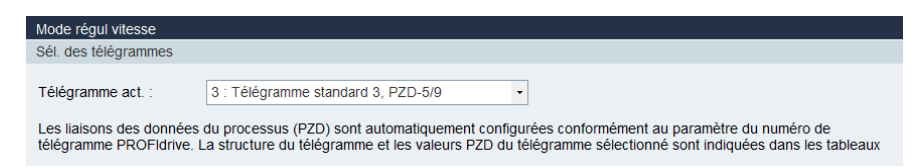

Une fois le nouveau télégramme sélectionné, les données du processus affichées changent selon le télégramme sélectionné. Vous pouvez afficher toutes les données du processus avec la liste déroulante et lire leurs valeurs hexadécimales dans la première ligne du tableau.

Les données du processus en vert indiquent qu'il y a une définition de bit. Vous pouvez lire la valeur binaire de chaque bit dans le tableau.

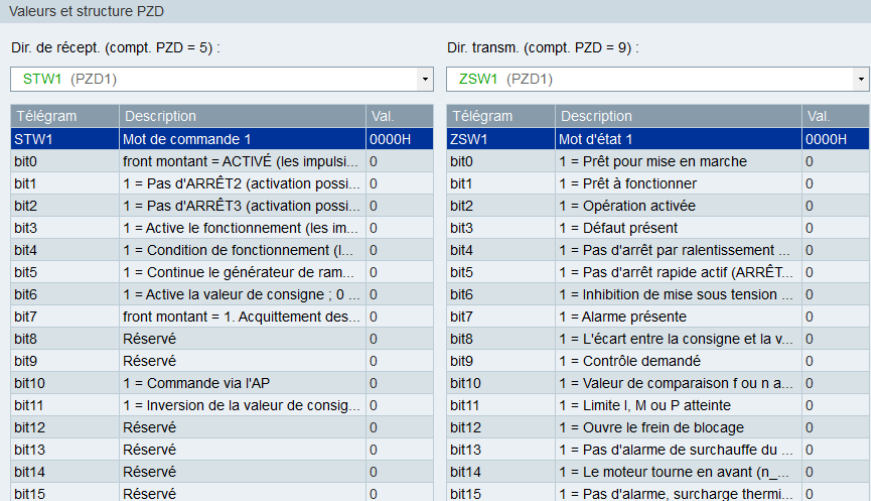

### Télégrammes pris en charge

Le SINAMICS V90 PN prend en charge les télégrammes standard et les télégrammes Siemens pour le mode de régulation de vitesse. Il est possible de sélectionner le télégramme souhaité avec le paramètre p0922. Pour plus d'informations, se reporter au tableau ci-dessous.

Du point de vue du groupe d'entraînement, les données de processus reçues représentent les mots de réception et les données du processus à envoyer représentent les mots d'émission.

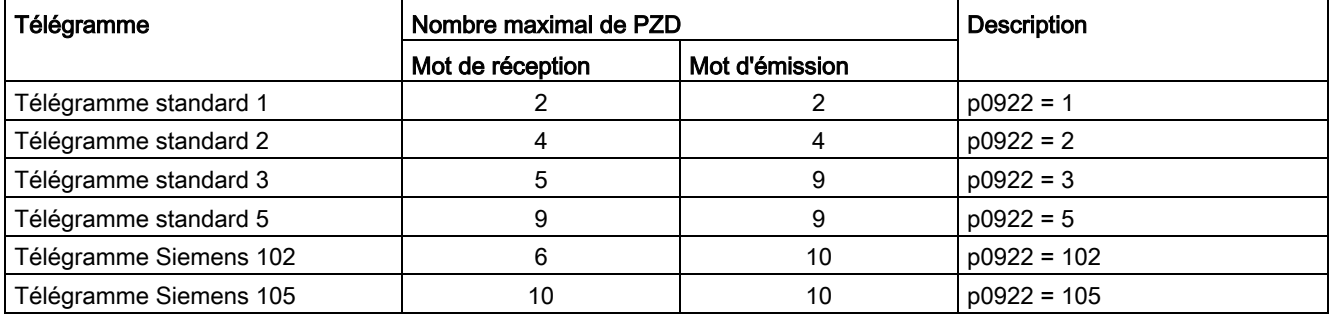

Un PZD = un mot

Le télégramme standard 5 et le télégramme Siemens 105 ne peuvent être utilisés que si le V90 PN est connecté au SIMATICS S7-1500.

4.2 Réglages PROFINET

### Télégrammes standard

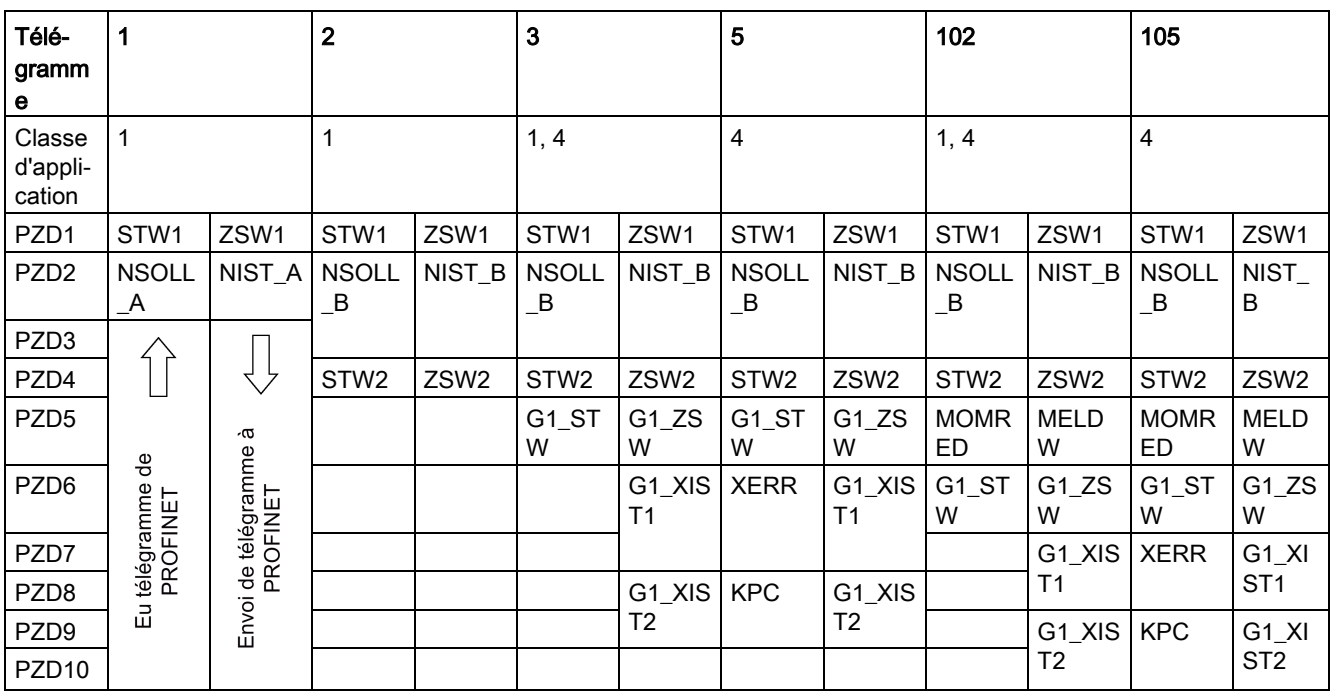

# 4.2.2 Configuration du réseau

Cette fonction n'est disponible qu'en mode de fonctionnement en ligne. Vous pouvez configurer cette fonction sur l'écran suivant :

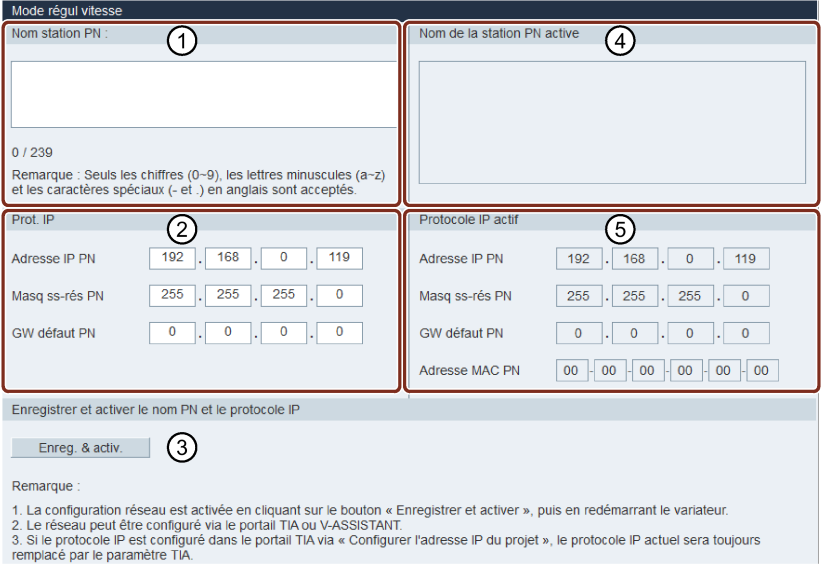

#### Remarque

Si vous avez également configuré le protocole IP dans le portail TIA, le protocole IP défini dans le portail TIA prend la première priorité pour l'afficher dans la zone « ⑤ » comme étant le protocole IP actif actuel.

# 4.3 Paramétrage

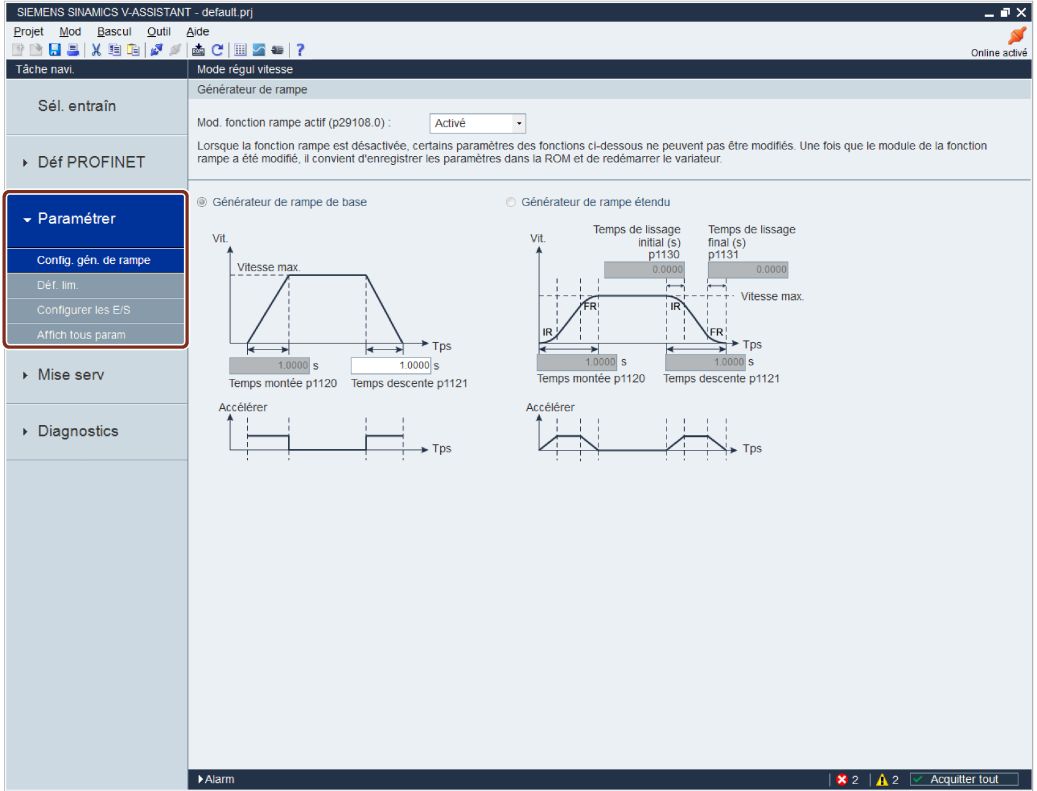

Au total, quatre fonctions sont disponibles dans le mode de commande S :

- [Configuration de la fonction de rampe](#page-43-0) (Page [44\)](#page-43-0)
- [Détermination des limites](#page-45-0) (Page [46\)](#page-45-0)
- [Configuration des entrées/sorties](#page-46-0) (Page [47\)](#page-46-0)
- [Affichage de tous les paramètres](#page-48-0) (Page [49\)](#page-48-0)

# <span id="page-43-0"></span>4.3.1 Configuration de la fonction de rampe

## Générateur de rampe

Le générateur de rampe est utilisé pour limiter l'accélération en cas de modifications abruptes de la consigne et, par conséquent, il contribue à éviter les à-coups de charge pendant le fonctionnement du variateur.

Le temps de montée p1120 et le temps de descente p1121 peuvent être utilisés pour définir séparément les rampes d'accélération et de décélération. Cela permet de lisser la transition en cas de modifications de la consigne.

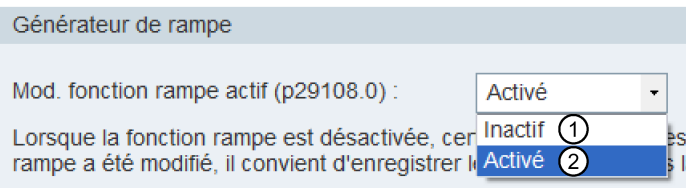

Pour activer cette fonction, sélectionnez « ② » dans la liste déroulante de la fenêtre suivante ou configurez le bit 0 de p29108 d'abord sur le BOP. Assurez-vous que vous avez correctement connecté le variateur SINAMICS V90 PN au moteur et que le codeur fonctionne normalement. Dans le cas contraire, le générateur de rampe est désactivé pour cause de défauts (par exemple, F31117 et F52983, etc.) bien qu'il s'affiche comme étant actif dans la fenêtre ci-dessus. Pour activer la configuration interne du générateur de rampe, vous devez reconnecter le moteur et redémarrer le variateur. Vous pouvez alors continuer avec tous les types de générateur de rampe.

Deux types de générateur de rampe sont disponibles. Vous pouvez en spécifier les paramètres sur les écrans correspondants :

● Générateur de rampe de base

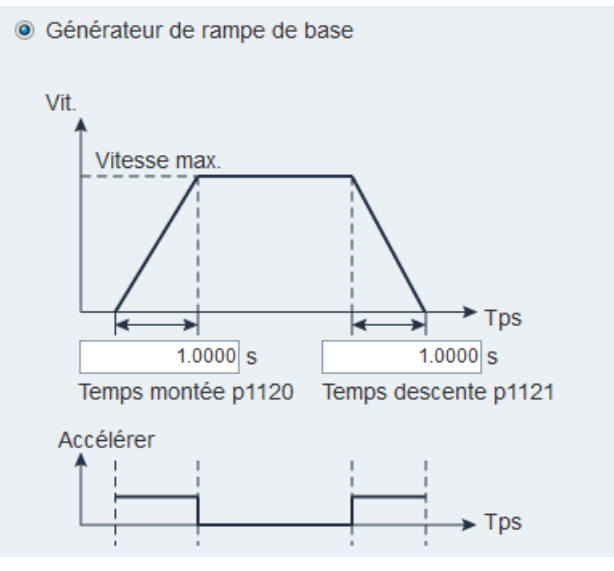

#### ● Générateur de rampe étendu

· Générateur de rampe étendu

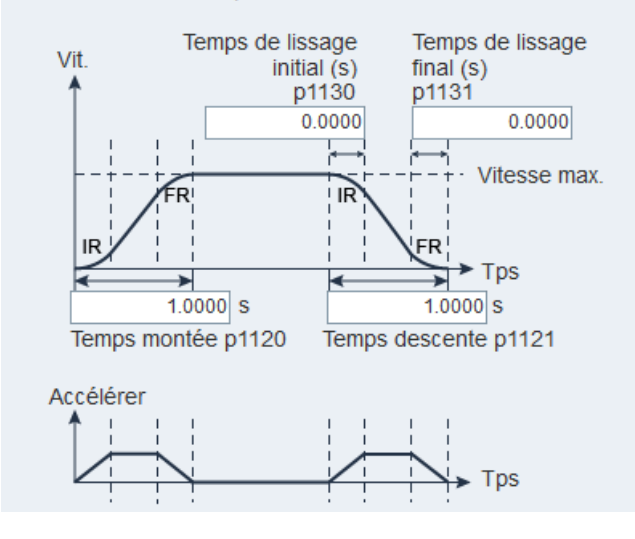

# <span id="page-45-0"></span>4.3.2 Détermination des limites

# 4.3.2.1 Limite de couple

Vous pouvez spécifier les paramètres correspondants sur l'écran suivant :

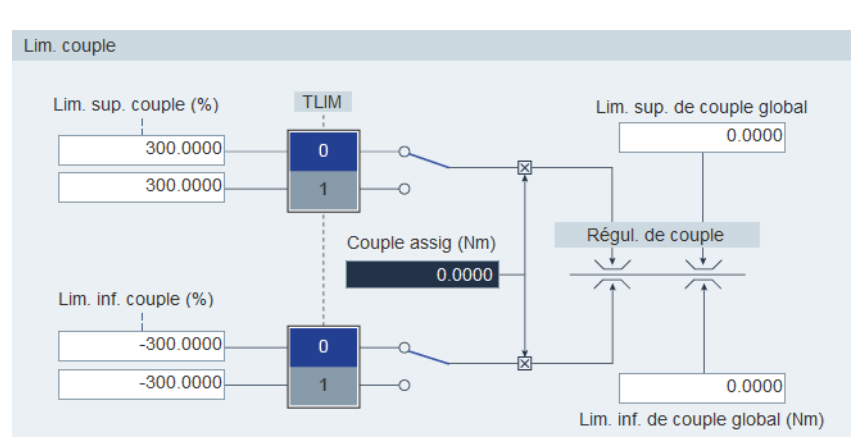

### Source de la limite de couple

Deux sources sont disponibles au total pour la limite de couple. L'une d'entre elles peut être sélectionnée via le signal d'entrée TOR TLIM :

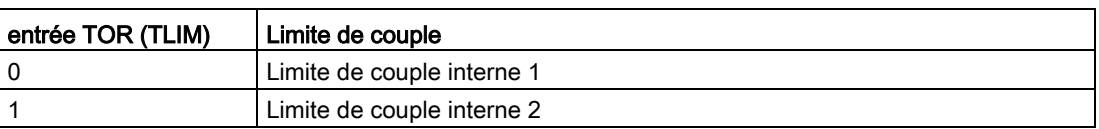

Lorsque la consigne de couple atteint la limite de couple, le couple est limité à la valeur sélectionnée par TLIM.

### Remarque

Il est possible de basculer entre les deux sources et de modifier leurs valeurs lorsque le servo-variateur fonctionne.

Veuillez vous reporter à la section « [Entrées TOR \(DI\)](#page-52-0) (Page [53\)](#page-52-0) » pour plus d'informations sur le signal d'entrée TOR TLIM.

### Limite de couple globale

Outre les quatre sources indiquées ci-dessus, une limite de couple globale est disponible. La limite de couple globale prend effet lorsqu'un arrêt d'urgence (OFF3) se produit. Dans ce cas, le servo-variateur freine avec un couple maximum.

# 4.3.2.2 Limite de vitesse

Vous pouvez spécifier les paramètres correspondants sur l'écran suivant :

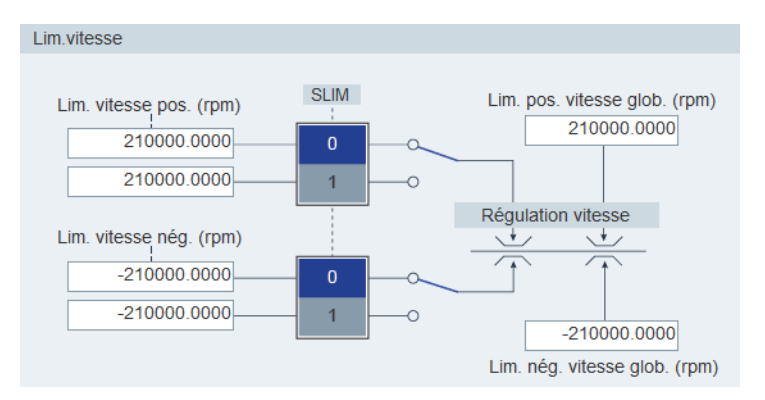

### Source de la limite de vitesse

Deux sources au total sont disponibles pour la limite de vitesse. L'une d'entre elles peut être sélectionnée via le signal d'entrée TOR SLIM :

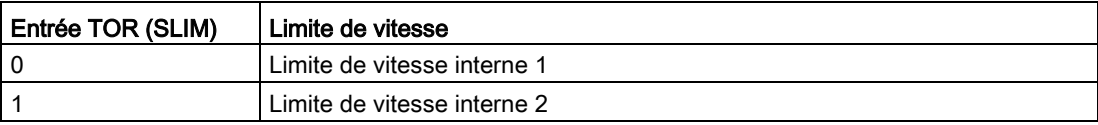

#### Remarque

Il est possible de basculer entre les deux sources et de modifier leurs valeurs lorsque le servo-variateur fonctionne.

Lorsque la consigne de vitesse atteint la limite de vitesse, une alarme se déclenche.

Veuillez vous reporter à la section « [Entrées TOR \(DI\)](#page-52-0) (Page [53\)](#page-52-0) » pour plus d'informations sur le signal d'entrée TOR SLIM.

### <span id="page-46-0"></span>Limite de vitesse globale

Outre les quatre canaux indiqués ci-dessus, une limite de vitesse globale est disponible.

### 4.3.3 Configuration des entrées/sorties

Deux sous-fonctions sont disponibles :

- [Entrées TOR \(DI\)](#page-52-0) (Page [53\)](#page-52-0)
- [Sorties TOR \(DO\)](#page-53-0) (Page [54\)](#page-53-0)

# 4.3.3.1 Affectation d'entrées TOR

Vous pouvez affecter des entrées TOR sur l'écran suivant :

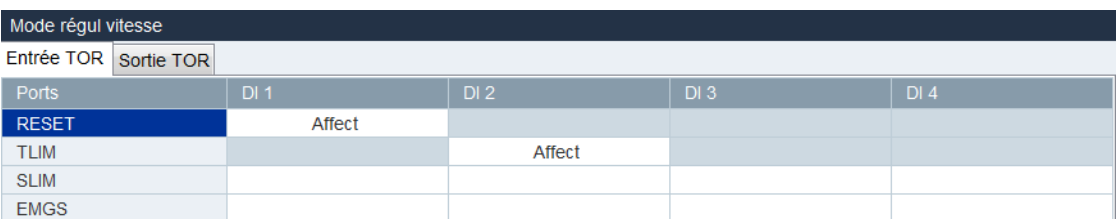

Au total, quatre signaux peuvent être librement couplés avec des entrées TOR. Pour plus d'informations, reportez-vous à la section « [Entrées TOR \(DI\)](#page-52-0) (Page [53\)](#page-52-0) ».

Cliquez sur les cellules à fond blanc dans le tableau. Deux options s'affichent dans la liste déroulante : Affecter et Annuler. Sélectionnez "Affecter" pour coupler l'entrée TOR avec le signal correspondant. La ligne s'affiche alors en gris. Sinon, sélectionnez "Annuler" pour libérer le couplage. La ligne s'affiche alors en blanc.

### 4.3.3.2 Affectation de sorties TOR

Vous pouvez affecter des sorties TOR sur l'écran suivant :

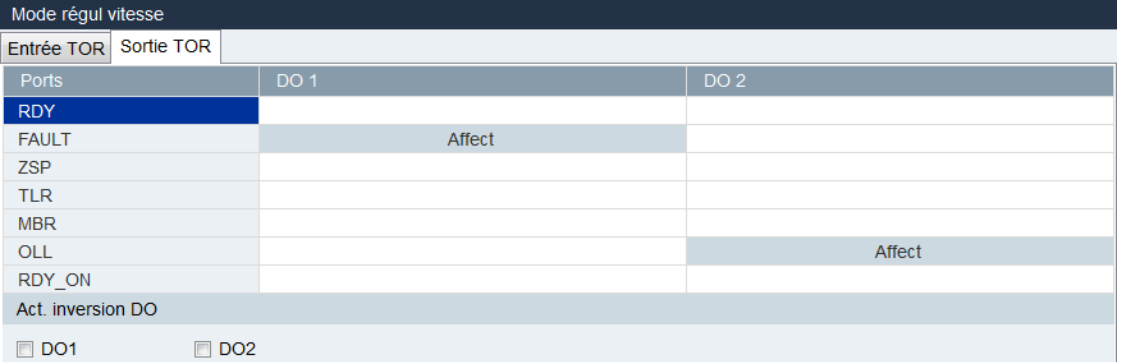

Au total, sept signaux peuvent être librement couplés avec des sorties TOR. Pour plus d'informations, reportez-vous à la section « [Sorties TOR \(DO\)](#page-53-0) (Page [54\)](#page-53-0) ».

Cliquez sur les cellules à fond blanc dans le tableau. Sélectionnez « Affecter » pour coupler l'entrée TOR avec le signal correspondant. La cellule s'affiche alors en gris.

### Inversion du signal DO

Il est possible d'inverser la logique des sorties DO1 et DO2 en cochant les cases de la zone de fonction suivante ou en configurant le bit 0 et le bit 1 du paramètre p0748 :

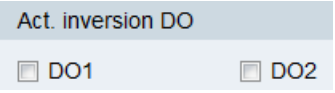

Une fois le port DO inversé, un « / » s'affiche avant le port DO pour indiquer que la logique du signal affecté à ce port a été inversée.

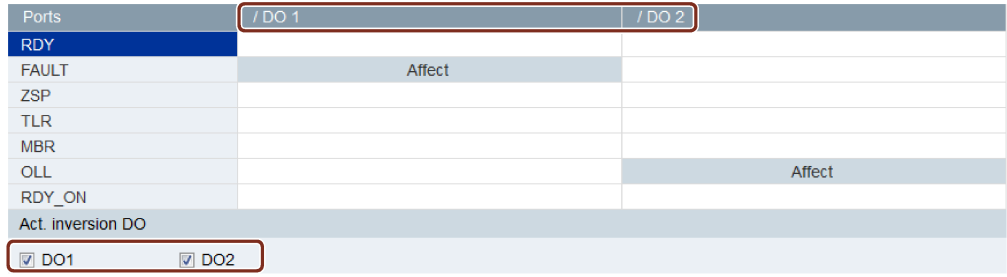

# <span id="page-48-0"></span>4.3.4 Affichage de tous les paramètres

Vous pouvez configurer dans ce champ tous les paramètres qui peuvent être modifiés :

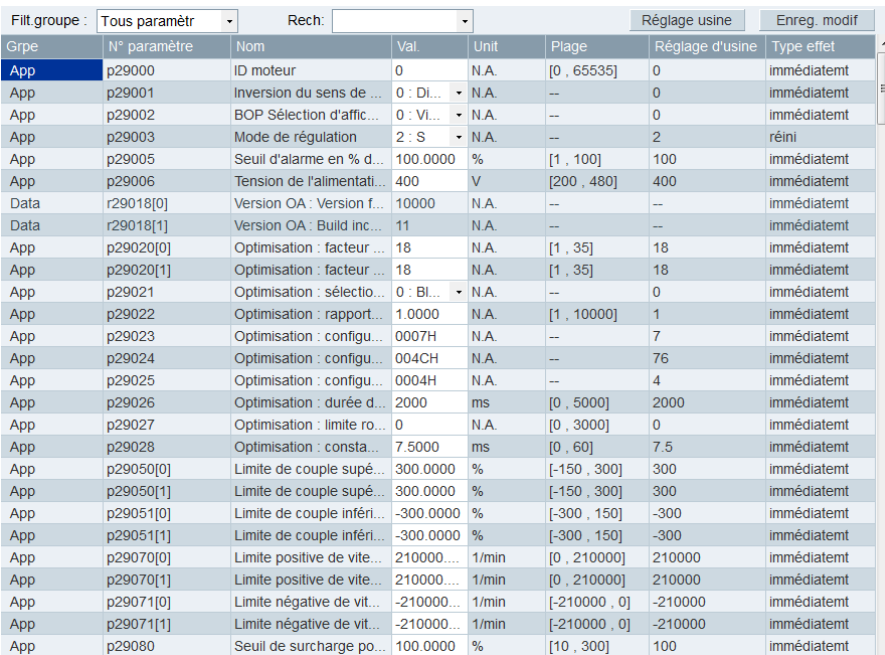

# 4.3 Paramétrage

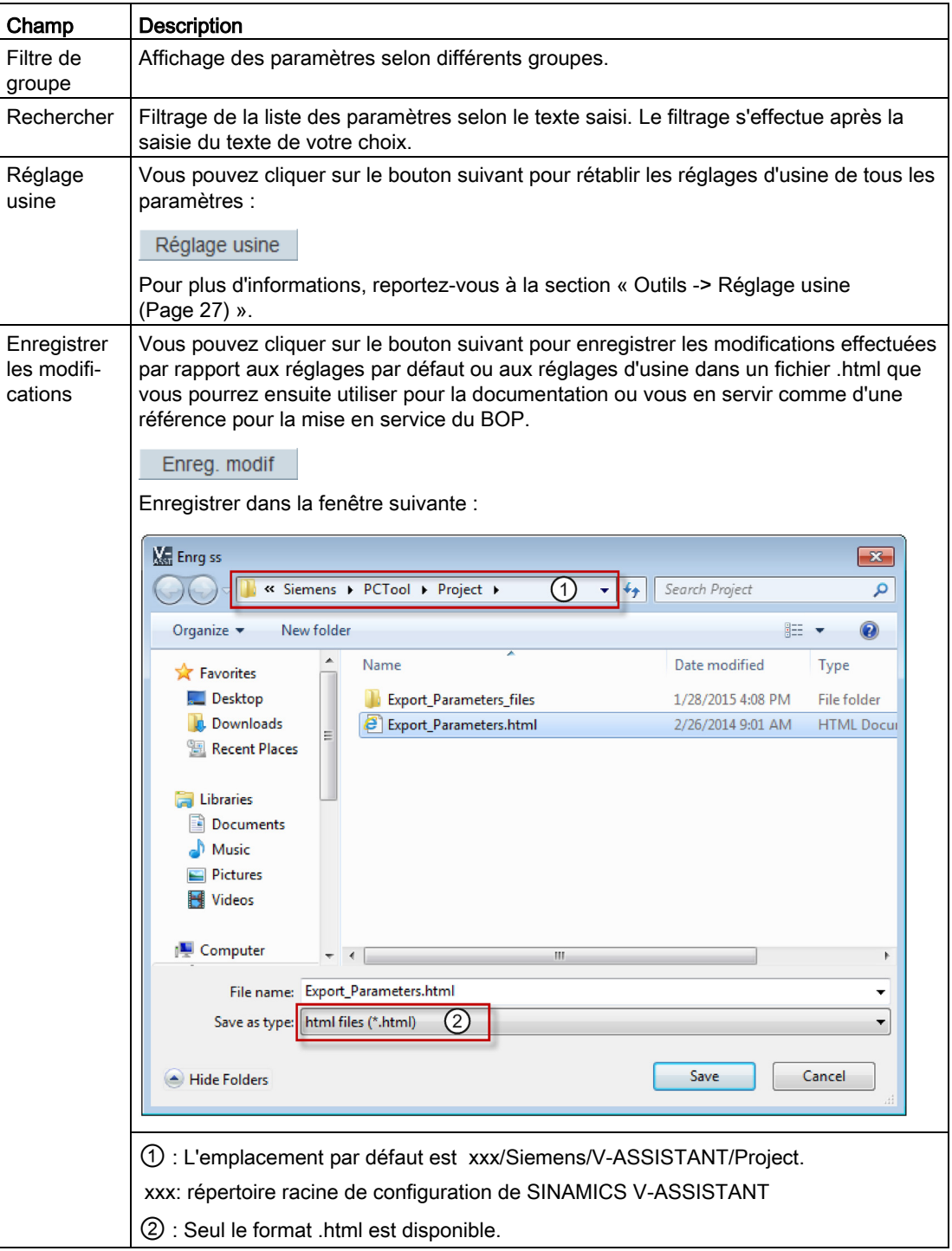

4.4 Mise en service

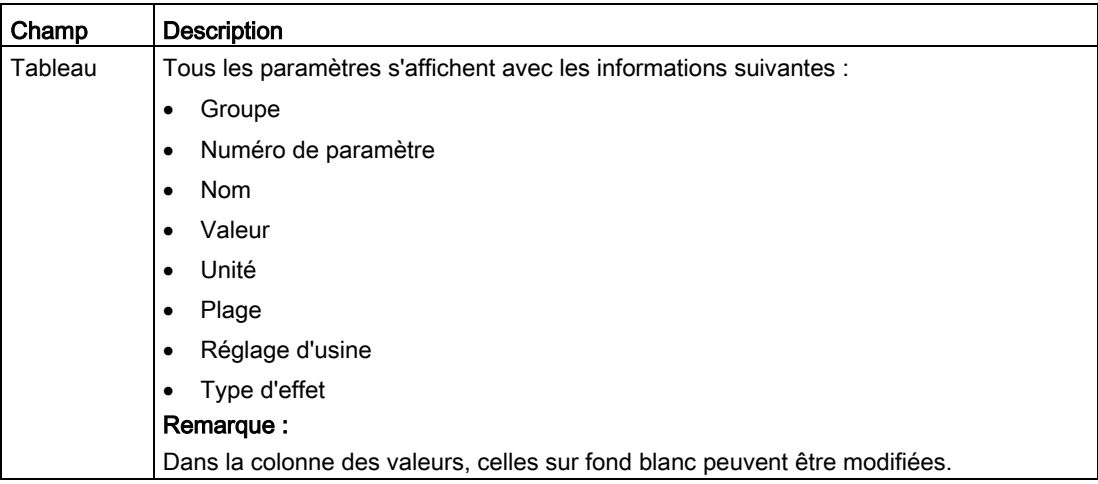

# 4.4 Mise en service

# 4.4.1 Interface de test

## 4.4.1.1 Simulation E/S

Lorsque SINAMICS V-ASSISTANT fonctionne en mode en ligne, vous pouvez afficher l'état des E/S sur l'écran suivant :

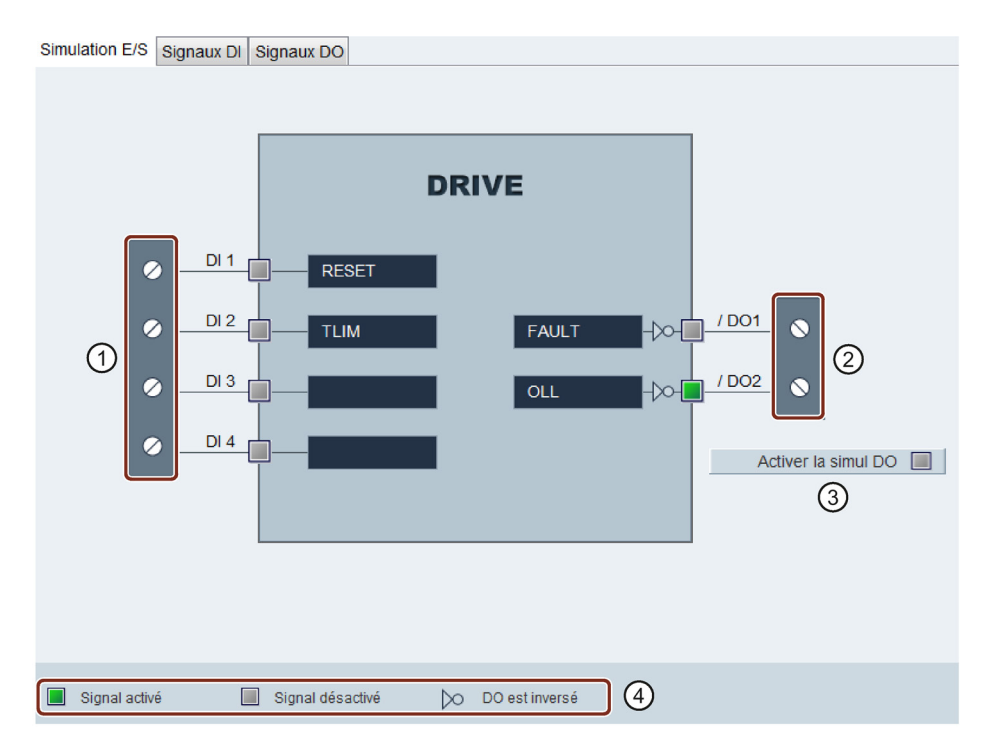

4.4 Mise en service

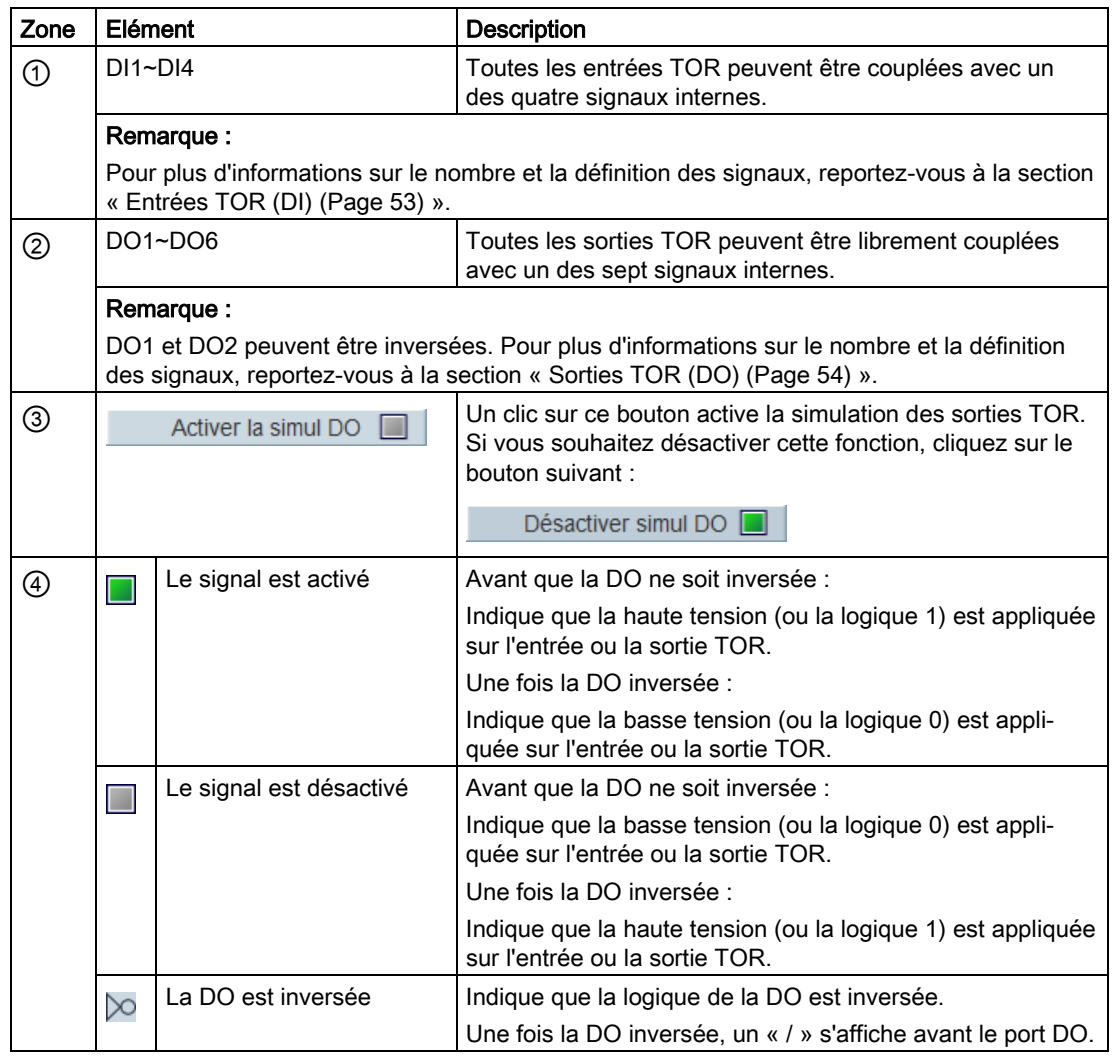

### Remarque

- Cette fonction n'est pas disponible, mais elle peut être affichée en mode hors ligne.
- L'état de chaque indicateur est mis à jour toutes les 0,5 s.
- Vous pouvez modifier le couplage des signaux si vous le souhaitez. Pour plus d'informations, reportez-vous à la section « [Configuration des entrées/sorties](#page-46-0) (Page [47\)](#page-46-0) ».

# Signaux DI

Vous pouvez afficher le nom, la description et la valeur des différents signaux d'entrée TOR sur l'écran suivant :

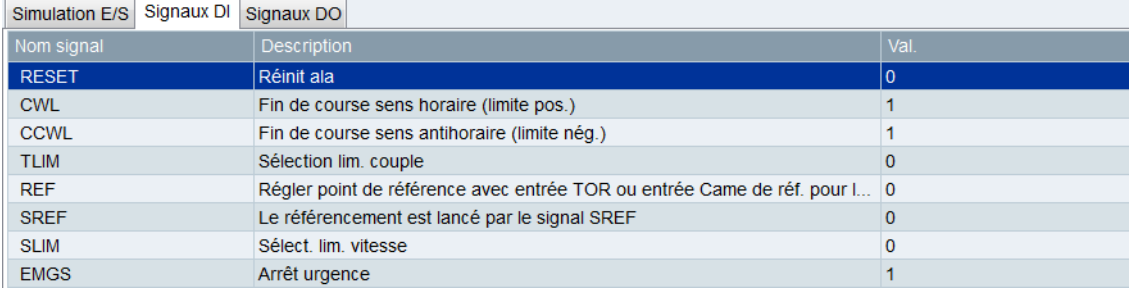

# Signaux DO

Vous pouvez afficher le nom, la description et la valeur des différents signaux d'entrée DO sur l'écran suivant :

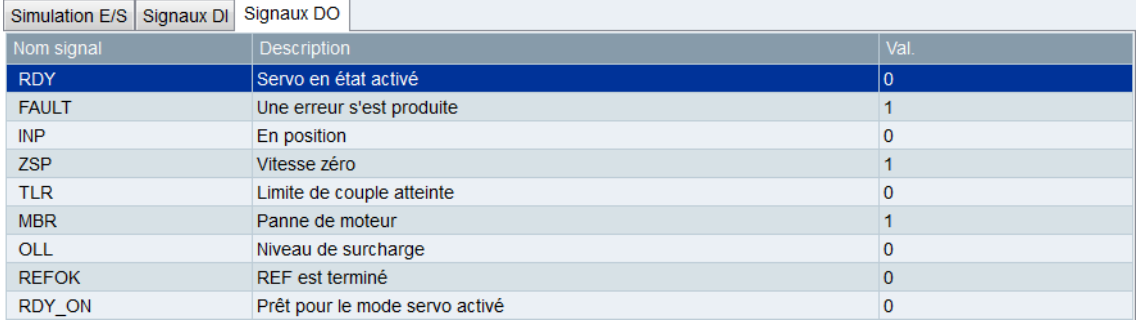

# <span id="page-52-0"></span>4.4.1.2 Entrées TOR (DI)

Jusqu'à quatre signaux d'entrées TOR internes peuvent être affectés au servo-variateur SINAMICS V90 PN. Pour plus d'informations sur ces signaux, voir le tableau ci-dessous :

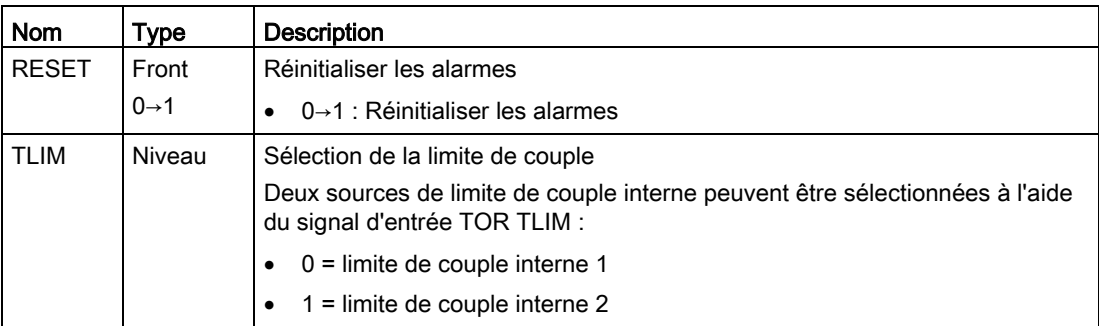

4.4 Mise en service

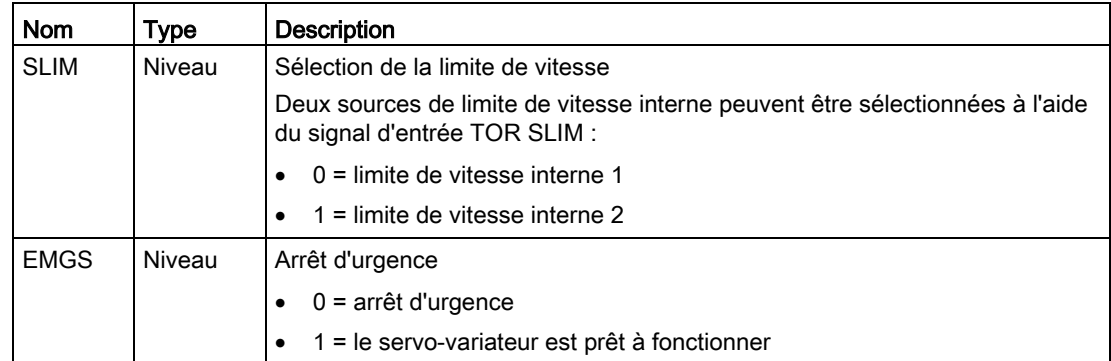

# Câblage

Les entrées TOR prennent en charge les deux types de câblage PNP et NPN. Vous pouvez trouver des informations détaillées sur les diagrammes suivants :

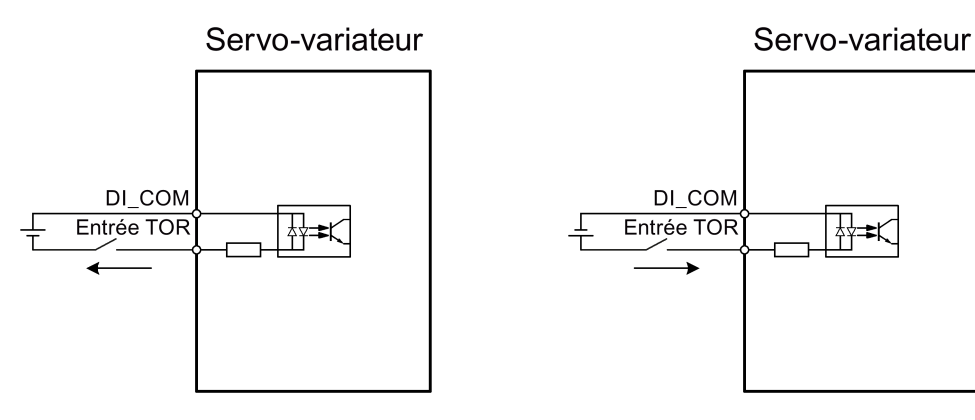

Câblage NPN Câblage PNP

# <span id="page-53-0"></span>4.4.1.3 Sorties TOR (DO)

Jusqu'à sept signaux de sorties TOR internes peuvent être affectés au servo-variateur SINAMICS V90 PN. Pour plus d'informations sur ces signaux, voir le tableau ci-dessous :

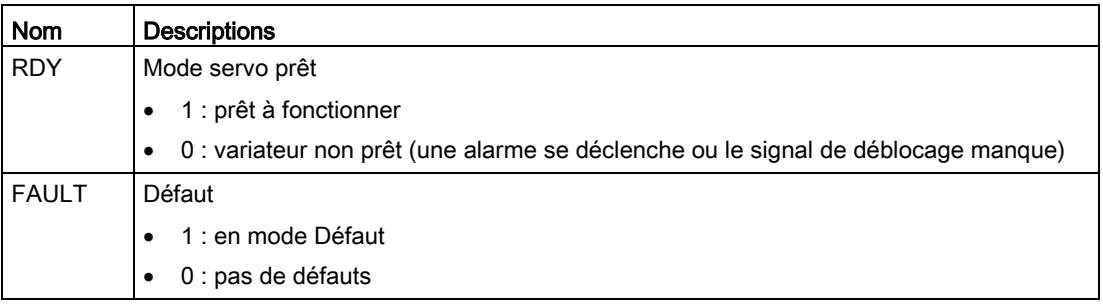

4.4 Mise en service

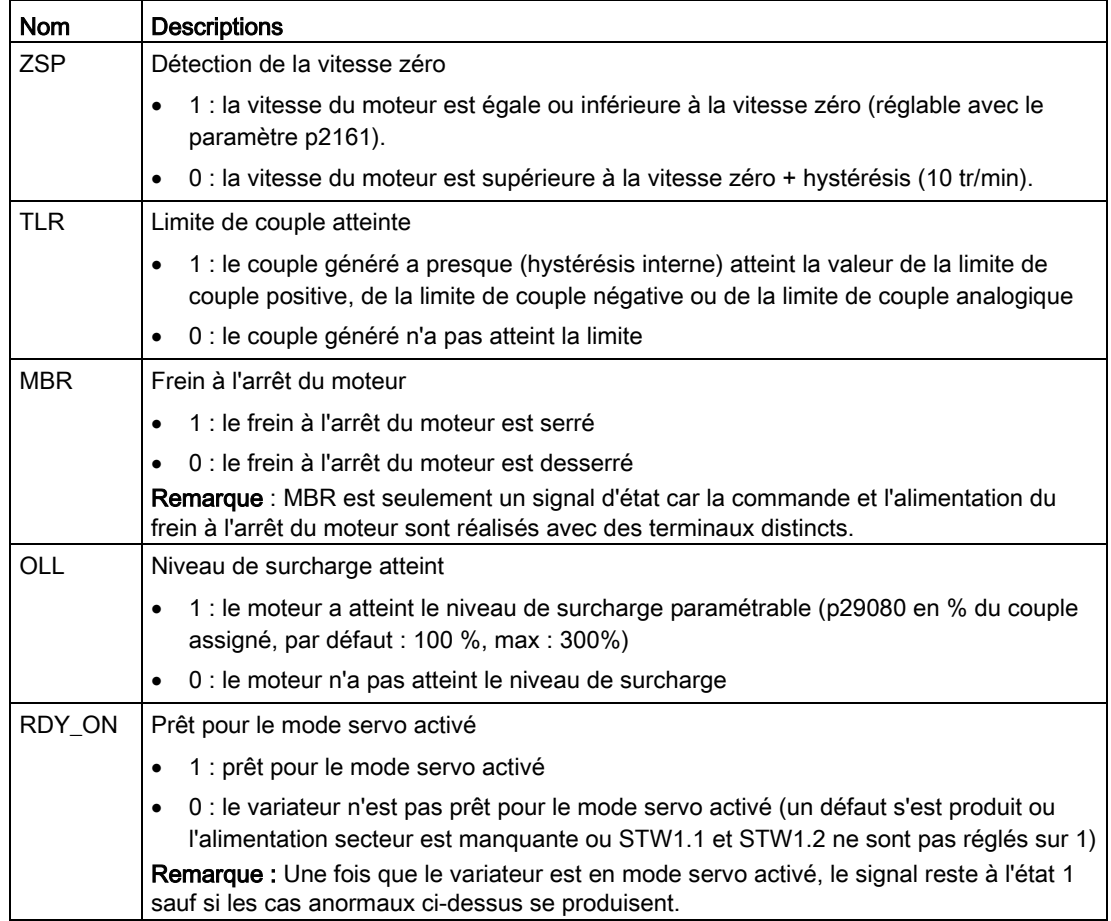

# Câblage

Les sorties TOR prennent en charge les deux types de câblage PNP et NPN. Vous pouvez trouver des informations détaillées sur les diagrammes suivants :

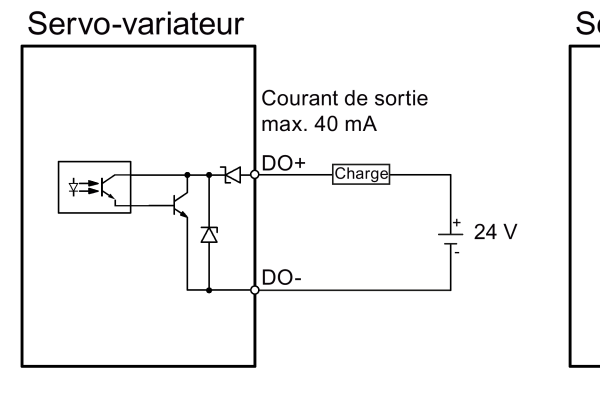

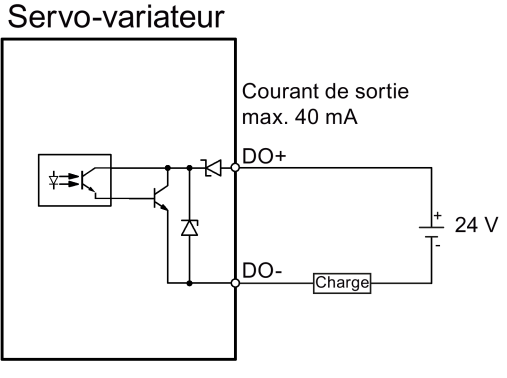

Câblage NPN Câblage PNP

# 4.4.2 Test du moteur

### 4.4.2.1 Jog

Pour plus de détails sur la fonction Jog, consultez la section « [Jog](#page-37-0) (Page [38\)](#page-37-0) ».

# 4.4.3 Optimisation du variateur

Vous pouvez sélectionner le mode d'optimisation de votre choix avec les onglets de l'écran suivant :

Param. tournage Auto tuning 1 bouton Auto tuning tps réel

#### Modes d'auto-optimisation

SINAMICS V90 PN offre deux modes d'auto-optimisation : l'auto-optimisation par un seul bouton et l'auto-optimisation en temps réel. La fonction d'auto-optimisation peut optimiser les paramètres de régulation avec le rapport du moment d'inertie de la charge (p29022) et régler les paramètres de filtre de courant appropriés afin de supprimer automatiquement la résonance de la machine. Vous pouvez modifier les performances dynamiques du système en réglant différents facteurs dynamiques.

- Auto-optimisation par un seul bouton
	- L'auto-optimisation par un seul bouton évalue le moment d'inertie de charge et les caractéristiques mécaniques de la machine avec des commandes de mouvement internes. Pour obtenir les performances souhaitées, vous pouvez exécuter la procédure à plusieurs reprises avant de commander le variateur avec le contrôleur hôte. La vitesse maximale est limitée par la vitesse assignée.
- Auto-optimisation en temps réel
	- L'auto-optimisation en temps réel évalue automatiquement le moment d'inertie de charge de la machine pendant le fonctionnement du variateur avec la commande du contrôleur hôte. Après avoir activé le mode Marche servo (SON), la fonction d'autooptimisation en temps réel reste active pour le servo-variateur. Si vous n'avez pas besoin d'évaluer le moment d'inertie de charge en continu, vous pouvez désactiver la fonction lorsque les performances du système sont acceptables.

### 4.4.3.1 Auto-optimisation par un seul bouton

#### Remarque

Avant d'utiliser l'auto-optimisation par un seul bouton, déplacez le servomoteur vers le milieu de la position mécanique afin d'éviter d'approcher de la position limite réelle de la machine.

Avec l'auto-optimisation par un seul bouton, le servo-variateur peut estimer automatiquement le rapport du moment d'inertie de la charge.

### Conditions nécessaires pour l'auto-optimisation par un seul bouton

- Le rapport du moment d'inertie de charge de la machine est inconnu et doit être évalué.
- Le moteur est autorisé à tourner dans le sens horaire et anti-horaire.
- La position de rotation du moteur (p29027 définit qu'une rotation équivaut à 360 degrés) est autorisée par la machine.
	- Pour le moteur avec codeur absolu : la limitation de position est définie par p29027
	- Pour le moteur avec codeur incrémentiel : le moteur doit pouvoir tourner librement sur deux tours lorsque l'optimisation démarre

### Implémentez les étapes suivantes pour utiliser la fonction d'auto-optimisation par un seul bouton :

1. Sélectionnez le facteur dynamique dans la zone suivante :

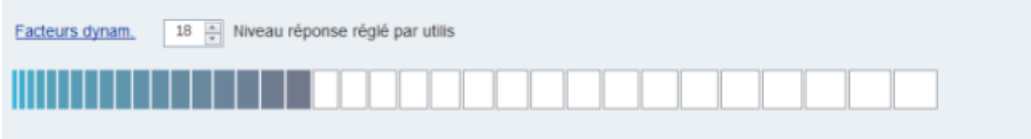

Pour en savoir davantage sur la sélection du facteur dynamique, reportez-vous au chapitre "Auto-optimisation par un seul bouton" des instructions de service de SINAMICS V90, SIMOTICS S-1FL6.

2. Configurez le signal de test dans la zone suivante :

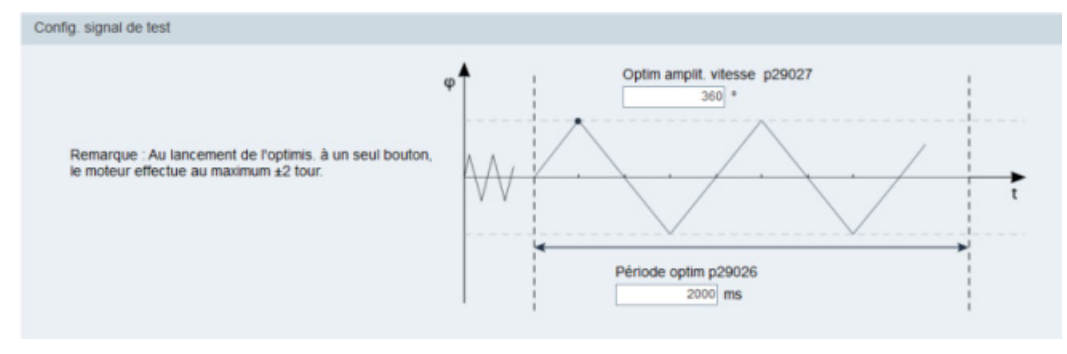

### Remarque :

L'amplitude de position recommandée (p29027) est de 360°.

3. Cliquez sur le bouton suivant pour configurer les paramètres de la fonction d'autooptimisation par un seul bouton.

Réglages avancés

- Réglages avancés p29025 Optimisation : configuration générale p29023 Optimisation : configuration OUB Masq bit Description Masq bit Val. **Description** Bit 0 Définir boucle de vitesse à nouveau  $\overline{\mathbf{v}}$ Bit 0 Régulateur PD pour forte inertie de cha. Bit 1 Modifier paramètre de filtre de la boucl..  $\overline{v}$ Bit 1 Réduire le gain à faible vitesse Bit 2 Activer/désactiver estimateur d'inertie  $\overline{\mathbf{v}}$ Bit 2 Adaptation de charge Kp Bit 3 Commande anticipatrice de la vitesse Bit 4 Bit 4 Commande anticipatrice de couple Bit 5 Adapter accélération maximale Bit 7 Interpolation multiaxe m p29022 Optimisation : rapport inertie totale / inertie du servomoteur p29028 Optimisation : constante de temps de la commande anticipatrice
- 4. Réglez les paramètres dans la fenêtre ci-dessous :

#### Remarque :

Vous pouvez régler le rapport du moment d'inertie de charge de la machine (p29022) en suivant les méthodes suivantes :

- Saisissez-le manuellement si vous connaissez le rapport du moment d'inertie de charge de la machine
- Evaluez le rapport du moment d'inertie de charge de la machine à l'aide de l'autooptimisation par un seul bouton (p29023.2 = 1). Lorsque vous avez exécuté à plusieurs reprises l'optimisation par un seul bouton et que vous avez obtenu une valeur stable pour p29022, vous pouvez arrêter de l'évaluer en réglant p29023.2 = 0.

Le paramètre p29028 est disponible lorsque la fonction d'interpolation multi-axes est activée (p29023.7 = 1). Si les axes sont utilisés en tant qu'axes d'interpolation, vous devez régler les mêmes constantes de temps de la commande anticipatrice (p29028) pour l'ensemble d'entre eux.

Les paramètres de la fenêtre des paramètres avancés doivent être réglés avec précaution lorsque la fonction d'auto-optimisation est désactivée (p29021 = 0).

5. Cliquez sur le bouton suivant pour activer la fonction après le réglage des paramètres.

Act. auto-optim bouton unique

6. Cliquez sur ce bouton pour démarrer l'optimisation.

Servo on  $\Box$ 

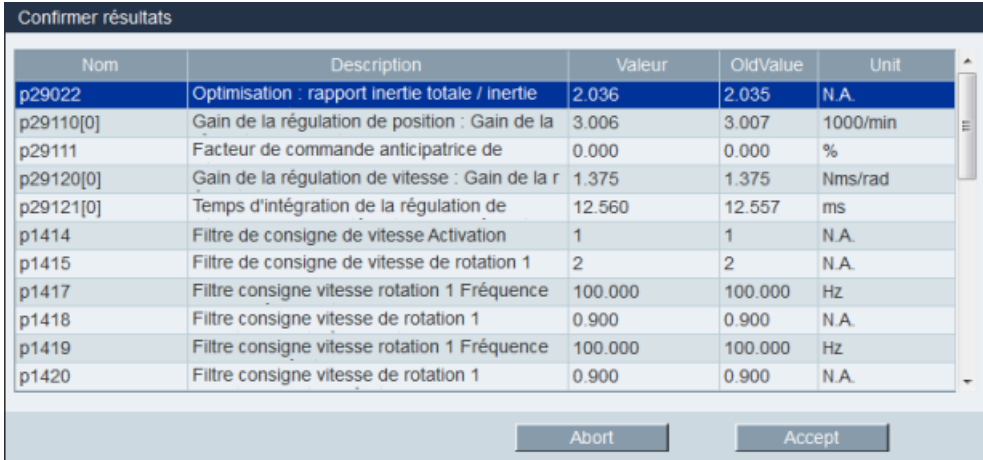

7. Une fois l'optimisation terminée, la fenêtre des résultats de l'optimisation s'affiche.

Appuyez sur ce bouton pour appliquer le résultat de l'optimisation.

Accept

Appuyez sur ce bouton pour annuler le résultat de l'optimisation.

Abort

8. Copiez les paramètres optimisés de la mémoire RAM à la mémoire ROM pour les enregistrer lorsque l'optimisation est terminée et que les performances du variateur sont acceptables.

#### Remarque

Après l'activation de Marche servo, le moteur fonctionne avec le signal de test.

Une fois le processus d'auto-optimisation par un seul bouton terminé avec succès, le paramètre p29021 est automatiquement réglé sur 0. Vous pouvez également régler le paramètre p29021 sur 0 avant d'activer Marche servo pour interrompre l'auto-optimisation par un seul bouton. Avant d'enregistrer les paramètres sur le variateur, assurez-vous que p29021 a été réglé sur 0.

#### Remarque

N'utilisez pas la marche par à-coups en même temps que la fonction d'optimisation par un seul bouton.

#### Remarque

Dès lors que la fonction d'optimisation par un seul bouton est activée, aucune opération autre que Arrêt servo et Arrêt d'urgence n'est autorisée.

#### Remarque

Après activation de l'auto-optimisation par un seul bouton, ne pas modifier les autres paramètres de commande/filtre relatifs à l'auto-optimisation, compte tenu que ces paramètres peuvent être réglés automatiquement et que ces modifications ne seront pas acceptées.

#### **Remarque**

L'auto-optimisation par un seul bouton peut entraîner des modifications des paramètres de régulation. Une rigidité basse du système peut entraîner une situation dans laquelle le moteur a besoin de plus de temps pour procéder à un arrêt d'urgence lorsque EMGS = 0 est réglé.

### Suppression de résonance avec l'auto-optimisation par un seul bouton (p29021=1, p29023.1=1)

La fonction de suppression de résonance est utilisée avec la fonction d'auto-optimisation par un seul bouton. La fonction est activée par défaut.

La fonction peut être activée/désactivée avec le bit 1 de p29023.

Avant d'utiliser la fonction de suppression de résonance avec l'auto-optimisation par un seul bouton, s'assurer que la charge est montée telle que requise et que le servomoteur peut tourner librement. Une fois le processus d'auto-optimisation par un seul bouton terminé avec succès, le servo-variateur règle automatiquement les paramètres pertinents suivants du filtre coupe-bande avec les caractéristiques actuelles de la machine. Quatre filtres de consigne actuels peuvent être activés au maximum. Vous pouvez vérifier les paramètres suivants dans la fenêtre des résultats de l'optimisation.

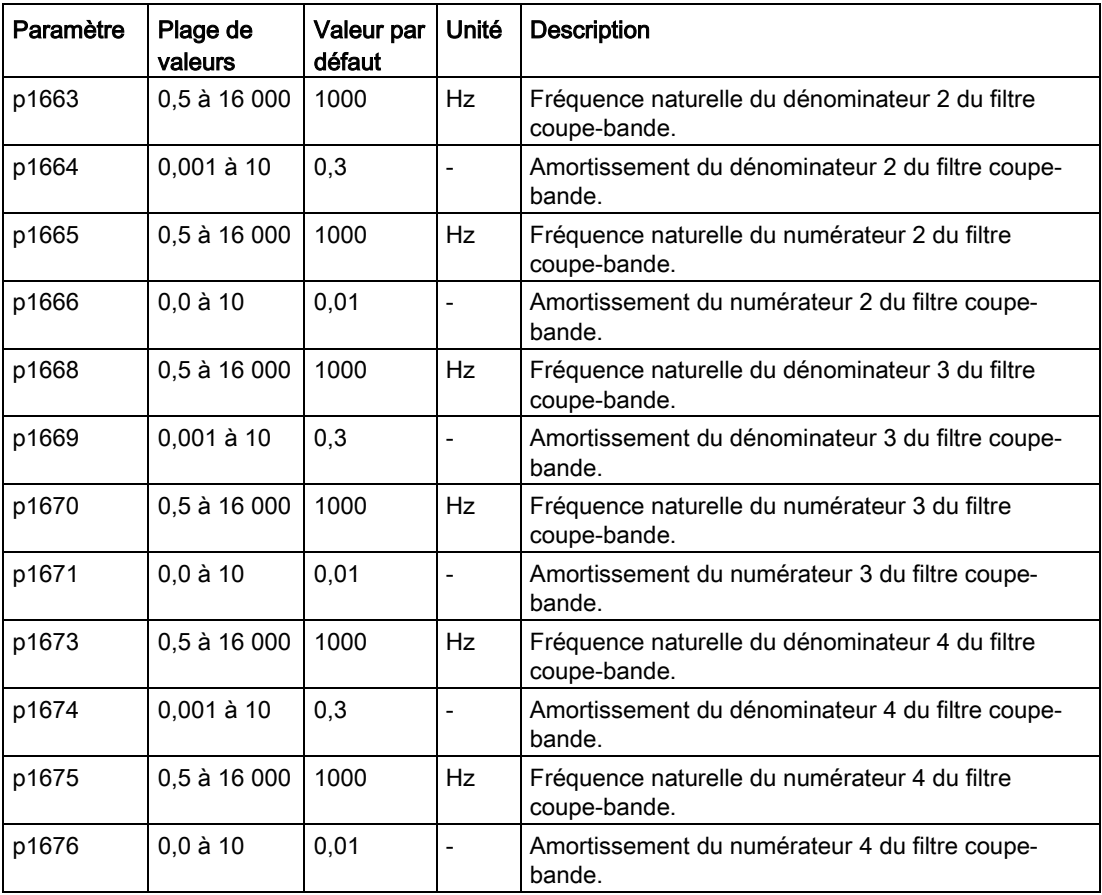

#### **Remarque**

### Le filtre coupe-bande reste actif si la fonction de suppression de la résonance est activée automatiquement.

Après une optimisation par un seul bouton, quatre filtres peuvent être activés au maximum. Les filtres coupe-bande peuvent être désactivés en réglant le paramètre p1656.

### 4.4.3.2 Auto-optimisation en temps réel

#### Remarque

Dans des conditions d'exploitation qui imposent un couple perturbateur soudain pendant l'accélération / la décélération ou sur une machine à la rigidité faible, l'auto-optimisation pourra ne pas fonctionner correctement. Dans de tels cas, utiliser l'auto-optimisation par un seul bouton pour optimiser le variateur.

Avec l'auto-optimisation en temps réel, le servo-variateur peut estimer automatiquement le rapport du moment d'inertie de la charge et régler les paramètres de régulation optimaux.

#### Conditions nécessaires pour l'auto-optimisation en temps réel

- Le variateur doit être commandé par le contrôleur hôte.
- Le moment d'inertie de la charge réelle de la machine diffère lorsque la machine se déplace à d'autres positions.
- Assurez-vous que le moteur subisse de multiples accélérations et décélérations. La commande étape par étape est recommandée.
- La fréquence de résonance de la machine change lorsque la machine est en marche.

### Implémentez les étapes suivantes pour utiliser la fonction d'auto-optimisation en temps réel :

1. Sélectionnez le facteur dynamique dans la zone suivante :

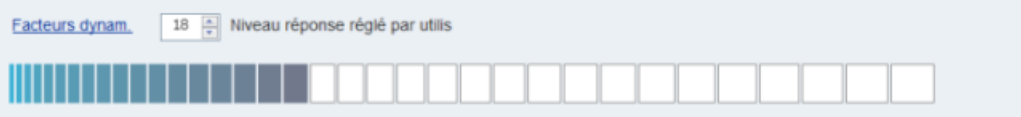

Pour en savoir davantage sur la sélection du facteur dynamique, reportez-vous au chapitre "Auto-optimisation en temps réel" des instructions de service de SINAMICS V90, SIMOTICS S-1FL6.

2. Cliquez sur le bouton suivant pour configurer les paramètres de la fonction d'autooptimisation en temps réel.

Réglages avancés

- Réglages avancés p29025 Optimisation : configuration générale p29024 Optimisation : configuration OTR Masq bit Masq bit Description Val **Description** Bit 0 Bit 0 Régulateur PD pour forte inertie de cha. Bit 1 Réduire le gain à faible vitesse  $\overline{\mathsf{v}}$ Bit 2 Activer/désactiver estimateur d'inertie Bit 2 Adaptation de charge Kp Bit 3 Estimateur d'inertie cycle/unique  $\vert \triangledown$ Bit 3 Commande anticipatrice de la vitesse Bit 4 Commande anticipatrice de couple Bit 5 Adapter accélération maximale  $\overline{\mathbf{v}}$ Bit 6 Filtre de résonance adaptatif Bit 7 Interpolation multiaxe m p29022 Optimisation : rapport inertie totale / inertie du servomoteur p29028 Optimisation : constante de temps de la commande anticipatrice 7.500
- 3. Réglez les paramètres dans la fenêtre ci-dessous :

#### Remarque :

Vous pouvez régler le rapport du moment d'inertie de charge de la machine (p29022) en suivant les méthodes suivantes :

- Saisissez-le manuellement si vous connaissez le rapport du moment d'inertie de charge de la machine
- Utilisez directement le rapport du moment d'inertie de charge de machine évalué par la fonction d'auto-optimisation par un seul bouton
- Evaluez le rapport du moment d'inertie de charge de la machine à l'aide de l'autooptimisation en temps réel (p29024.2 = 1). Lorsque vous avez obtenu une valeur stable pour p29022, vous pouvez arrêter de l'évaluer en réglant p29024.2 = 0.

Le paramètre p29028 est disponible lorsque la fonction d'interpolation multi-axes est activée (p29024.7 = 1). Si les axes sont utilisés en tant qu'axes d'interpolation, vous devez régler les mêmes constantes de temps de la commande anticipatrice (p29028) pour l'ensemble d'entre eux.

Les paramètres de la fenêtre des paramètres avancés doivent être réglés avec précaution lorsque la fonction d'auto-optimisation est désactivée (p29021 = 0).

4. Cliquez sur le bouton suivant pour lancer l'optimisation après le réglage des paramètres.

Act. auto-optim temps réel

5. Activez le mode Marche servo pour le variateur avec contrôleur hôte et l'optimisation démarre.

Vous pouvez par exemple utiliser la méthode suivante pour faire fonctionner le moteur. Implémentez Marche servo pour le variateur avec marche par à-coups.

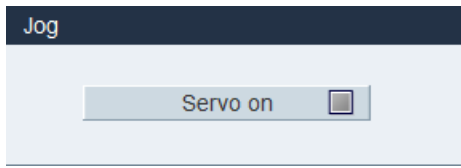

Saisissez la vitesse du moteur et appuyez sur le bouton de direction pour mettre en marche le moteur.

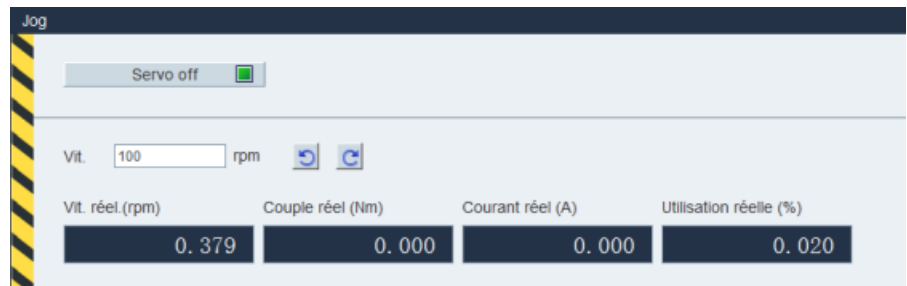

- 6. Pour obtenir les performances système souhaitées, vous pouvez modifier les facteurs dynamiques ou les paramètres de configuration associés pendant l'optimisation.
- 7. Si les performances du variateur sont acceptables, désactivez la fonction d'optimisation avec Arrêt servo et réglez p29021 = 0.
- 8. Copiez les paramètres optimisés de la mémoire RAM à la mémoire ROM pour les enregistrer.

### Suppression de résonance avec l'auto-optimisation en temps réel (p29021=3, p29024.6=1)

La fonction de suppression de résonance est utilisée avec la fonction d'auto-optimisation en temps réel. La fonction est activée par défaut.

Lorsque vous utilisez la fonction d'auto-optimisation en temps réel, il est recommandé de désactiver la fonction de suppression de résonance pour obtenir des performances dynamiques élevées s'il n'y a pas de résonance dans la machine.

La fonction peut être activée/désactivée avec le bit 6 de p29024.

Si vous choisissez d'utiliser la fonction de suppression de la résonance avec l'autooptimisation en temps réel, le servo-variateur effectue la détection en temps réel de la fréquence de résonance et configure en conséquence les paramètres suivants relatifs au filtre coupe-bande :

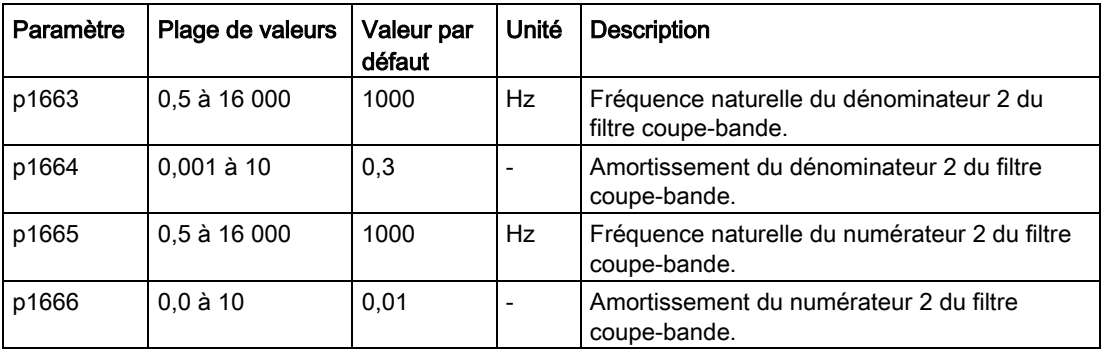

# 4.4.3.3 Optimisation manuelle

Si la fonction d'auto-optimisation ne permet pas d'atteindre les résultats attendus, vous pouvez la désactiver en réglant le paramètre p29021 et en réalisant une optimisation manuelle :

- p29021=5: la fonction d'auto-optimisation est désactivée et tous les paramètres de régulation sont réinitialisés sur les valeurs d'optimisation par défaut.
- p29021=0: la fonction d'auto-optimisation est désactivée sans modification des paramètres de régulation.

### Réglage des paramètres

Vous pouvez régler les paramètres sur l'écran suivant :

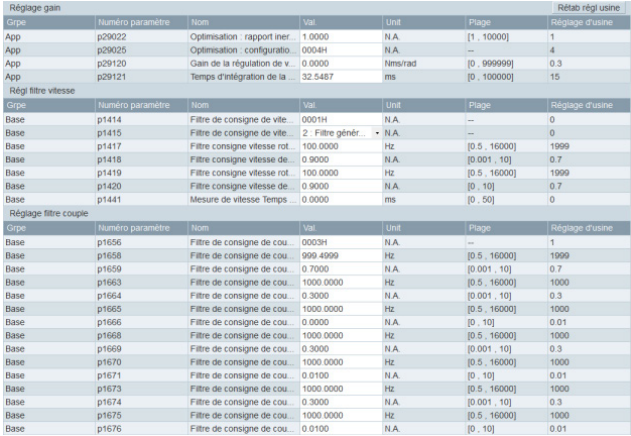

Cliquez sur Rétab réglusine pour restaurer les valeurs d'optimisation par défaut des paramètres suivants. Les valeurs d'optimisation par défaut des paramètres sont différentes lorsque vous utilisez des variateurs et moteurs différents. La fonction du bouton n'est pas une valeur par défaut du variateur, donc les valeurs d'optimisation par défaut des paramètres de régulation sont différentes des réglages d'usine.

- p1414
- p1415
- p1656
- p1658
- p1659
- p29120
- p29121

### Suppression de résonance avec optimisation manuelle (p29021=0)

Si ni la suppression de résonance avec auto-optimisation en temps réel ni le mode d'optimisation par un seul bouton ne peuvent obtenir l'effet de suppression, la suppression de la résonance peut être effectuée en réglant manuellement les paramètres suivants :

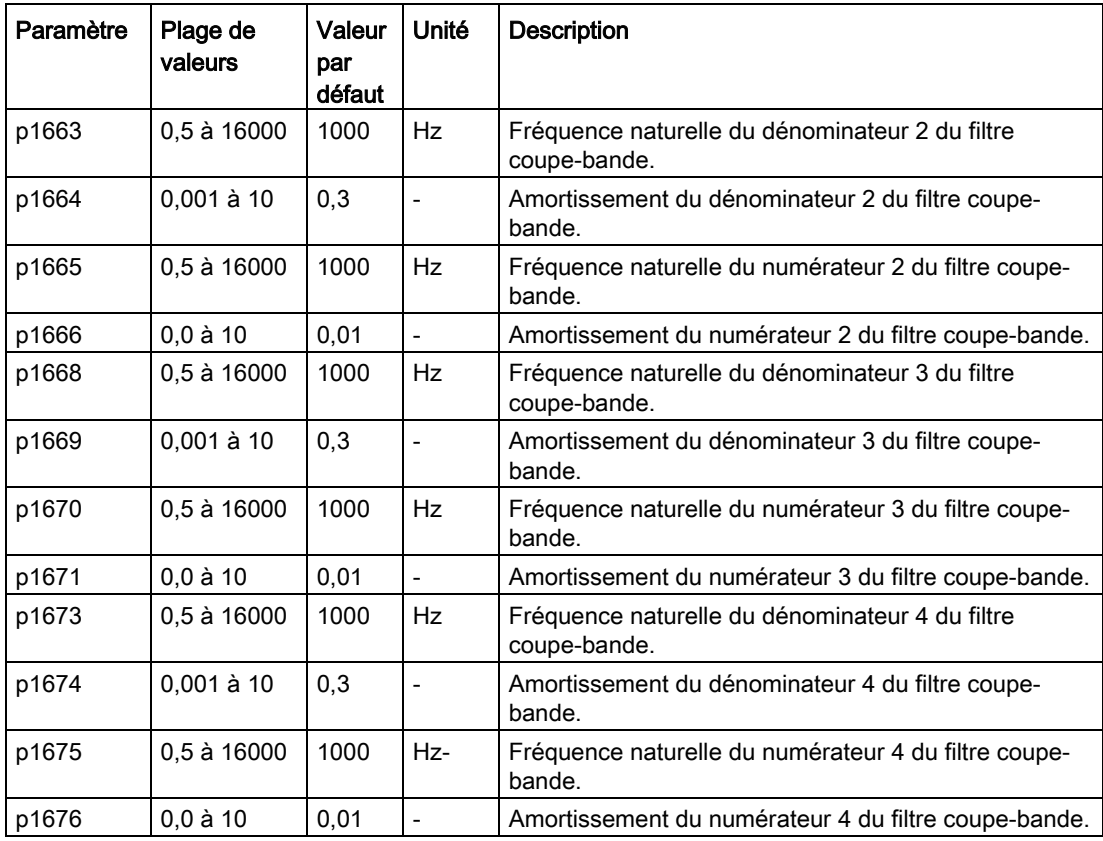

Supposons que la fréquence de bande occultée soit f<sub>sp</sub>, que la largeur de bande occultée soit f<sub>BB</sub> et que la profondeur de bande occultée soit K, alors les paramètres de filtre peuvent être calculés comme suit :

### p1663=p1665=fsp

 $p1664 = f_{BB} / (2 \times f_{sp})$  $p1666 = (f_{BB} \times 10^{(k/20)})/(2 \times f_{sp})$ 

# 4.5 Diagnostics

# 4.5.1 État de surveillance

### Remarque

Cette fonction n'est disponible qu'en mode en ligne.

Vous pouvez surveiller la valeur en temps réel des paramètres de mouvement. Les données de mouvement et les informations produit s'affichent sur l'écran suivant :

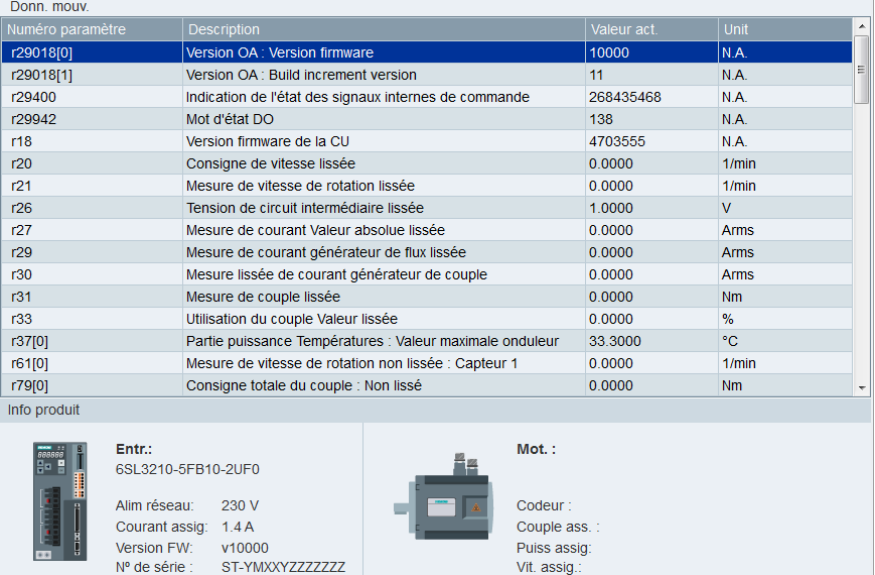

# 4.5.2 Signaux de suivi

Cette fonction vous permet de suivre sur l'écran suivant la performance du variateur connecté dans le mode de régulation en cours :

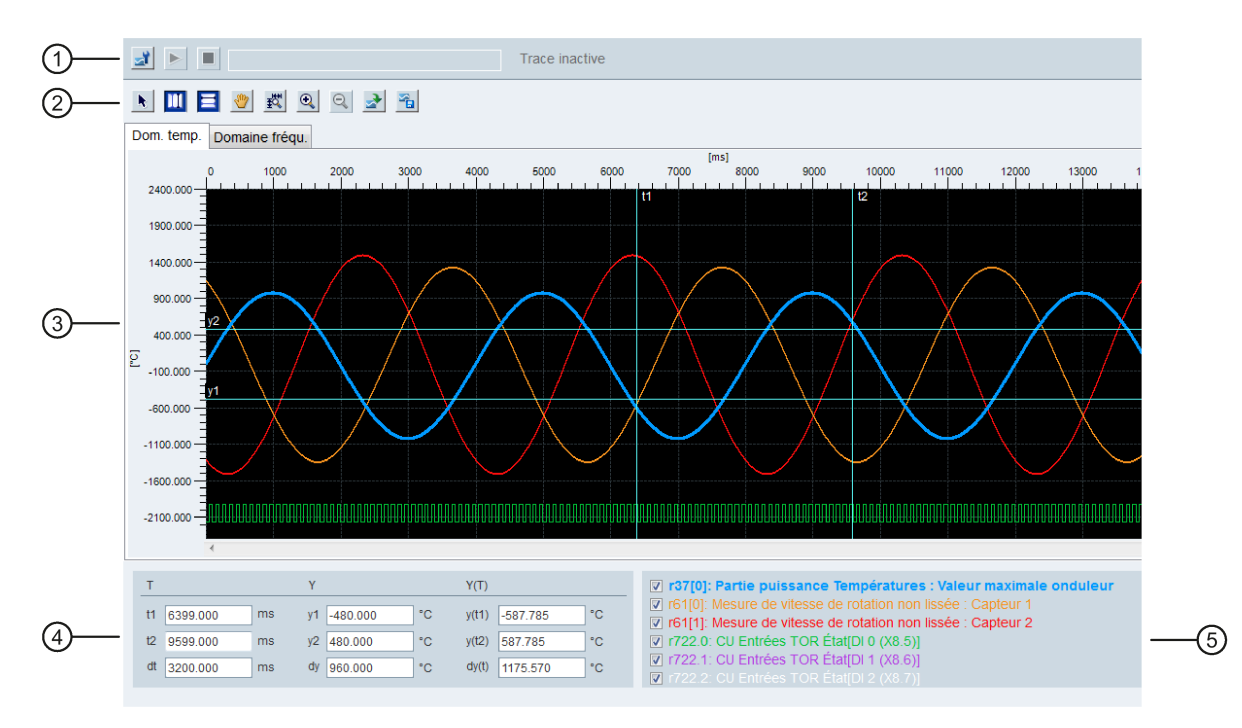

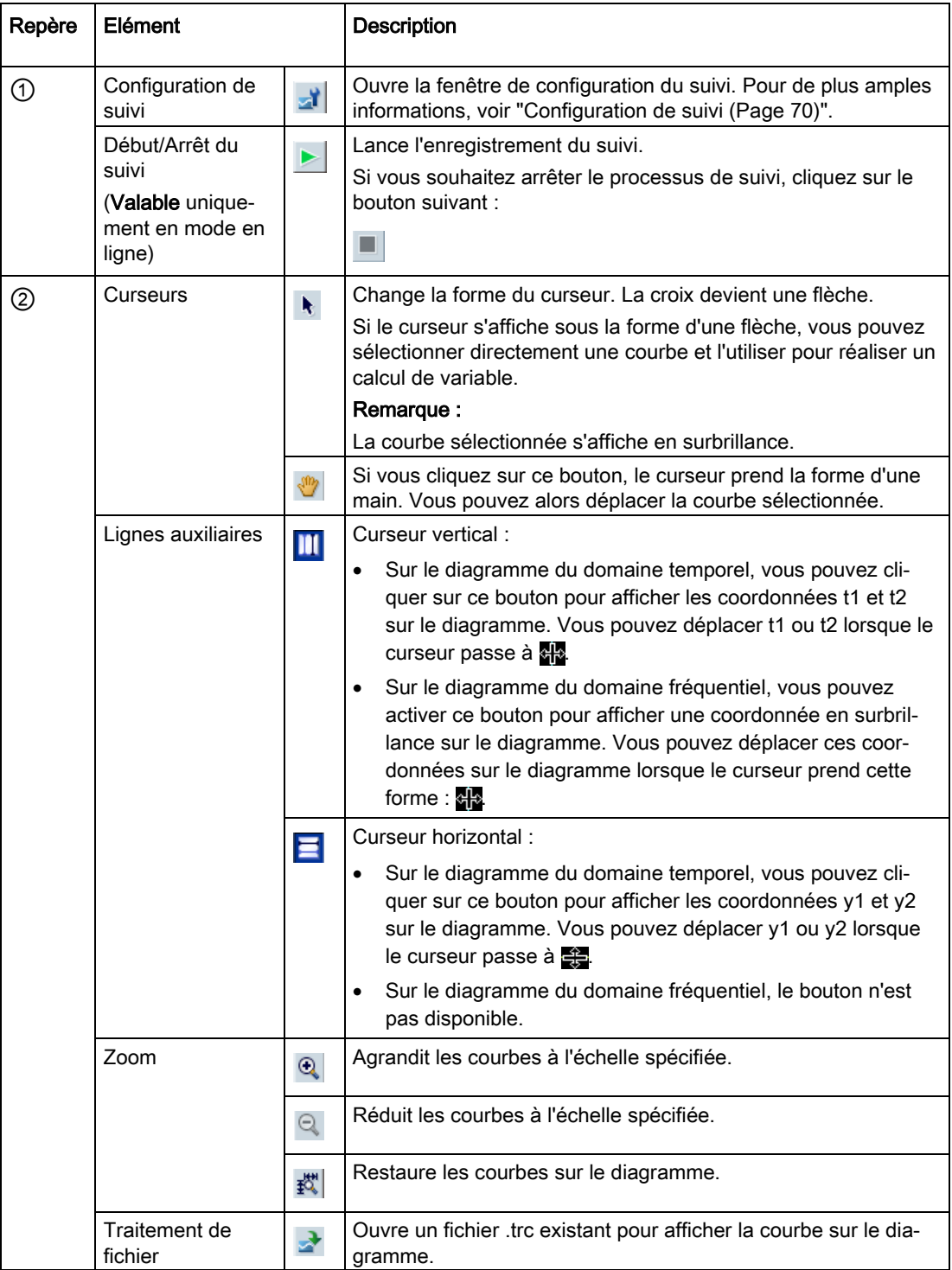

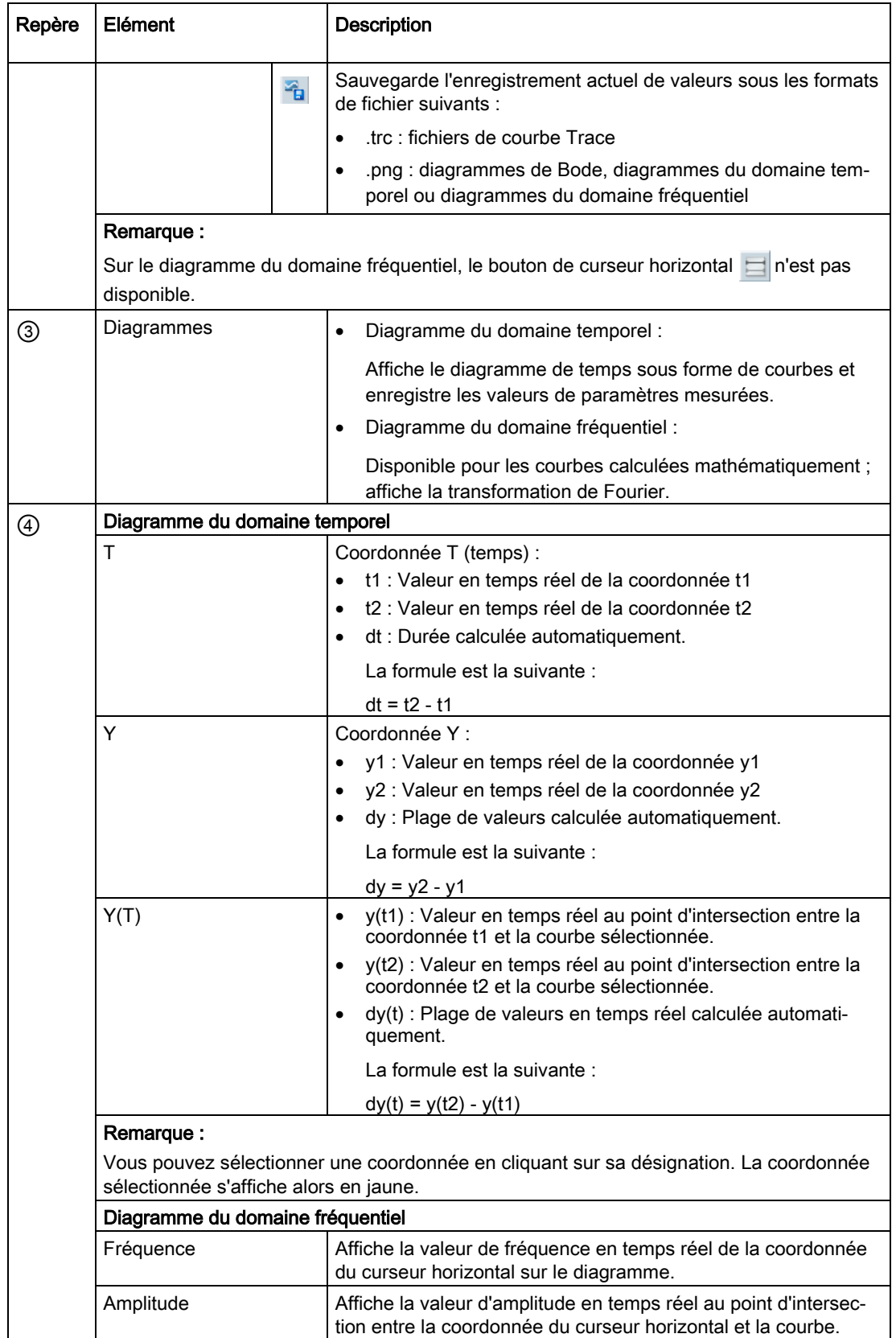

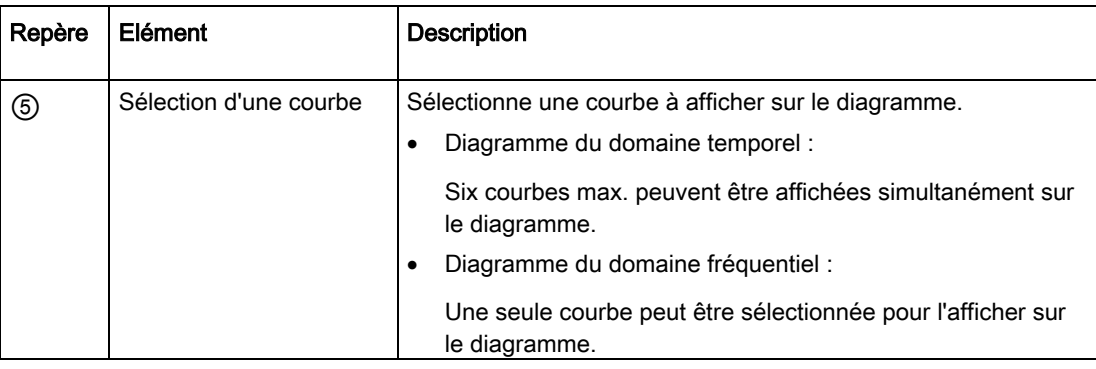

# <span id="page-69-0"></span>4.5.2.1 Configuration de suivi

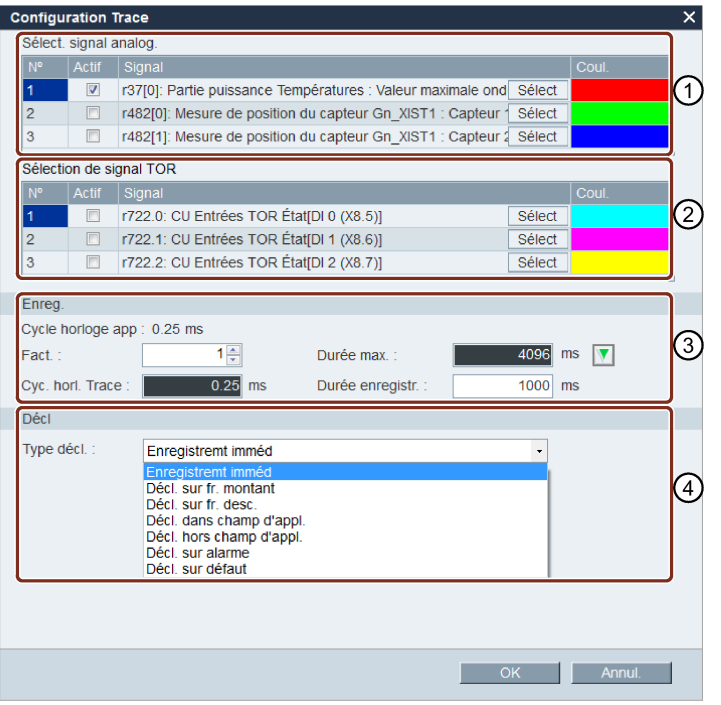

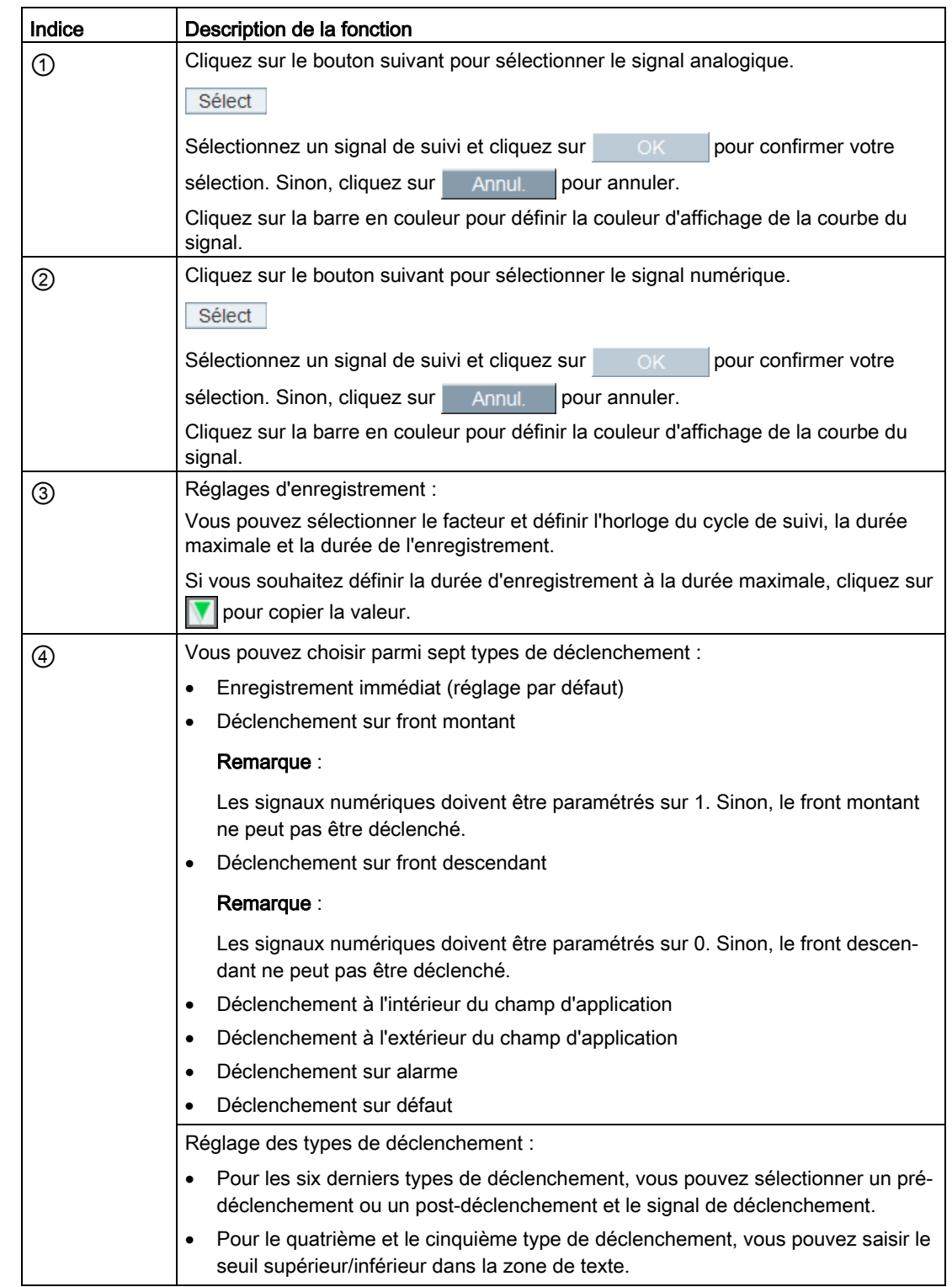

# 4.5.3 Mesure de la machine

La fonction de mesure est utilisée pour l'optimisation du contrôleur. La fonction de mesure vous permet de bloquer directement l'influence des boucles de régulation de niveau supérieur par un simple paramétrage, et vous permet d'analyser la réponse dynamique des différents variateurs.

Pour faciliter l'optimisation du contrôleur, des fonctions de mesure prédéfinies peuvent être sélectionnées. Le mode de fonctionnement est réglé automatiquement selon la fonction de mesure.

● Réponse de fréquence de consigne du contrôleur de vitesse (avant le filtre de consigne de vitesse)

La boucle de régulation de vitesse est fermée tandis que les boucles de régulation de niveau supérieur sont ouvertes. Pour permettre la réponse de fréquence de consigne sur le contrôleur de vitesse, la consigne de vitesse est activée par un signal PRBS. L'évaluation des signaux est réalisée dans la plage de fréquence.

● Système de régulation de vitesse (excitation après le filtre de consigne actuel)

La boucle de régulation de vitesse est fermée tandis que les boucles de régulation de niveau supérieur sont ouvertes. Pour permettre la mesure du système du contrôleur de vitesse sur le contrôleur de vitesse, la consigne de vitesse est activée par un signal PRBS. L'évaluation des signaux est réalisée dans la plage de fréquence.

Réponse de fréquence de consigne du régulateur de courant (après le filtre de consigne de courant)

Pour permettre la réponse de fréquence de référence sur le contrôleur de courant, la consigne de courant est activée par un signal PRBS. L'évaluation des signaux est réalisée dans la plage de fréquence.

### Remarque

La mesure de la machine n'est possible qu'en mode de fonctionnement en ligne.
#### Vue d'ensemble

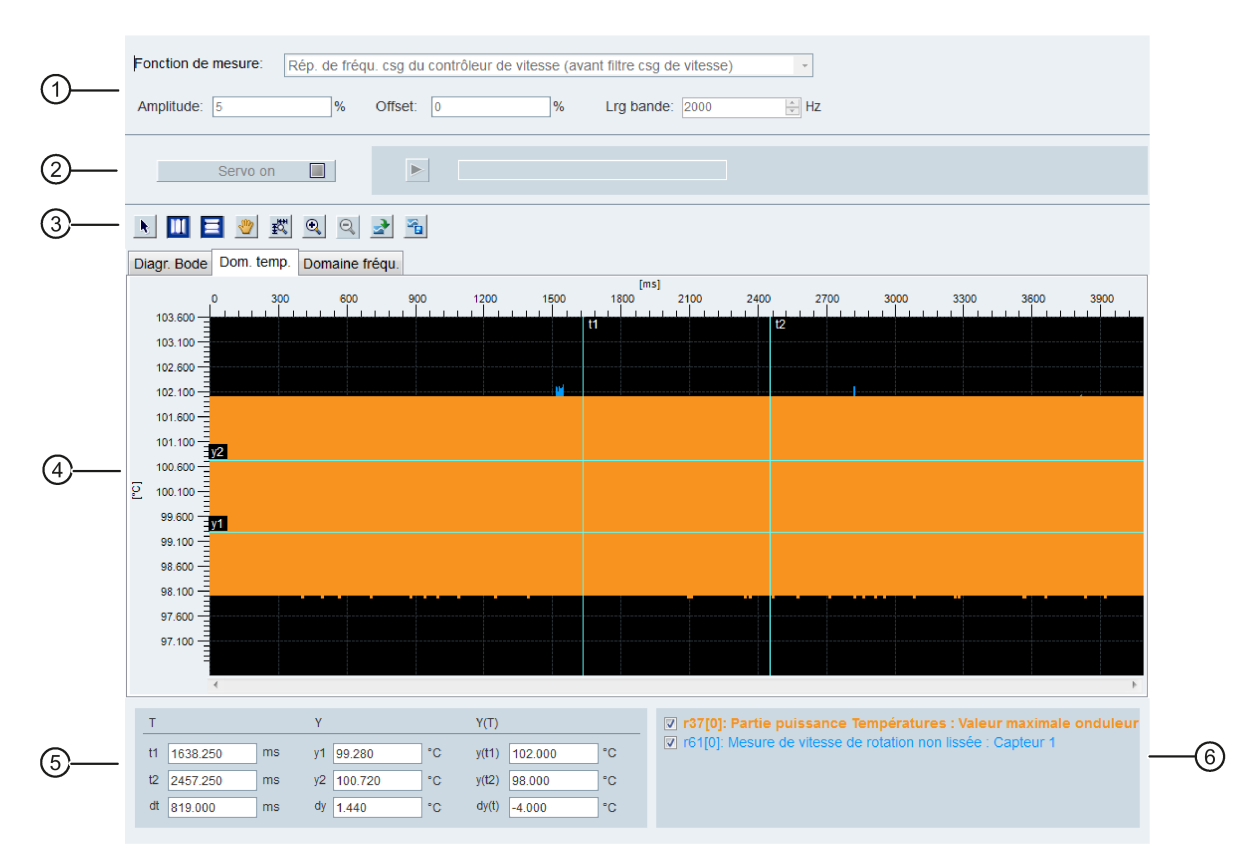

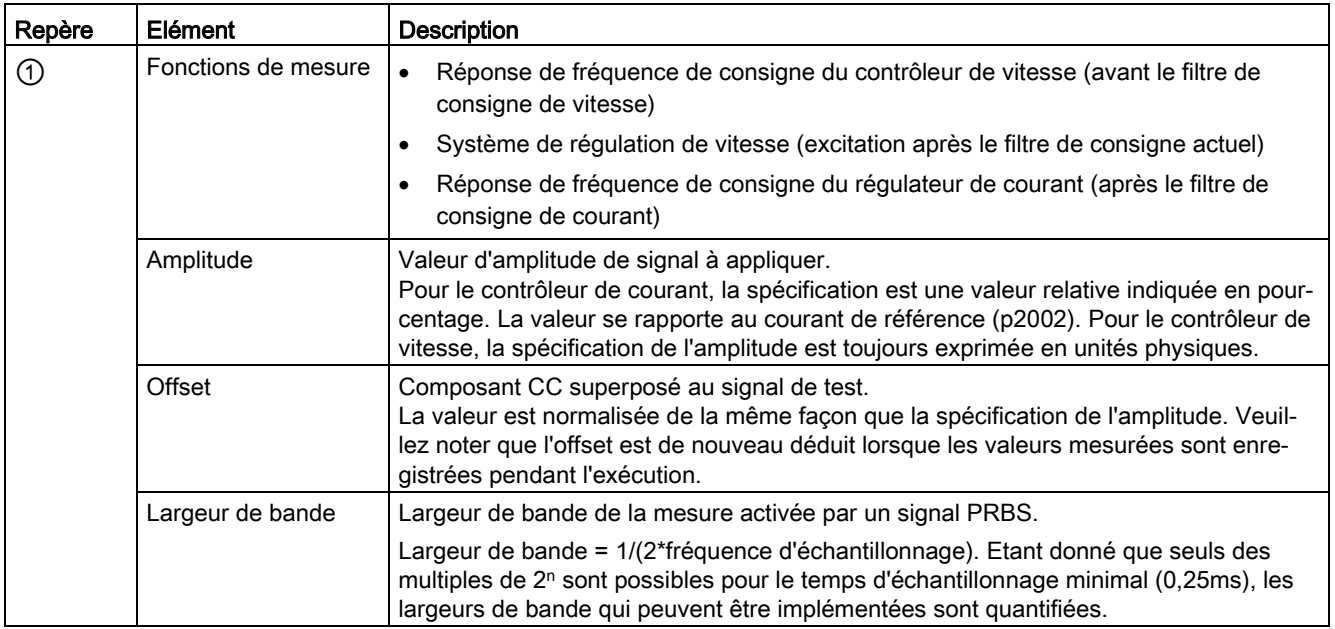

4.5 Diagnostics

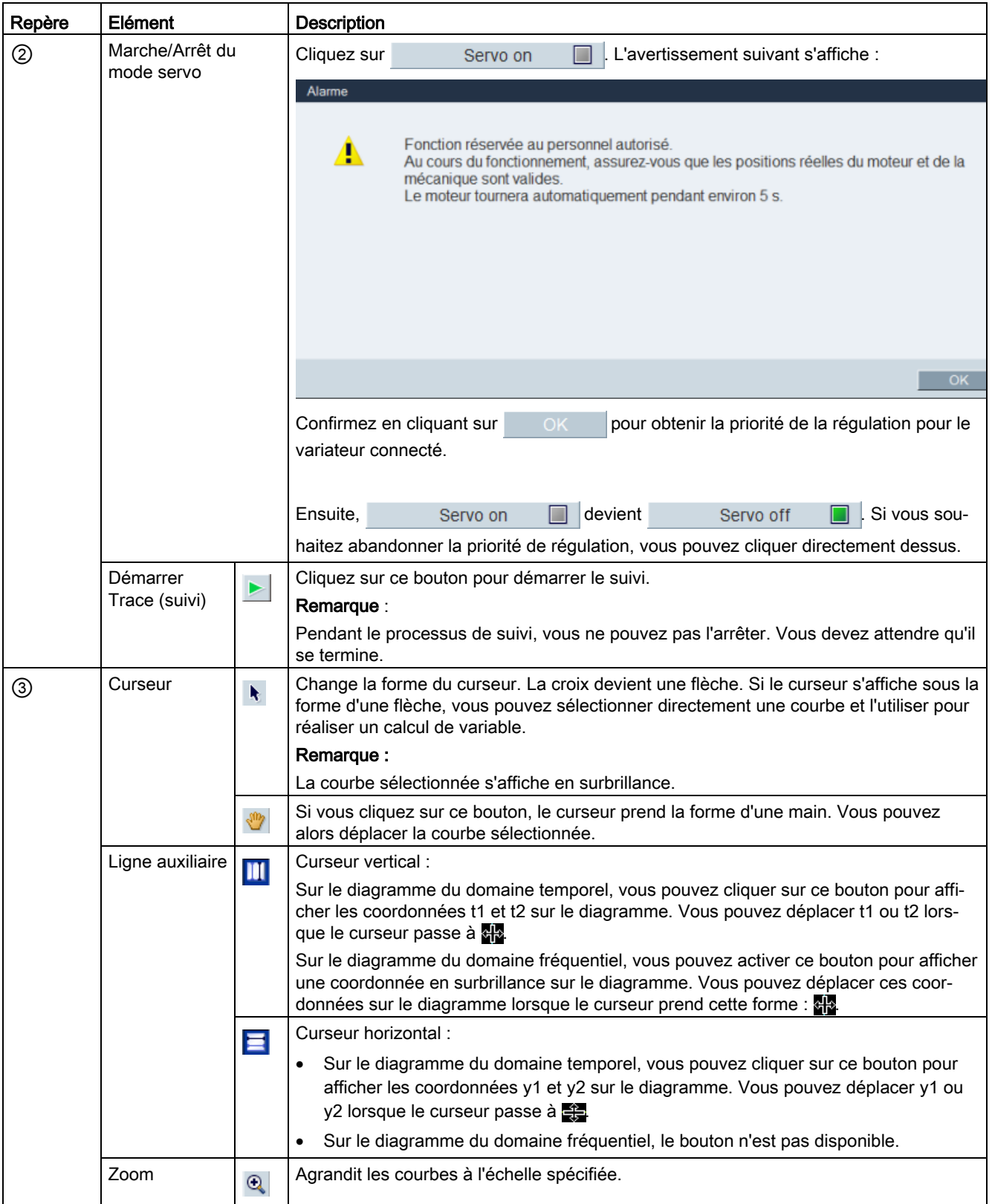

4.5 Diagnostics

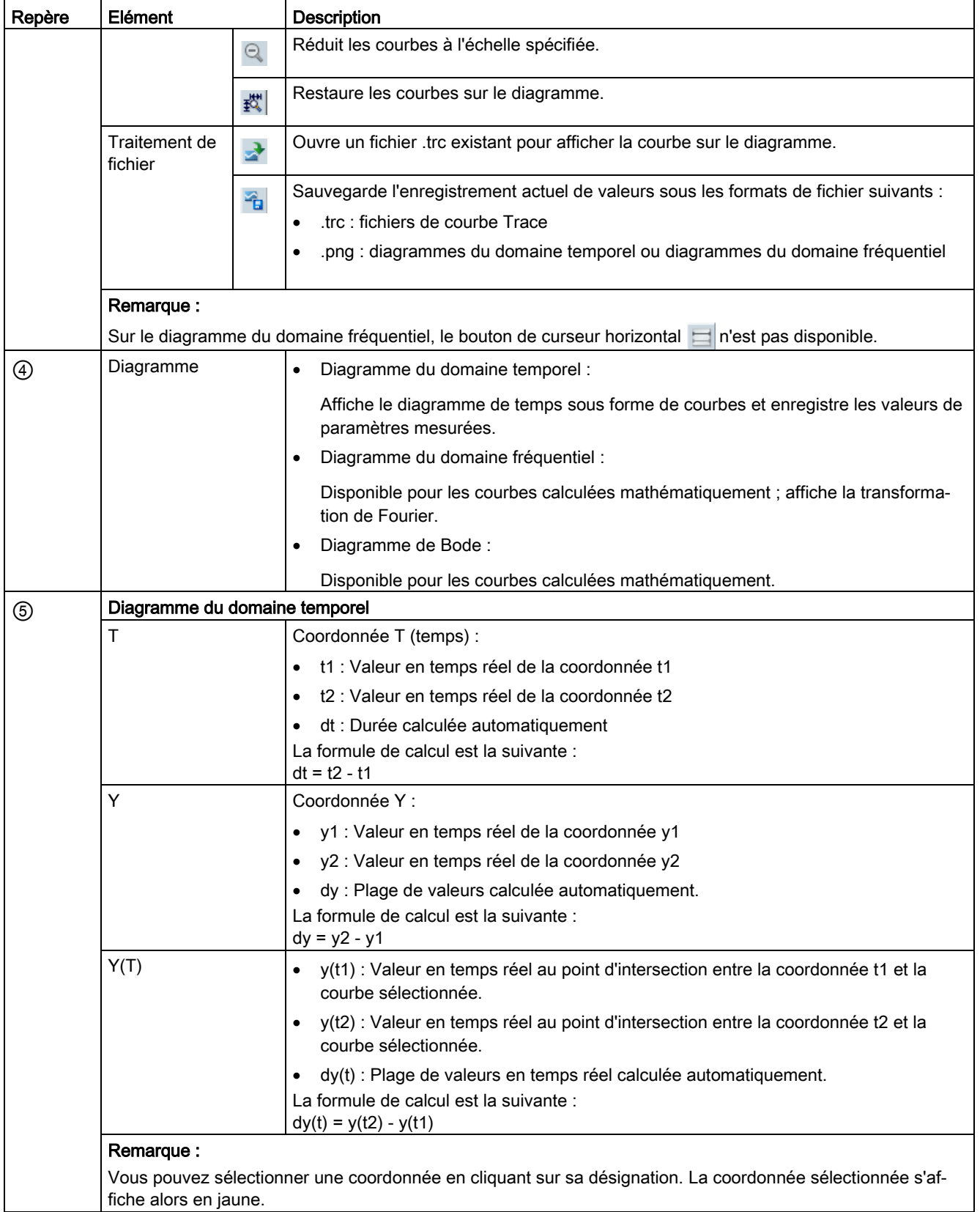

4.5 Diagnostics

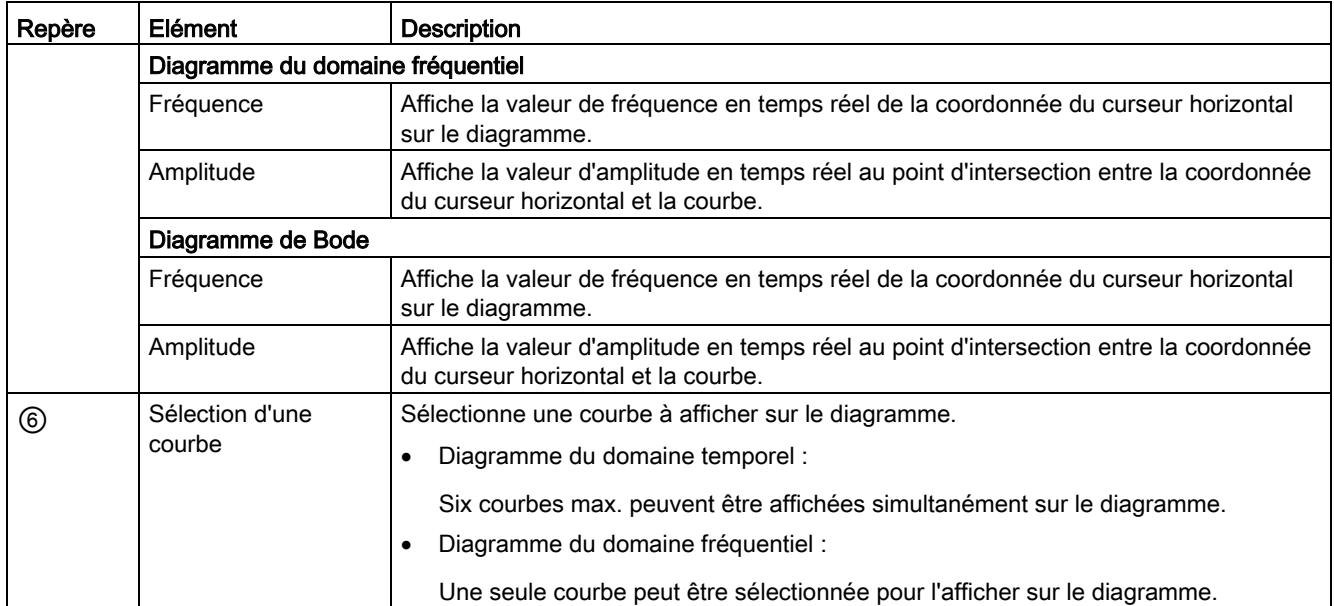

# Index

# A

Affectation de sorties TOR, [48](#page-47-0) Affectation d'entrées TOR, [48](#page-47-1) Afficher tous les paramètres, [49](#page-48-0) Avant-propos Assistance technique, [3](#page-2-0) 

# B

Barre d'outils, [30](#page-29-0)

## C

Coller, [24](#page-23-0) Combinaison d'équipements, [10](#page-9-0) Configuration de suivi, [71](#page-70-0) Configurer les entrées/sorties, [47](#page-46-0) Consulter l'aide, [29](#page-28-0) Copier, [23](#page-22-0) Couper, [23](#page-22-1)

## E

Enregistrer le projet, [21](#page-20-0) Enregistrer le projet sous, [22](#page-21-0) Enregistrer les paramètres dans la mémoire ROM, [25](#page-24-0) Entrées TOR, [53](#page-52-0)

## F

Fenêtre d'alarme, [31](#page-30-0)

#### I

Imprimer le projet, [22](#page-21-1)

#### J

Jog, [38](#page-37-0)

#### L

Limite de vitesse, [47](#page-46-1)

## M

Mesurer la machine, [72](#page-71-0) Milieu d'exploitation, [9](#page-8-0)  Modes de fonctionnement, [13](#page-12-0)

#### N

Nouveau projet, [20](#page-19-0)

# O

Optimisation manuelle, [64](#page-63-0) Ouvrir un projet, [20](#page-19-1)

# P

Passer en mode en ligne[, 24](#page-23-1) Passer en mode hors ligne, [24](#page-23-2)

# Q

Quitter le projet, [23](#page-22-2)

# R

Réinitialiser le codeur absolu, [26](#page-25-0) Réinitialiser le variateur, [26](#page-25-1)

# S

Sélection du moteur, [37](#page-36-0) Simulation E/S, [51](#page-50-0) Sorties TOR, [54](#page-53-0) Surveiller l'état, [66](#page-65-0)

# T

Touches de fonction et raccourcis, [31](#page-30-1)

## V

Vue d'ensemble de la barre de menus[, 19](#page-18-0) Vue d'ensemble de l'interface utilisateur, [18](#page-17-0) Vue d'ensemble des modes d'optimisation, [56](#page-55-0) Vue d'ensemble des signaux de suivi, [67](#page-66-0) Vue d'ensemble du menu Aide, [29](#page-28-1) Vue d'ensemble du menu Changer le mode, [24](#page-23-3) Vue d'ensemble du menu Édition, [23](#page-22-3) Vue d'ensemble du menu Outils, [25](#page-24-1) Vue d'ensemble du menu Projet, [19](#page-18-1)